# **MPA-3**

# **Multiparameter Data Acquisition System**

#### **User Manual**

copyright FAST ComTec GmbH Grünwalder Weg 28a, D-82041 Oberhaching Germany

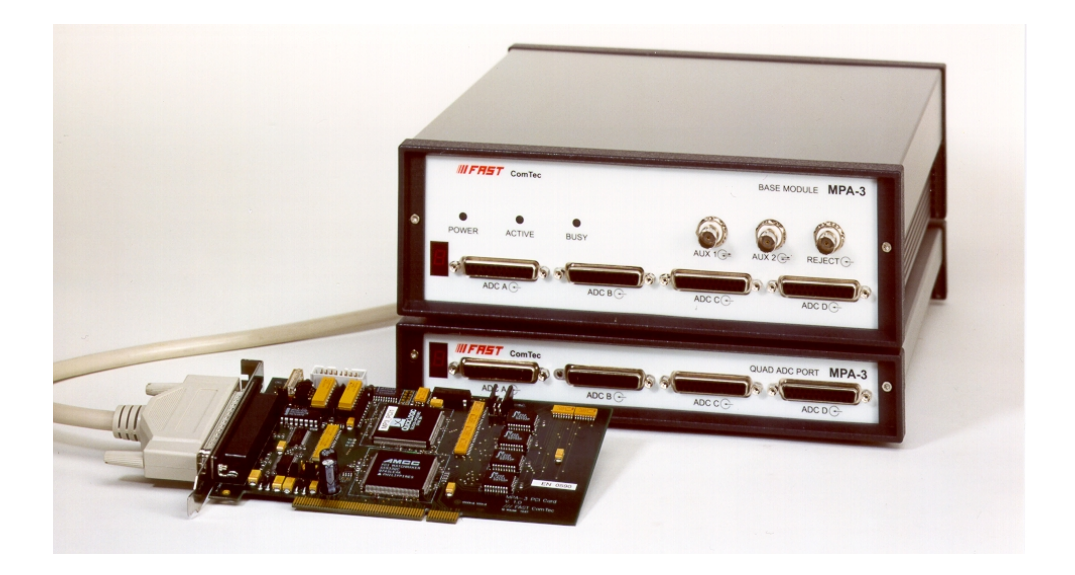

Version 1.87, July 21, 2010

# **Warranty Information**

FAST ComTec assures that all the data and descriptions in this manual are made to the best of our knowledge. FAST ComTec is not liable for technical or editorial errors or omissions made herein. The features and specifications described in this manual are subject to change without notice.

FAST ComTec warrants proper operation of the software only when used with software and hardware supplied by FAST ComTec. FAST ComTec assumes no responsibility for modifications made to this software by third parties, or for the use or reliability of this software if used with hardware or software not supplied by FAST ComTec. FAST ComTec makes no other warranty, expressed or implied, as to the merchantability or fitness for an intended purpose of this software.

#### **Software License**

You have purchased the license to use this software, not the software itself. Since title to this software remains with FAST ComTec, you may not sell or transfer this software. This license allows you to use this software on only one compatible computer at a time. You must get FAST ComTec's written permission for any exception to this license. A general exception that we grant here is the offline evaluation of data taken with MPA-3. This is allowed within the working group on up to 10 seperated computers. The evaluation by replay of list data is restricted and possible only with the replay licence programmed in the MPA-3 base module or a key module that must be connected to a parallel port.

#### **Backup Copy**

This software is protected by German Copyright Law and by International Copyright Treaties. You have FAST ComTec's express permission to make one archival copy of this software for backup protection. You may not otherwise copy this software or any part of it for any other purpose.

#### **Copyright 1998-2010 FAST ComTec Communication Technology GmbH, D-82041 Oberhaching, Germany. All rights reserved.**

This manual contains proprietary information; no part of it may be reproduced by any means without prior written permission of FAST ComTec, Grünwalder Weg 28a, D-82041 Oberhaching, Germany. Tel: ++49 89 66518050, FAX: ++49 89 66518040, [http://www.fastcomtec.com](http://www.fastcomtec.com/) .

The information in this manual describes the hardware and the software as accurately as possible, but is subject to change without notice.

# **Important Information on Hardware Compatibility**

The MPA-3 Multiparameter Systems are PCI Local Bus compliant devices. As such the board contains the configuration space register organization as defined by the PCI Local Bus Specification. Among the functions of the configuration registers is the storage of unique identification values for our devices as well as storage of base address size requirements for correct operation specific to each of our products.

The host computer that our products are installed in is responsible for reading and writing to/from the PCI configuration registers to enable proper operation. This functionality is referred to as 'Plug and Play' (PnP). As such, the host computer PnP BIOS must be capable of automatically identifying a PCI compliant device, determining the system resources required by the device, and assigning the necessary resources to the device. Failure of the host computer to execute any of these operations will prohibit the use of the MPA-3 systems in such a host computer system.

It has been determined that systems that implement PnP BIOS, and contain only fully compliant PnP boards and drivers, operate properly. However, systems that do not have a PnP BIOS installed, or contain hardware or software drivers which are not PnP compatible, may not successfully execute PnP initialization. This can render the MPA-3 system inoperable. It is beyond the ability of FAST ComTec's hardware or software to force a non-PnP system to operate MPA-3 Multiparameter systems.

# **Table of Contents**

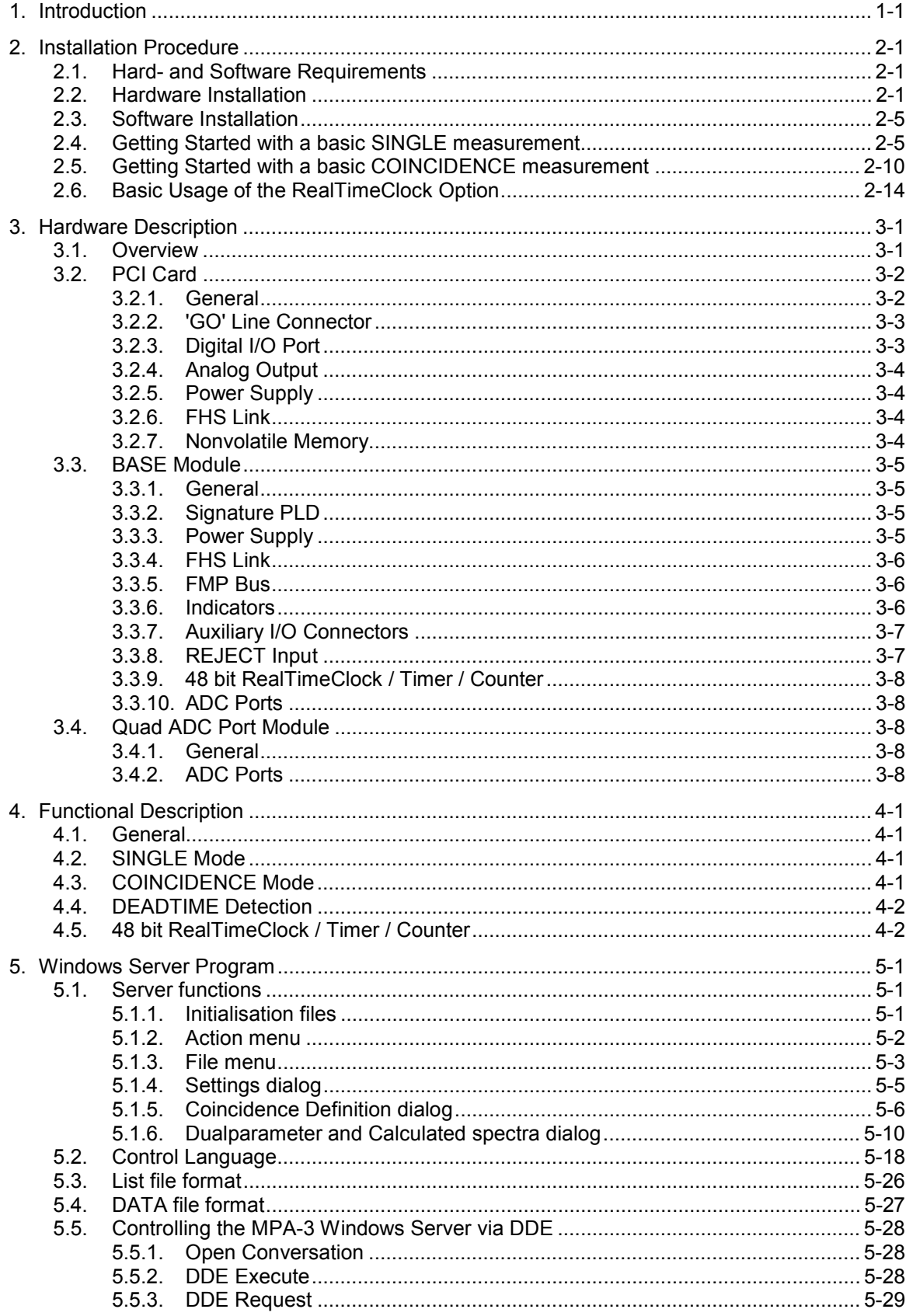

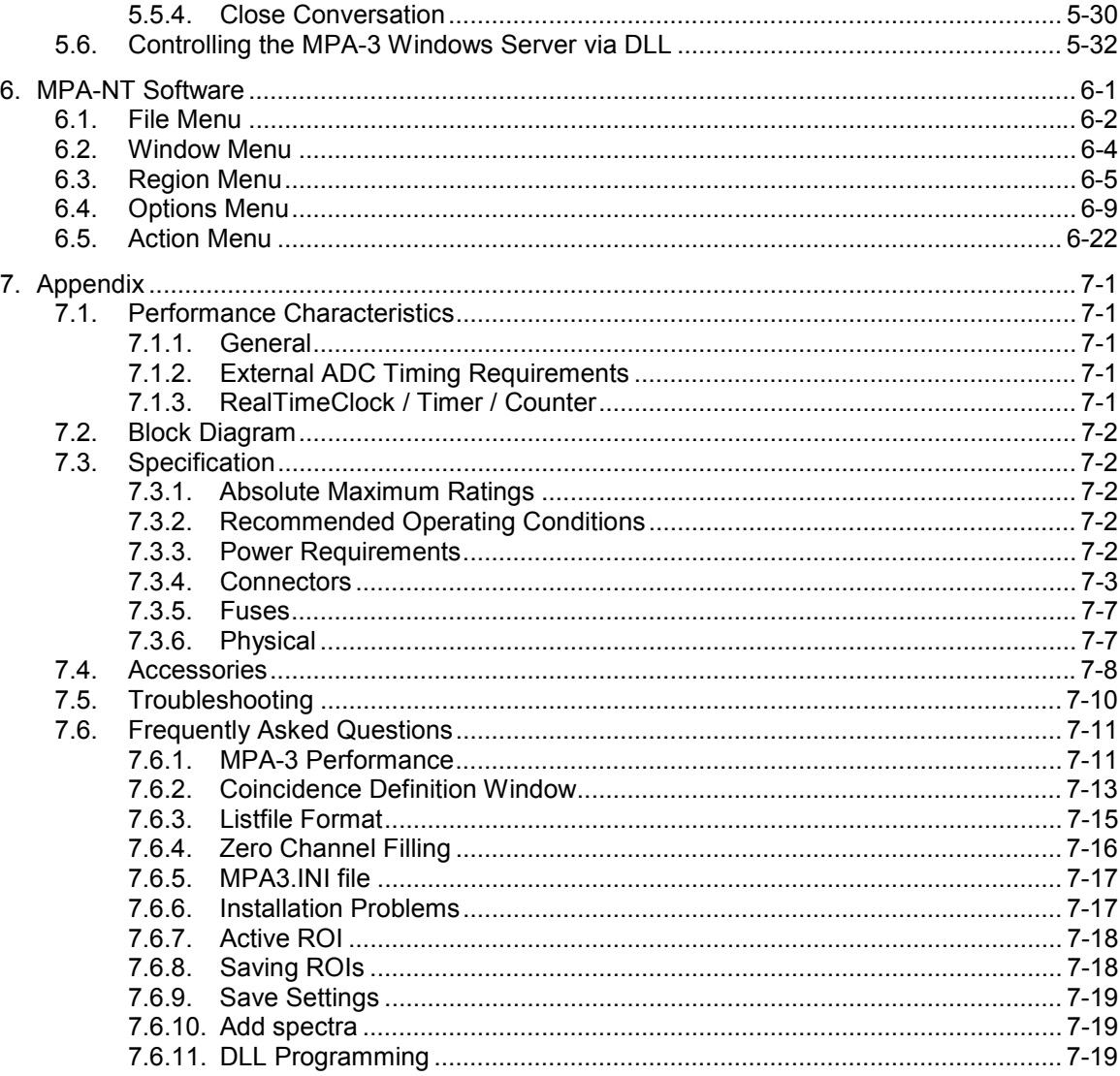

# **Table of Figures**

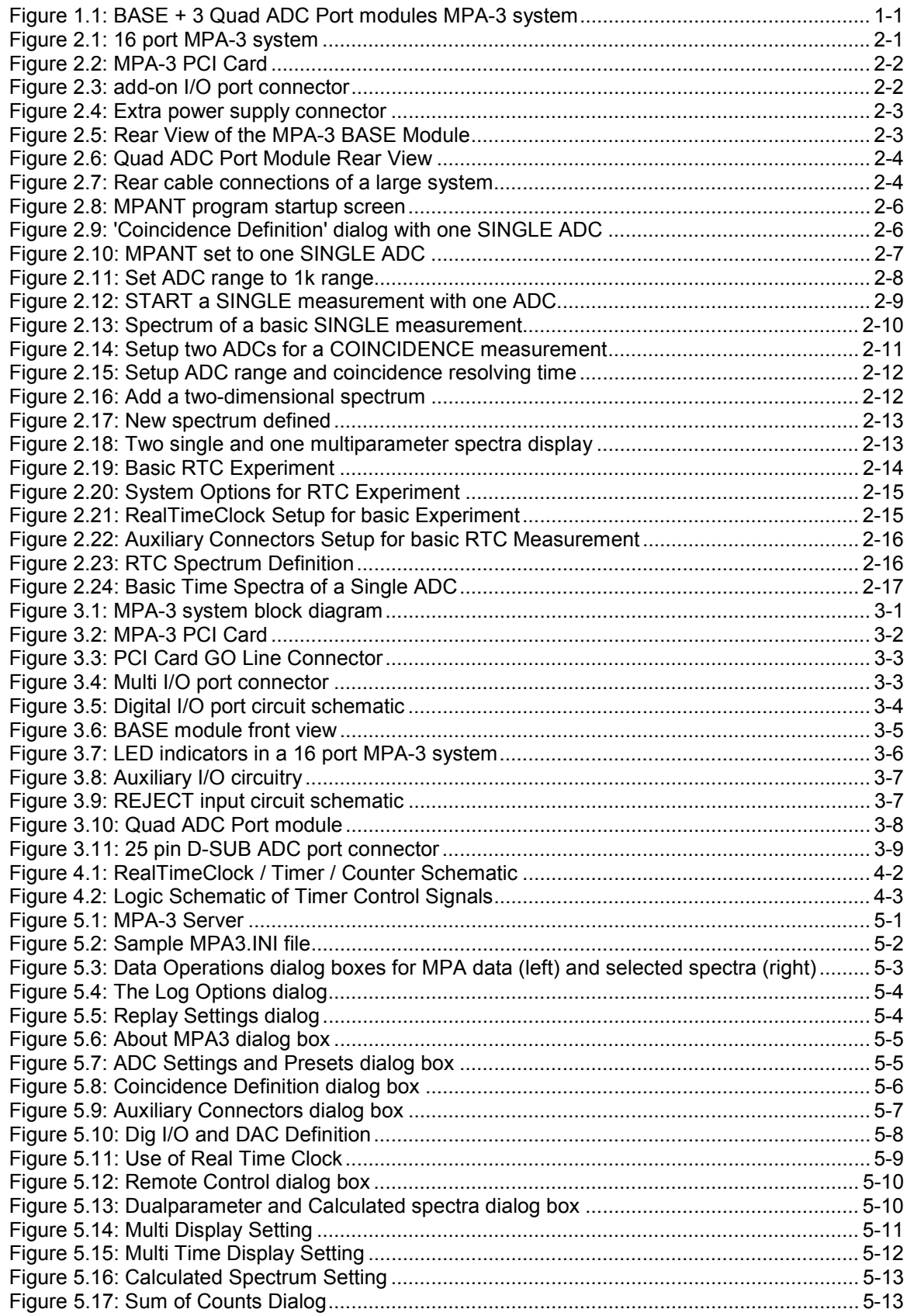

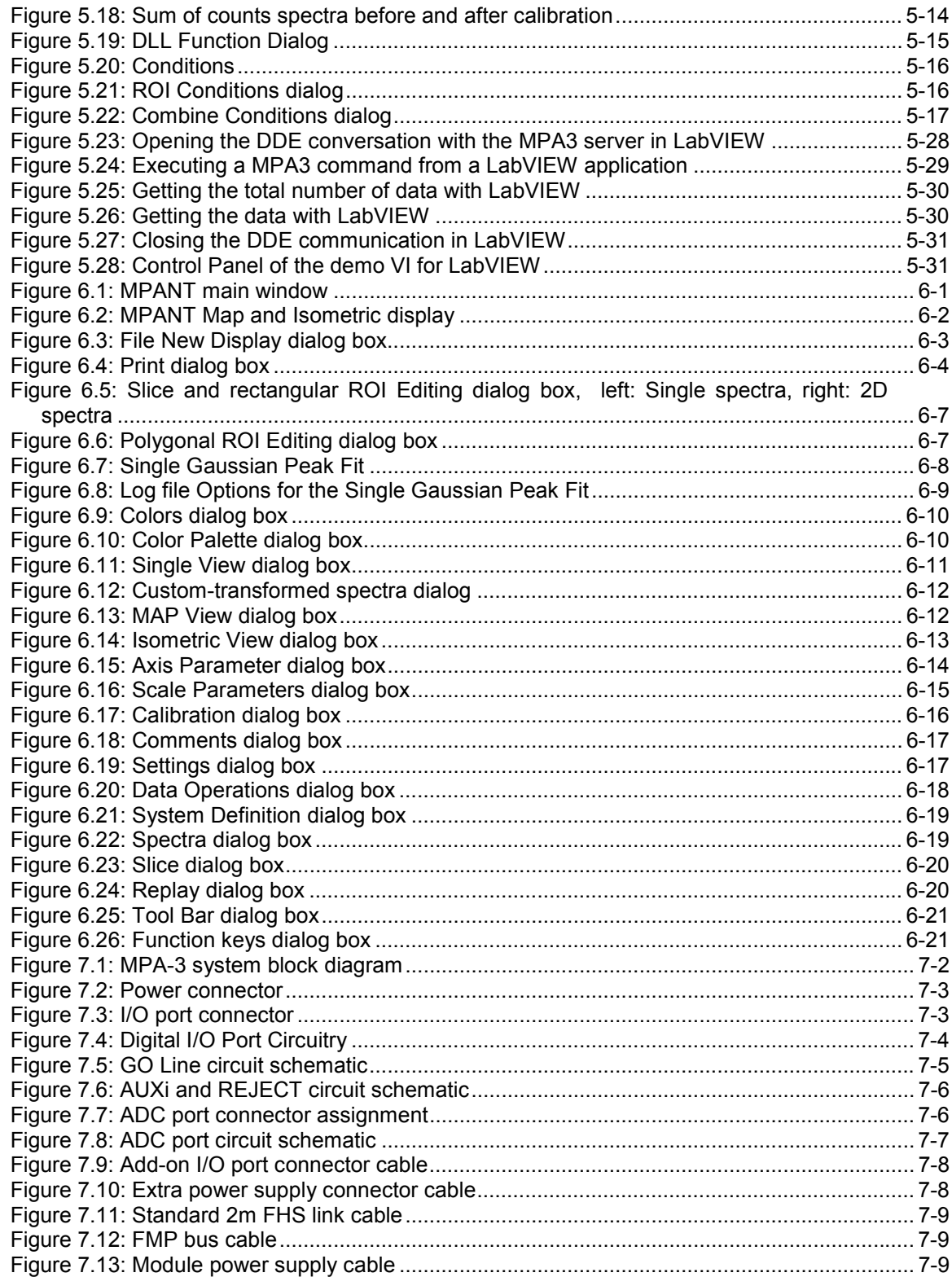

# <span id="page-7-0"></span>**1. Introduction**

The MPA-3 Multiparameter System is an ultra fast listmode multichannel data acquisition system featuring data rates and performance previously not known in commercially available multiparameter systems.

The MPA-3 system is designed to handle up to 16 external ADCs, multiscalers or time-of-flight units. The open system technology is capable to easily accommodate future system expansions. The modular design allows for step by step system upgrades from a minimum of 4 ADC inputs to a maximum of 16 ports. All setup parameters are fully software controlled. Also, the MPA-3 Multiparameter System is designed to provide highest performance data acquisition it is capable to perform simple tasks very economically while its most versatile add-on features make it easily adaptable to a variety of experimental requirements complicated or almost impossible to fulfill with other systems.

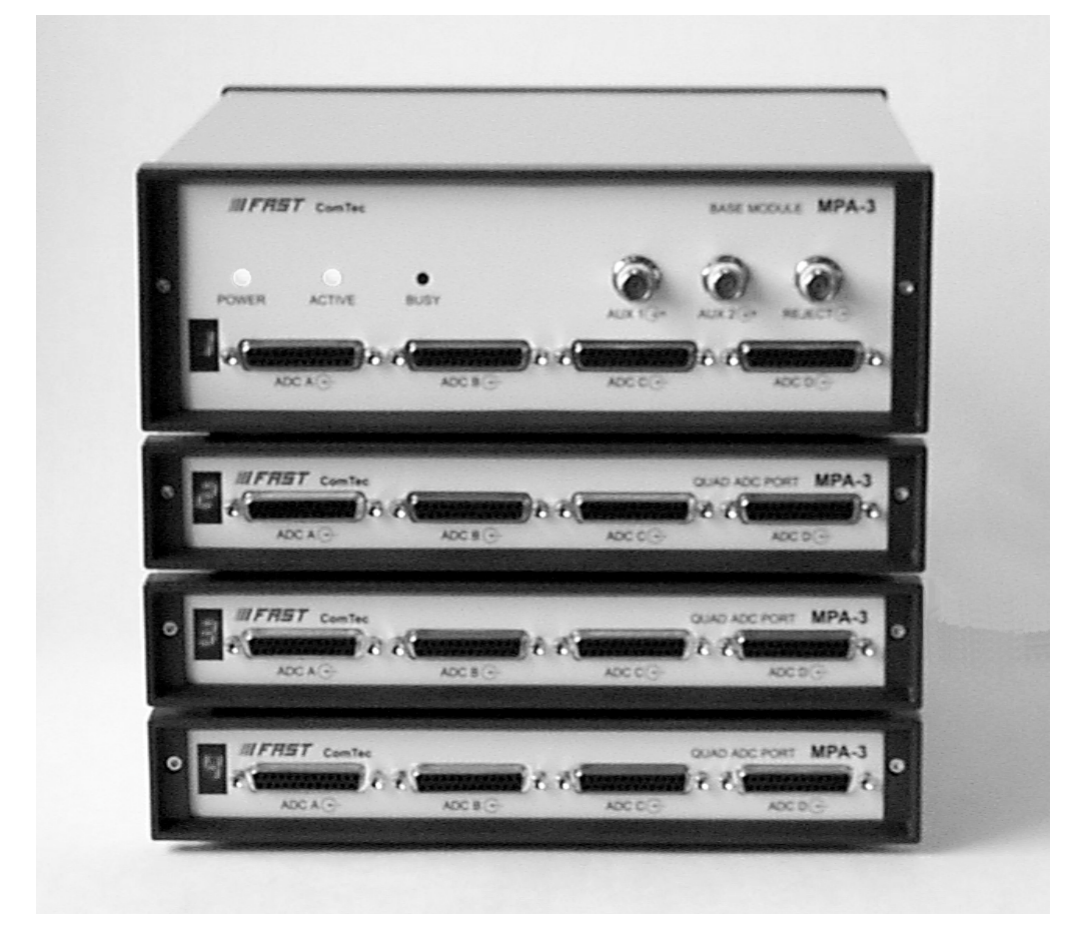

**Figure 1.1: BASE + 3 Quad ADC Port modules MPA-3 system**

For dependent multiparameter data acquisition coincidence resolving times from low 150ns to more than 3ms can be selected in steps of 50ns. A programmable timeout counter (also 150ns to over 3ms) for the maximum time to wait for a conversion being finished after a DEADTIME signal of the ADC was detected further helps to optimize the data throughput for a specific experiment.

With the MPA-3 multiparameter system, FAST introduces a most flexible and versatile method to setup coincidence mode data acquisition. Coincident events may be defined as almost any combination of the 16 ADC ports and also the auxiliary connectors might be involved. Several different combinations may be defined as coincidence conditions at a time. Besides, it is possible to define the ADC ports that can actually start a coincidence independently. Thus, random coincidences and therefore the base level noise in the spectra is further reduced.

With the presettable 48 bit RealTimeClock / Timer / Counter (optional) a variety of additional information can be captured. E.g. timestamps may be inserted into the datastream to obtain detailed information on the time particular events have occurred - with a resolution of upto 50ns. Also scaler, multi spectra scaling, multiscaling, Time-of-Flight applications etc. may be realized since a large variety of load, reset, capture, readout options is available.

A system wide open drain GO line that is also accessible by external devices allows for easy synchronization with other measurement equipment.

A versatile 8 bit digital  $I/O<sup>1</sup>$  port and an 8 bit analog output are included featuring additional flexibility in accommodating specific experimental requirements.

Livetime correction on all ADC input ports is also provided.

The easy to use multiparameter operating software MPA-NT allows to fully control the complete system setup. A monitoring facility provides to on-line view single and dual parameter spectra.

List data can be stored on the local harddisk drive or any other directly accessible mass storage device. Using the PXXX harddisk array data can be stored on-line at full throughput rate for many hours depending on the configuration.

Several single and multiparameter spectra may also be accumulated in the RAM of the PC. Multiple windows of dual and single parameter spectra can be simultaneously displayed. Any combination of ADCs can be selected thus, it is possible to define several single and dual parameter spectra which can be acquired and displayed.

l

<sup>1</sup> I/O: Input / Output

# <span id="page-9-0"></span>**2. Installation Procedure**

# **2.1. Hard- and Software Requirements**

The MPA-3 requires an IBM AT or compatible computer with an I486, Pentium or higher processor and an available PCI slot. The computers power supply must be capable to provide enough current (depending on the number of modules) from its 5V output to supply all connected modules.

A Microsoft WINDOWS NT 4.0 or higher operating system must be installed.

### **2.2. Hardware Installation**

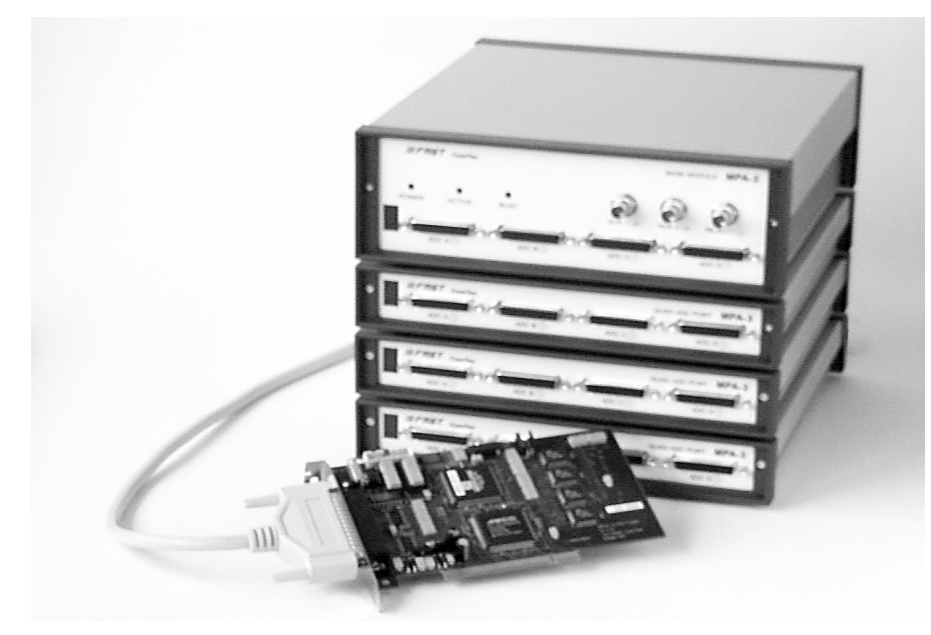

**Figure 2.1: 16 port MPA-3 system**

Turn off the power to your computer system and remove the line cord. Discharge your body from any static electricity by touching a grounded surface – e.g. the metal surface of the power supply – before performing any further hardware procedure.

FAST ComTec assumes no liability for any damage, caused directly or indirectly, by improper installation of any components by unqualified service personnel. If you do not feel comfortable performing the installation, consult a qualified technician.

Damage to the MPA-3 system, the computer or injury to yourself may result if power is applied during installation.

#### <span id="page-10-0"></span>**PCI Interface Card**

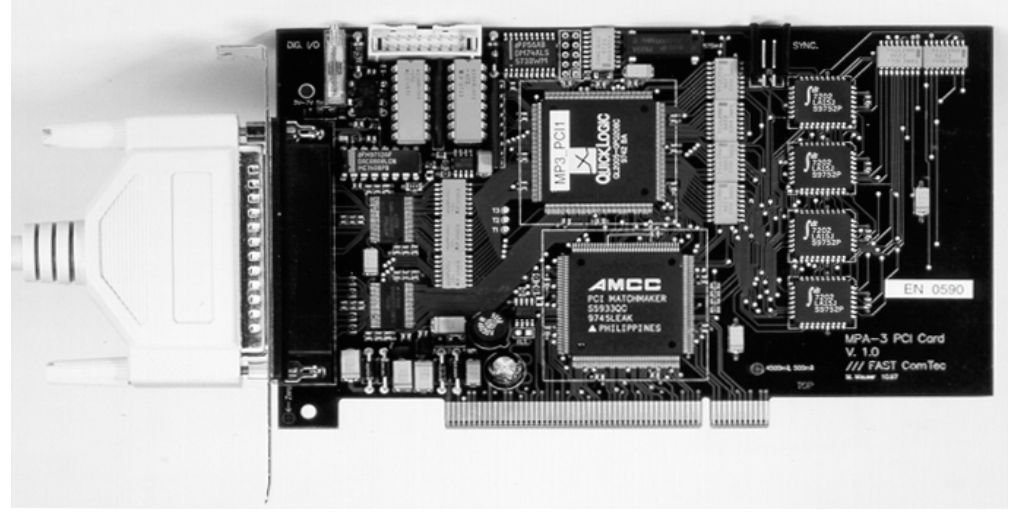

**Figure 2.2: MPA-3 PCI Card**

Open the computer case's cover and insert the MPA-3 PCI card in an unused PCI slot. You might first have to remove the cover from the rear of the PCI expansion slot you selected. After the card is carefully seated in the PCI slot, make sure you fastened the card with a screw on the mounting bracket.

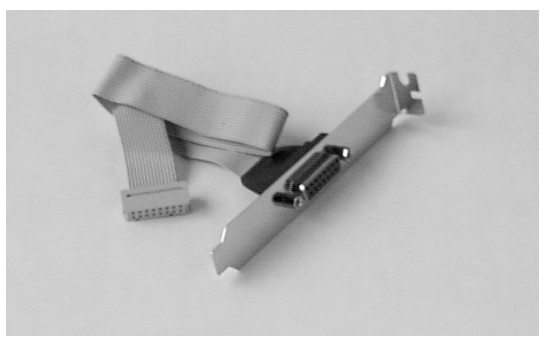

**Figure 2.3: add-on I/O port connector**

Now install the add-on I/O port connector. In some computer cases special fittings are available for some types of D-SUB connectors. These are particularly useful to save slots for additional plug in cards. Otherwise mount the housing bracket with the 15 pin D-SUB connector in another available slot of your computer. Plug in the 16 pin socket connector at the end of the ribbon cable into the 16 pin four-walled header on the PCI card.

#### <span id="page-11-0"></span>**Extra Power Supply Connector**

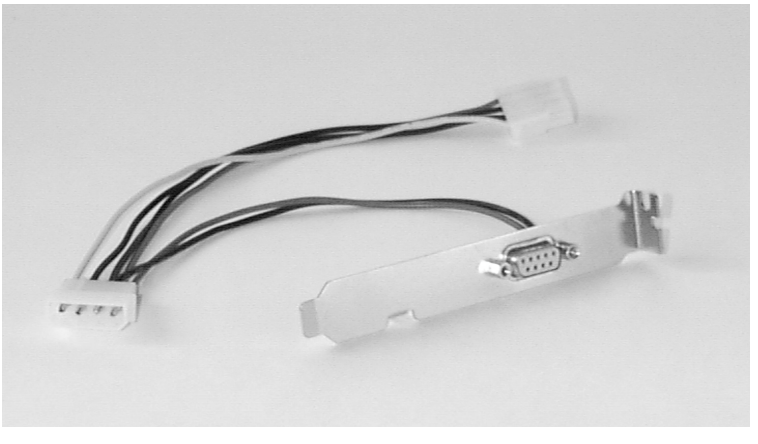

**Figure 2.4: Extra power supply connector**

The 'Extra Power Cable' is necessary if any MPA-3 Quad ADC Port Module is connected with the Base Module and is usually delivered with systems containing such a module. Find an available mounting place on the rear of your PC. Mount the slot bracket with 9 pin female D-SUB connector and plug in the floppy type power connector.

#### **MPA-3 BASE Module**

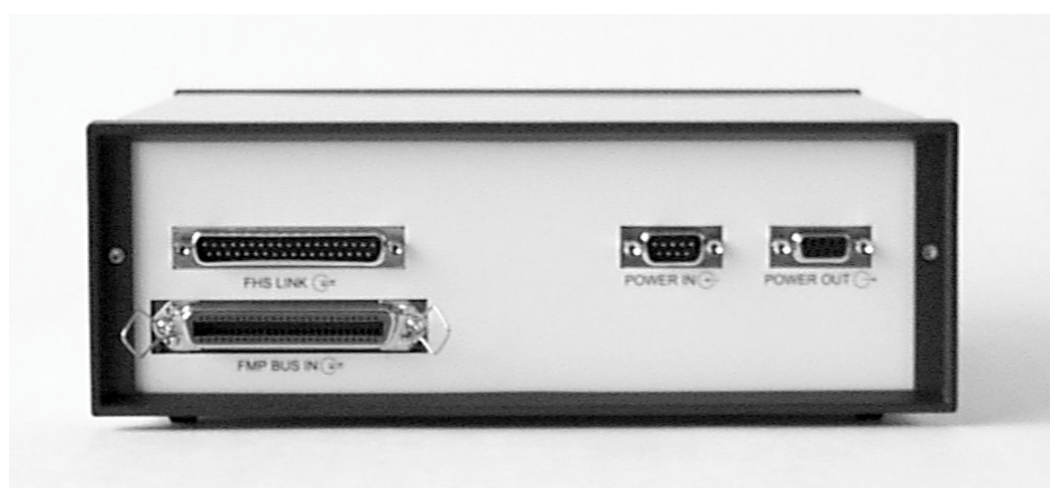

**Figure 2.5: Rear View of the MPA-3 BASE Module**

Find an appropriate place to set up your MPA-3 modules. This place should comply to a standard laboratory environment. It should be dry, not exposed to direct sun shine and it should be at room temperature.

Consider that the cable length of the ADC connections is limited to 1m. Thus, the MPA-3 modules should be located near the ADCs.

If you not only purchased a MPA-3 BASE module but also one or more MPA-3 Quad ADC Port modules take into account that it might be appropriate to have the BASE module as the top one in the tower of MPA-3 modules because the auxiliary BNC connectors are better accessible and the LED indicators are better visible. Also, the assignment of module numbers by default starts at the BASE module and thus, the numbering of the ADC ports will be from the left top to the right bottom (ref. [Figure 1.1\)](#page-7-0).

Now connect the BASE module and the PCI card using the 37 pin D-SUB connector cable (FHS Link cable) supplied. The standard cable supplied is two meters in length but up to ten meter <span id="page-12-0"></span>special cables are optionally available. Be sure the screws at the D-SUB connectors are tightened.

If you have purchased the 'Extra Power Cable' also connect it to the 9 pin female D-SUB 'Extra Power Supply' connector previously installed in the computer and to the 9 pin male D-SUB connector named 'POWER IN' on the rear of the MPA-3 BASE module.

#### **MPA-3 Quad ADC Port Modules**

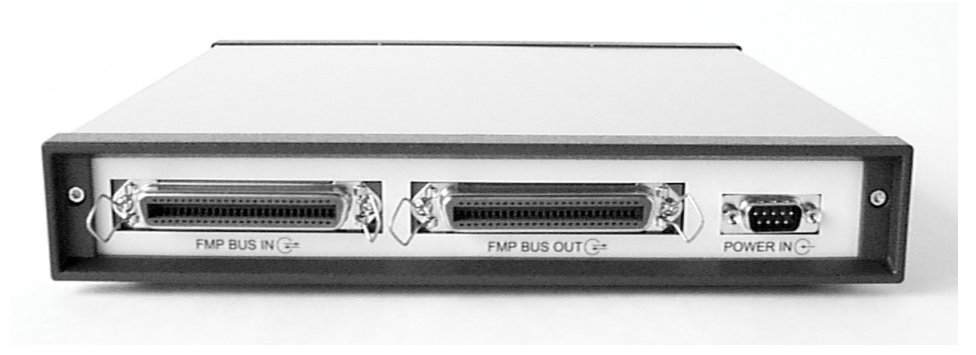

**Figure 2.6: Quad ADC Port Module Rear View**

We suggest you set up the tower of MPA-3 modules with the BASE module on top and the Quad ADC Port modules below.

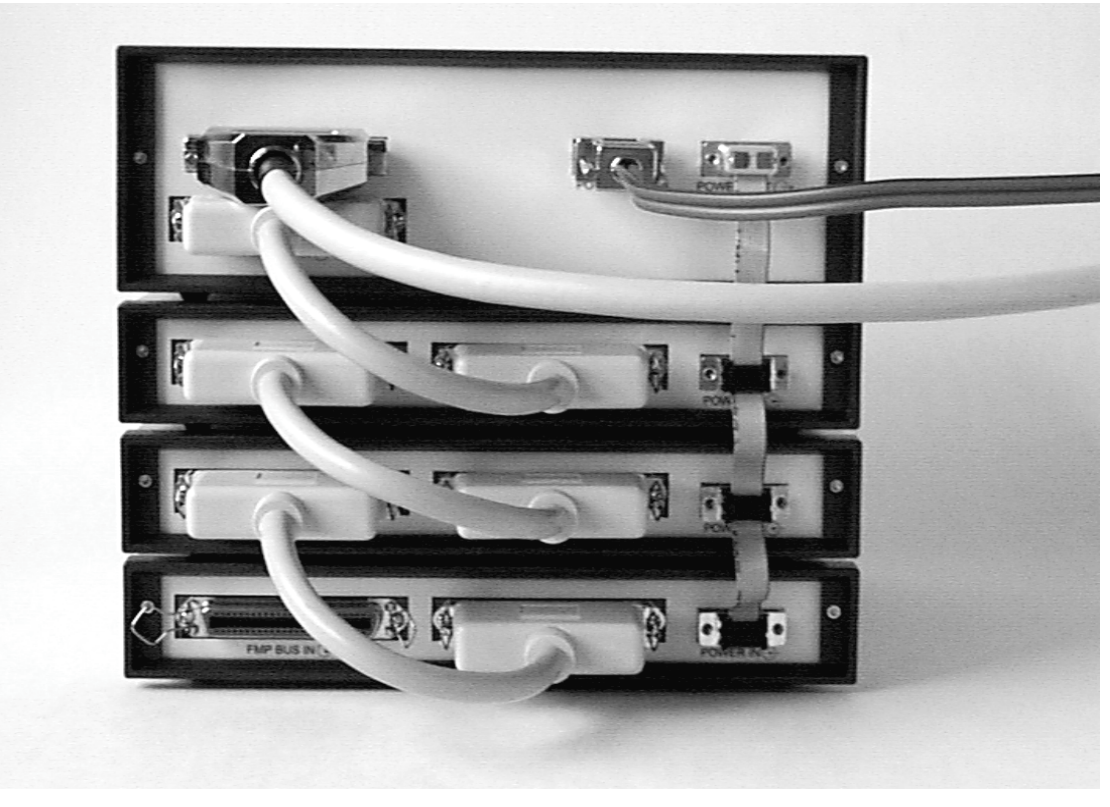

**Figure 2.7: Rear cable connections of a large system**

Now connect the power supply to the individual Quad ADC Port modules. Connect the 9 pin female D-SUB connector 'POWER OUT' on the rear of the BASE module and the 9 pin male D-SUB connectors 'POWER IN' on the rear of the Quad ADC Port modules using the supplied nine core ribbon cable (ref. Figure 2.7).

<span id="page-13-0"></span>Now the FMP bus is to be connected. This is done from the right bottom to the left top. Any Quad ADC Port module is delivered with such a short 50 core CENTRONIX cable that connects this module to the next module towards the BASE module. Always connect the 'FMP BUS OUT' of the lower module to the 'FMP BUS IN' of the upper one (ref. [Figure 2.7\)](#page-12-0). Be sure to close the side clips of the CENTRONIX connectors.

### **2.3. Software Installation**

If you are using Windows 98, ME, Windows 2000 or XP, the hardware manager will recognize the PCI card as a new hardware the first time after power on with the PCI card mounted, and will ask for a driver. Please insert then the installation disk and specify the WDMDRIV directory on the installation medium as the driver location.

To install the MPA-3 software on your hard disk insert the MPA-3 installation disk and start the installation program by double clicking from the explorer SETUP

A directory called C:\MPA3 is created on the hard disk and all MPA-3 and MPANT files are transferred to this directory. Drive C: is taken as default drive and \MPA3 as default directory. It is not mandatory that the MPA-3 operating software is located in this directory. You may specify another directory during the installation or may copy the files later to any other directory.

When using Windows NT 4.0, the driver from the NTDRIVER subdirectory on the installation medium can be installed by hand if not already done as follows, then Windows must be restarted: A:> CD NTDRIVER <RETURN> A:NTDRIVER> INSTALL <RETURN>

The setup wizards installs an icon for LaunchMP.EXE on the desktop. Double clicking this icon starts the MPA-3 Hardware Server program MPA3.EXE to run in high priority. This program will automatically call the MPANT.EXE program when it is executed. The MPA3 Server program controls the hardware but provides no graphics display capability by itself. By using the MPANT program, the user has complete control of the MPA-3 along with the MPANT display capabilities.

### **2.4. Getting Started with a basic SINGLE measurement**

What we are going to setup now is a simple SINGLE measurement using one external ADC. The acquired spectrum will have a range of 1k channels corresponding to a 1k ADC conversion gain setting.

First step is to start the MPA3 software by double clicking the corresponding icon. This will automatically start the MPANT program. On startup the MPA-3 Server is iconized and one does not have to worry about it since all hardware settings are also accessible from the MPANT program which actually is the graphical user interface and which will appear now on your screen (ref. [Figure 2.8\)](#page-14-0).

<span id="page-14-0"></span>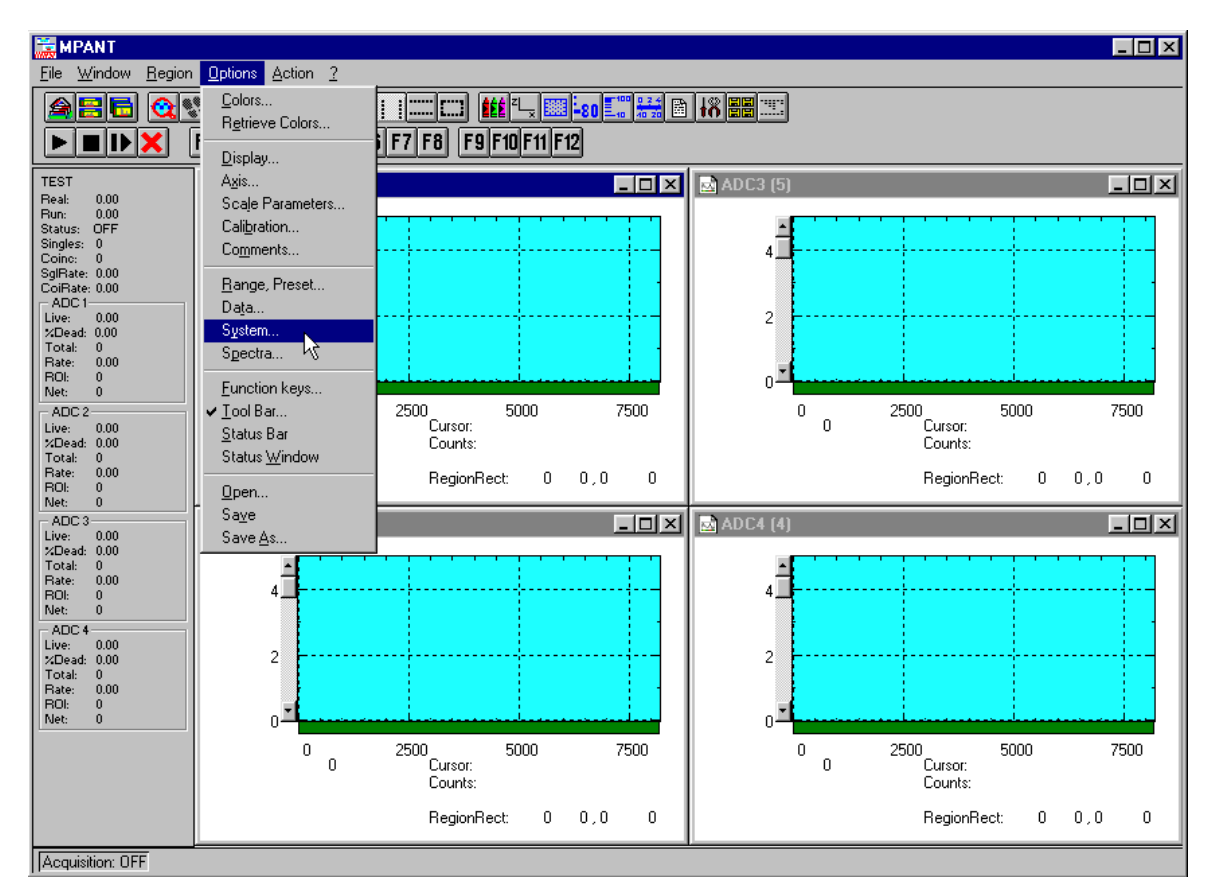

**Figure 2.8: MPANT program startup screen**

Now we have to change the system settings to one ADC (default is four) only. Open the **System...** menu in the **Options** pull-down menu (see Figure 2.8).

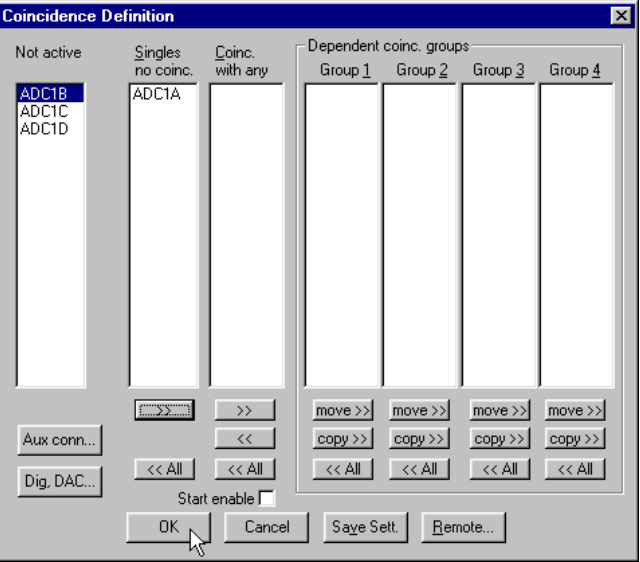

**Figure 2.9: 'Coincidence Definition' dialog with one SINGLE ADC**

Now the *Coincidence Definition* window should look like Figure 2.9. Close the window with **OK**. The MPANT window will change to display one ADC window only (ref. [Figure 2.10\)](#page-15-0).

<span id="page-15-0"></span>Remove ADC1B, ADC1C and ADC1D from the **Singles no coinc.** by just clicking on them. If you accidentally removed ADC1A bring it back to the **Singles no coinc.** field by selecting it with one click and moving it by a click on **>>** below the **Singles no coinc.** box.

No we must set the range of the ADC to 1k. For this, open **Options – Range, Preset...** Change the **ADC Settings – Range** to 1k = 1024 (ref. [Figure 2.11\)](#page-16-0) and click **OK**. The spectrum display of ADC1 in the MPANT window changes to a full scale range of 1024 channels.

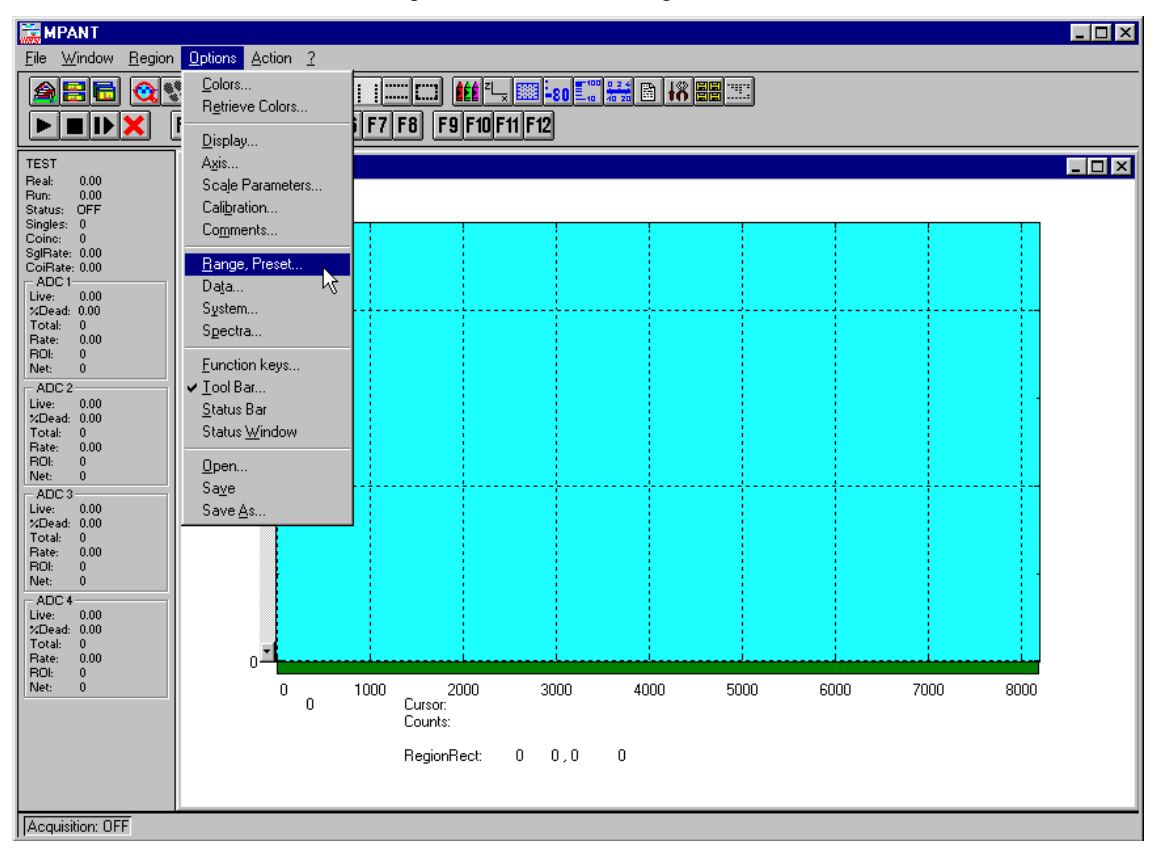

**Figure 2.10: MPANT set to one SINGLE ADC**

Be sure you connected an external pulse height analyzing ADC (set to 1k conversion gain) to the ADC port A of module 1. Input analog signals to that ADC, e.g. from a pulser.

<span id="page-16-0"></span>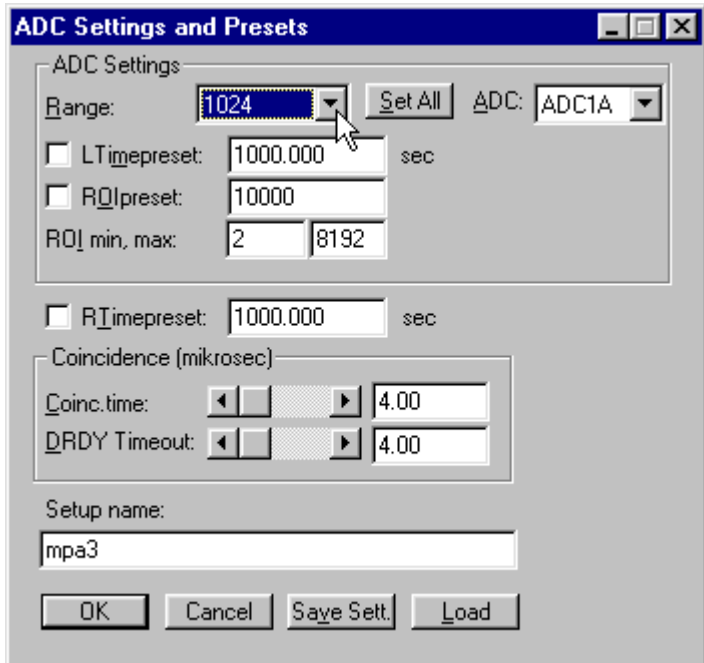

**Figure 2.11: Set ADC range to 1k range**

Now start data acquisition by a click on the START button  $\blacksquare$  (ref. [Figure 2.12\)](#page-17-0). Recognize that when you move the mouse pointer over a button a help message appears in the lower left corner of the MPANT window. In this case it is 'Erases and starts a measurement' meaning that the contents of the histograms is erased and then a new acquisition is started. Click **OK** in the message window that appears after clicking the START button.

<span id="page-17-0"></span>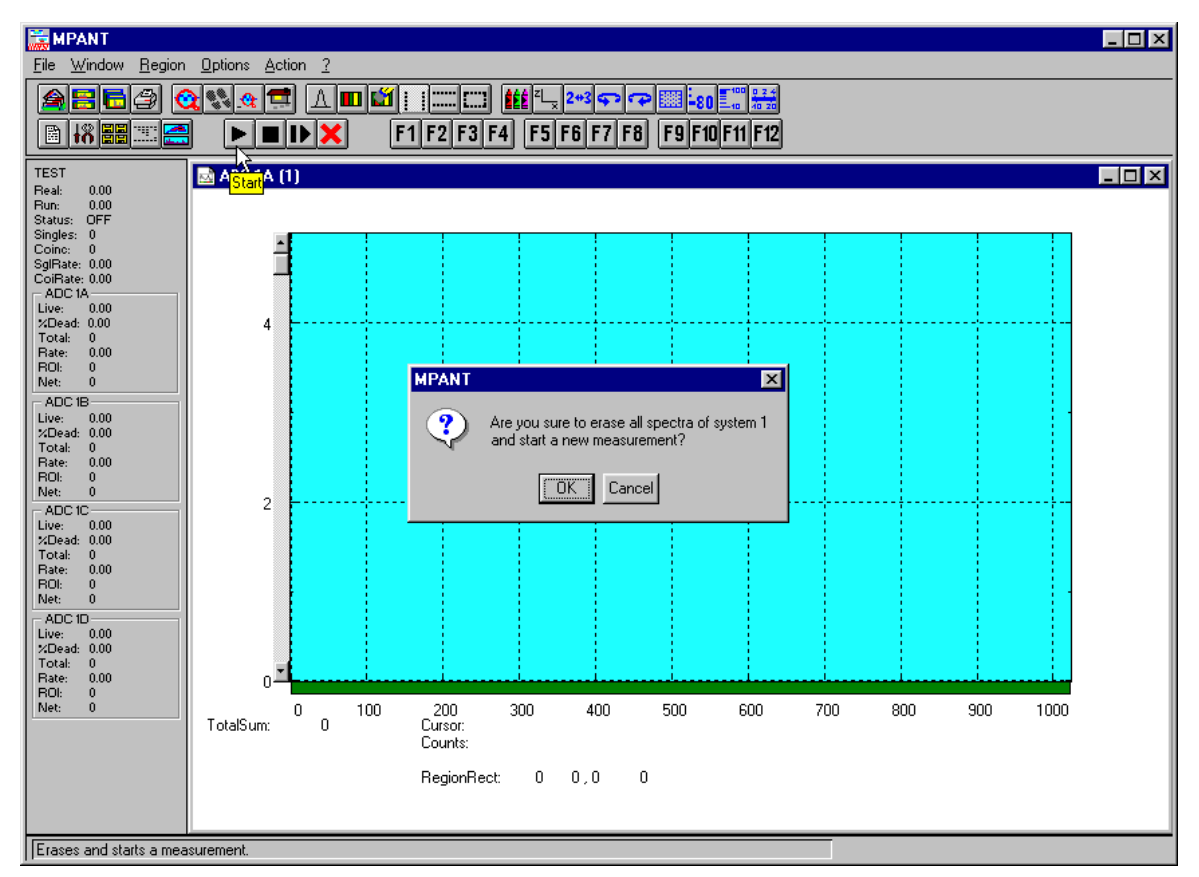

**Figure 2.12: START a SINGLE measurement with one ADC**

See that the *Status* changes to *ON*. The *Real* time will begin to run also indicating that data acquisition is *ON*. Depending on your input signals a histogram should start to be accumulated (ref. [Figure 2.13\)](#page-18-0). When you want to finish data acquisition click on the STOP button  $\blacksquare$ . The corresponding help message is 'Halts a measurement'.

<span id="page-18-0"></span>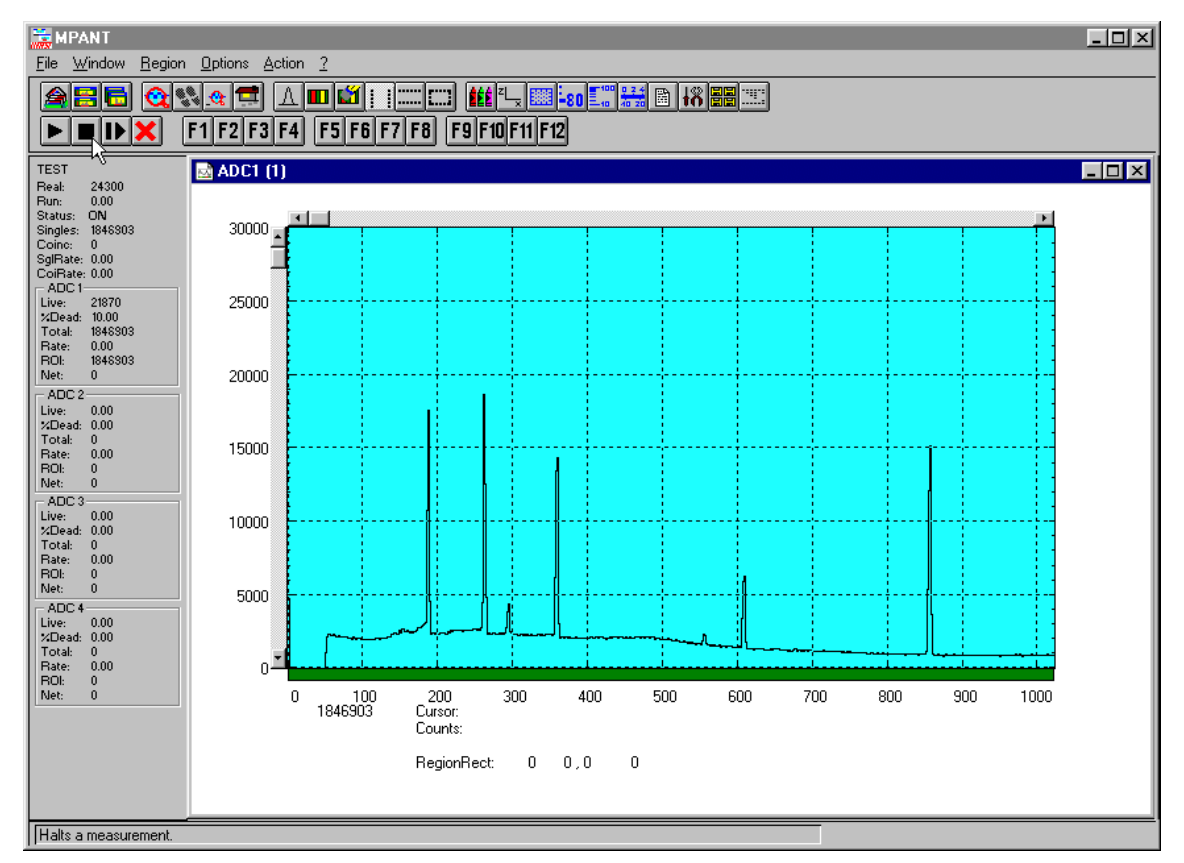

**Figure 2.13: Spectrum of a basic SINGLE measurement**

# **2.5. Getting Started with a basic COINCIDENCE measurement**

What we are going to do is to setup a basic COINCIDENCE measurement using two ADCs. The ADCs will be set to a conversion gain of 4k. The on-line displays are set to a single spectrum for each ADC and a two-dimensional spectrum of ADC1A x ADC1B with a resolution of 256 x 256 channels.

First open the *Coincidence Definition* window by a click on the **System options** button . Use the **<< All** buttons to move all ADCs to the **Not active** box and then move ADC1A and ADC1B to the **Coinc. with any** box with the **>>** button below this field. By default they are displayed with a 'S' appended indicating that they are allowed to start a coincidence resolving time window. If the 'S' is not appended check the **Start enable** check box for each ADC. The *Coincidence Definition* window should look like [Figure 2.14](#page-19-0) now.

<span id="page-19-0"></span>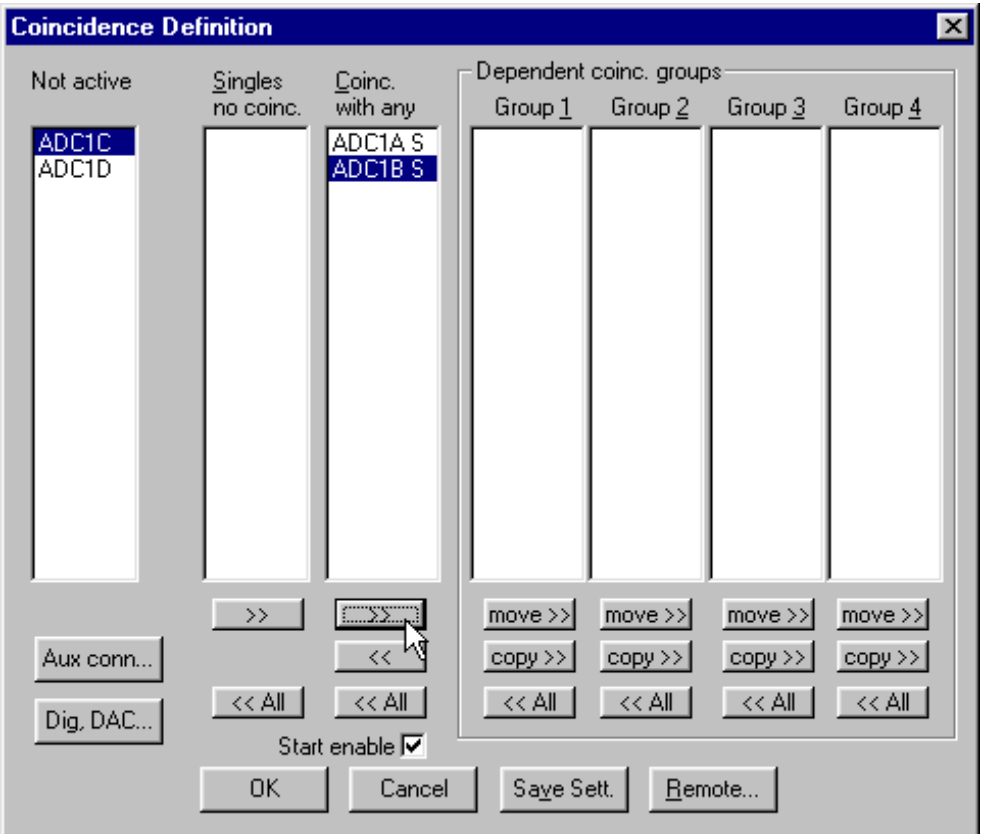

**Figure 2.14: Setup two ADCs for a COINCIDENCE measurement**

Set the ADC ranges to 4096 using the Range, Preset... button **the** to get into the ADC Settings *and Preset* window. Set the **Coinc time** to 10.00µs using the scrollbar. Then click into the data field of **DRDY Timeout** and type in 50.00 to set the DRDY timeout to 50.00µs. This is in accordance to a 100MHz Wilkinson type ADC (4k x 10ns  $\approx$  40us + 10us overhead for safety) like our model 7074 Quad ADC. The DRDY timeout is the maximum time the system waits for converted data (DRDY goes true) after a DEADTIME signal of the corresponding is received. Click **OK** to accept the new settings and to close the *ADC Settings and Preset* window.

<span id="page-20-0"></span>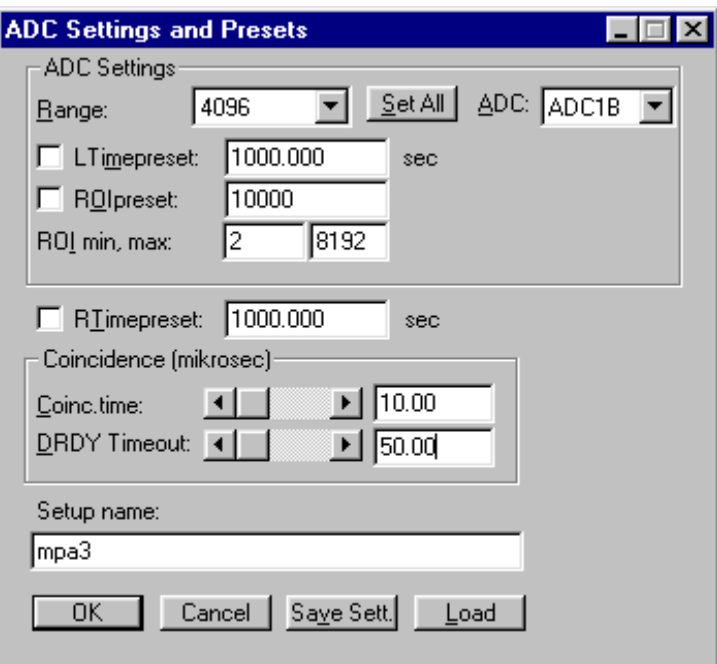

**Figure 2.15: Setup ADC range and coincidence resolving time**

Now we will still have to define a two-dimensional spectrum of ADC1A x ADC1B. Open the spectra definition window *Dualparameter and Calculated spectra* by a click on the **Spectra** button .<br>ا<mark>ل</mark>

In the *Map and Calculated spectra* window click on **Add Multi…** button to add a new multiparameter spectrum. The *Multi Display Setting* window opens.

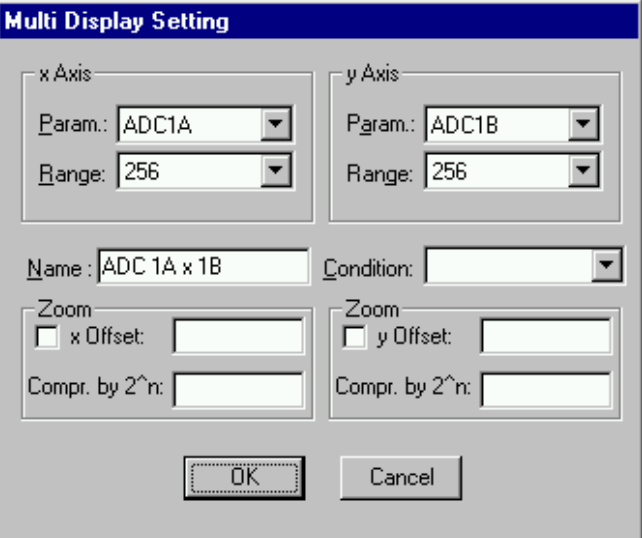

**Figure 2.16: Add a two-dimensional spectrum**

Set the x-axis of the new spectrum to ADC1A with a range of 256 and the y-axis to ADC1B with also range 256. Type in a name for the spectrum, e.g. 'ADC 1A x 1B' like in Figure 2.16. Click **OK**. In the *Dualparameter and Calculated spectra* window the new map appears (ref. [Figure](#page-21-0) [2.17\)](#page-21-0).

<span id="page-21-0"></span>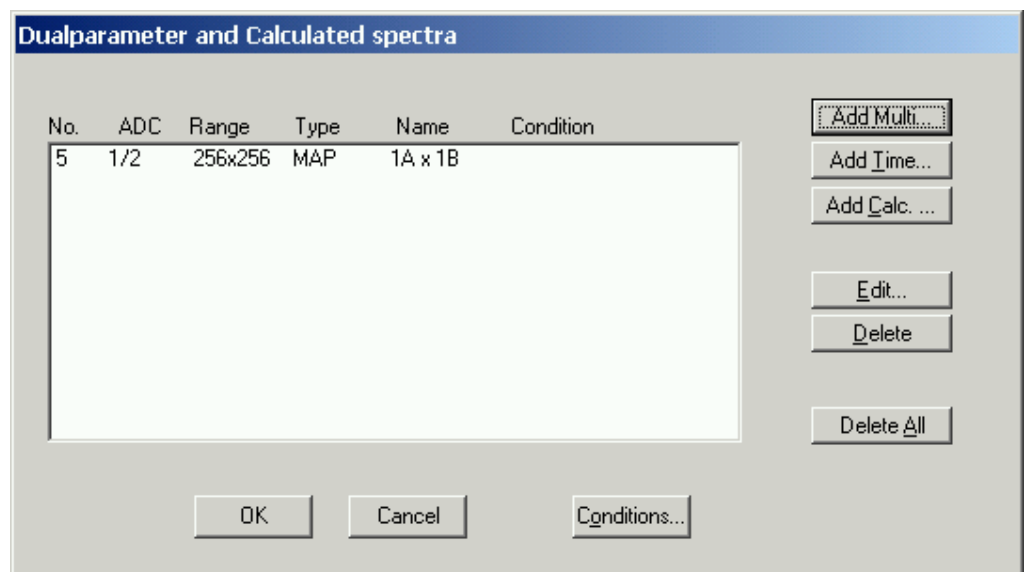

**Figure 2.17: New spectrum defined**

Close *Dualparameter and Calculated spectra* and the MPANT display should show up with two single spectra (ADC1A and ADC1B) and one multiparameter map (ref. Figure 2.18).

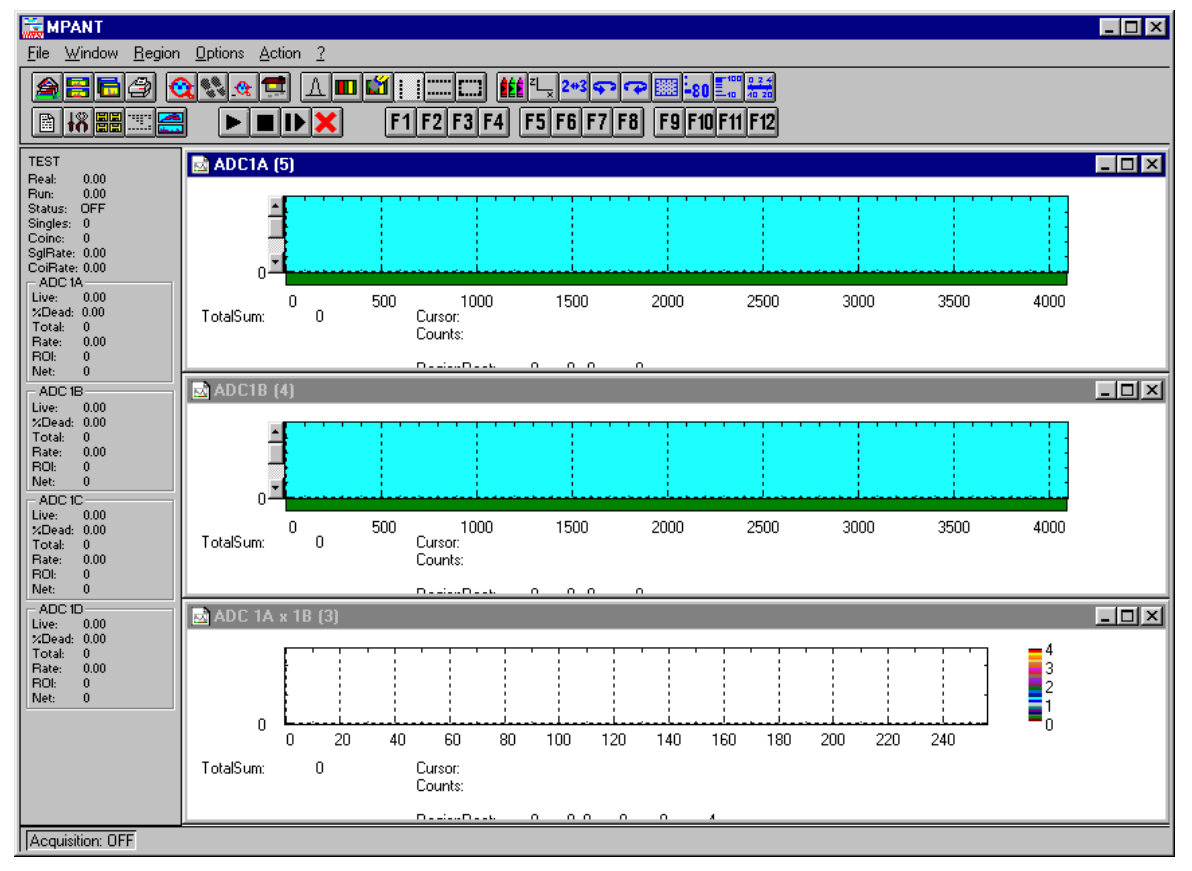

**Figure 2.18: Two single and one multiparameter spectra display**

Connect input signals to the ADCs. In case of a pulser being the signal source split the pulser output to both ADCs since only pulses that reach ADC1A and ADC1B within a 10µs time window (the coincidence time) are counted. Actually in this case not coincident signals are also counted <span id="page-22-0"></span>but in the map display they will show up on the base of x- and y-axis (zero) since the respective other ADC is read as a 'ZERO'.

Start data acquisition with the START button  $\blacktriangleright$ . Depending on your signals spectra are shown. End data acquisition by a click on STOP  $\blacksquare$ .

### **2.6. Basic Usage of the RealTimeClock Option**

To familiarize with the usage of the 48 bit RealTimeClock / Timer / Counter option a simple experiment is setup. The intention is to measure the arrival time of single ADC events relatively to a start (trigger) signal like it might be done in Time-of-Flight or similar experiments. To do so a variable delay is used to shift analog output pulses relatively to the TTL trigger pulse that on the other hand resets (reloads) the 48 bit counter via the AUX 1 input. Thus, in terms of TOF, the trigger signal acts as start and the ADC deadtime signal as stop input. The delay time is then measured with a resolution of 50ns and a time spectrum of the very ADC is accumulated.

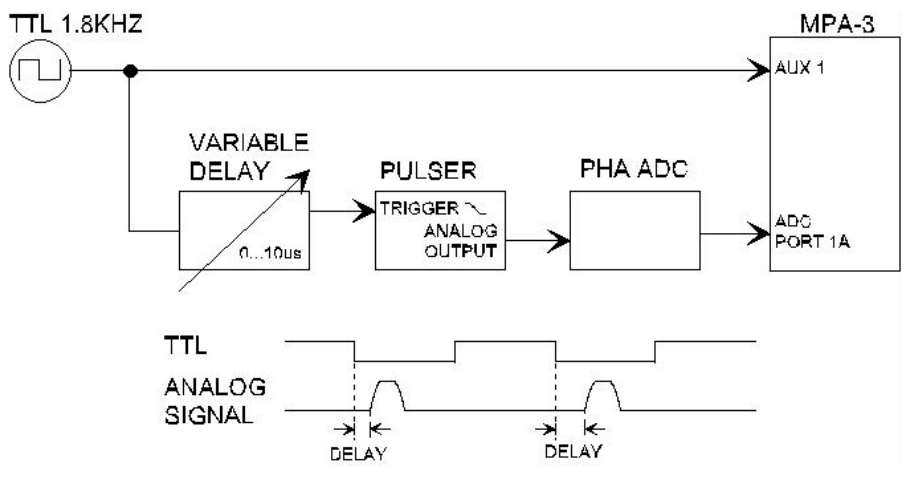

**Figure 2.19: Basic RTC Experiment**

First, ADC 1A is defined as a SINGLE mode ADC (ref. [Figure 2.20\)](#page-23-0). Now the RTC / Timer / Counter is set to reload (restart) with the auxiliary input AUX 1 (ref. [Figure 2.21\)](#page-23-0). The timer value capture command is derived from ADC 1A DEADTIME signal (ref. *OR-ed DEAD of ADC 1A* in [Figure 2.21\)](#page-23-0). And, last but not least, timestamps must be inserted into the datastream to transfer the corresponding time and ADC data together. The preset value is not importent in this case but must be at least greater than the desired time range (or zero which will automatically change to the maximum value). For the count source 20MHz is selected to use the internal 50ns crystal clock.

Take care that the AUX 1 interface is used as input (ouput disabled – ref. [Figure 2.22\)](#page-24-0). Since the here used analog pulser triggers on the falling edge the AUX 1 input polarity is '*active high*' to reload the timer when the TTL signal is high and let the timer free run when it is low.

To visualize the timing relationship a spectrum is defined that shows the arrival time on the x-axis, the adc pulse height on the y-axis and the countrate in z-direction (ref. [Figure 2.23\)](#page-24-0). Also a one dimensional spectrum is defined (set ADC range to 1) to show just a time spectrum (projection onto the x-axis).

In [Figure 2.24](#page-25-0) the resulting spectra can be seen. Watching the map display (window (1)) amplitude variations show up as vertical lines whereas delay time variations result in horizontal lines. Window (4) is the corresponding three-dimensional view, window (3) the pulse height analysis and (5) the time spectrum.

<span id="page-23-0"></span>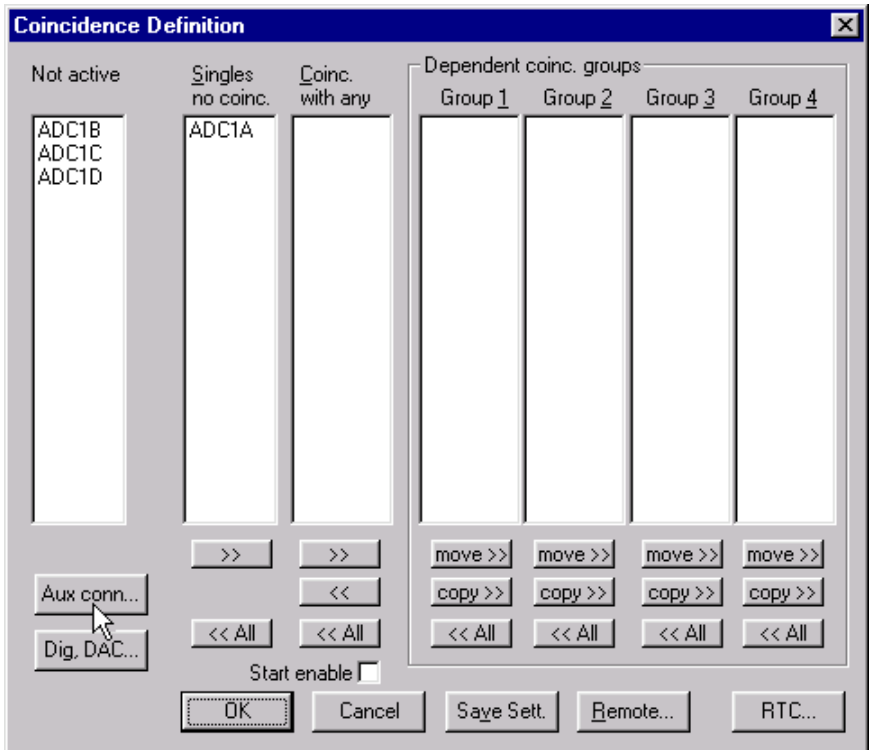

**Figure 2.20: System Options for RTC Experiment**

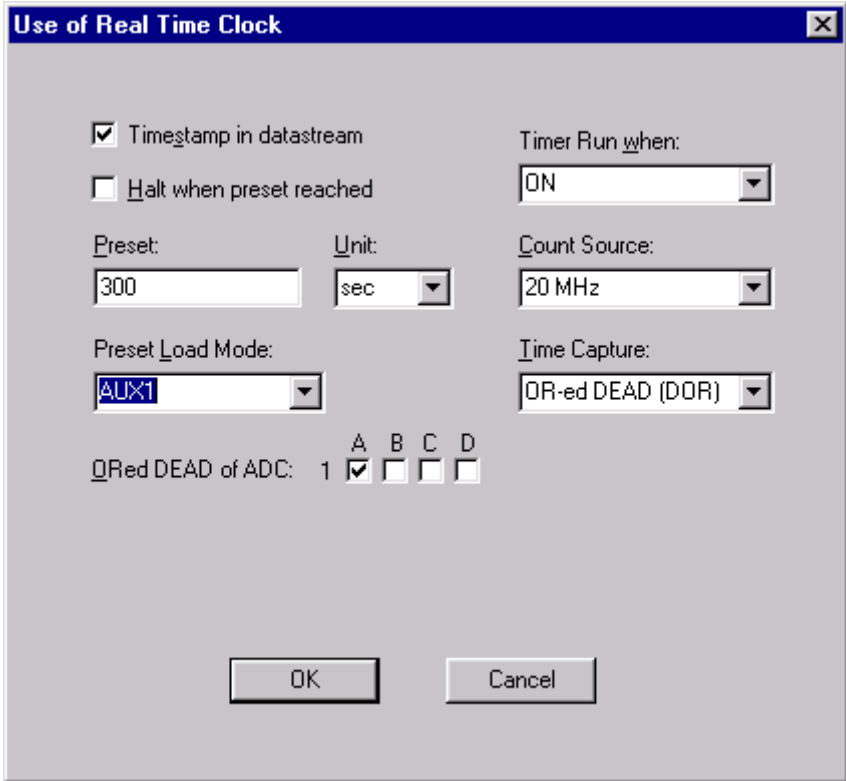

**Figure 2.21: RealTimeClock Setup for basic Experiment**

<span id="page-24-0"></span>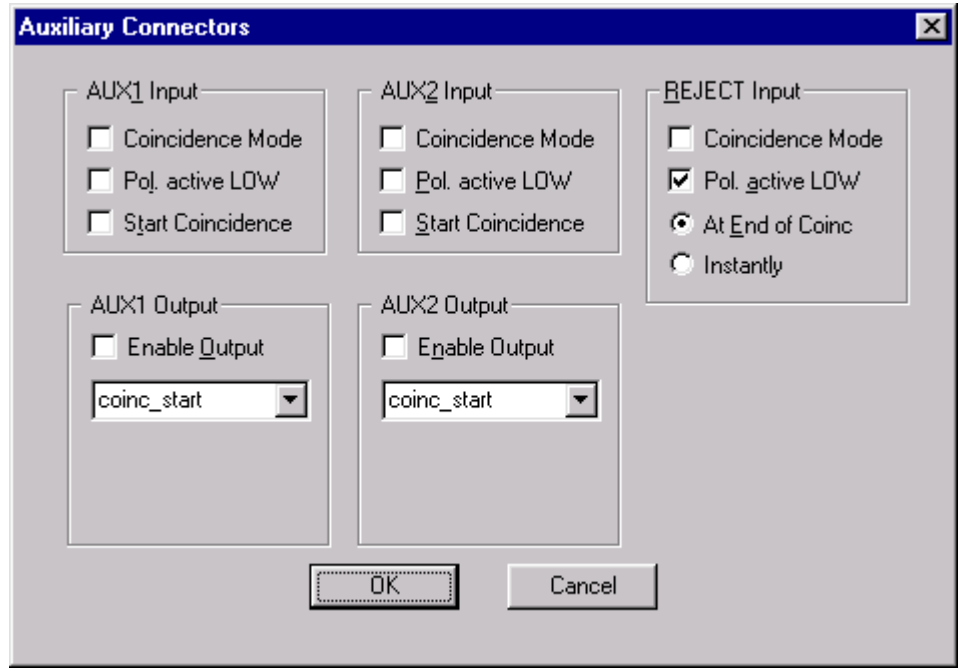

**Figure 2.22: Auxiliary Connectors Setup for basic RTC Measurement**

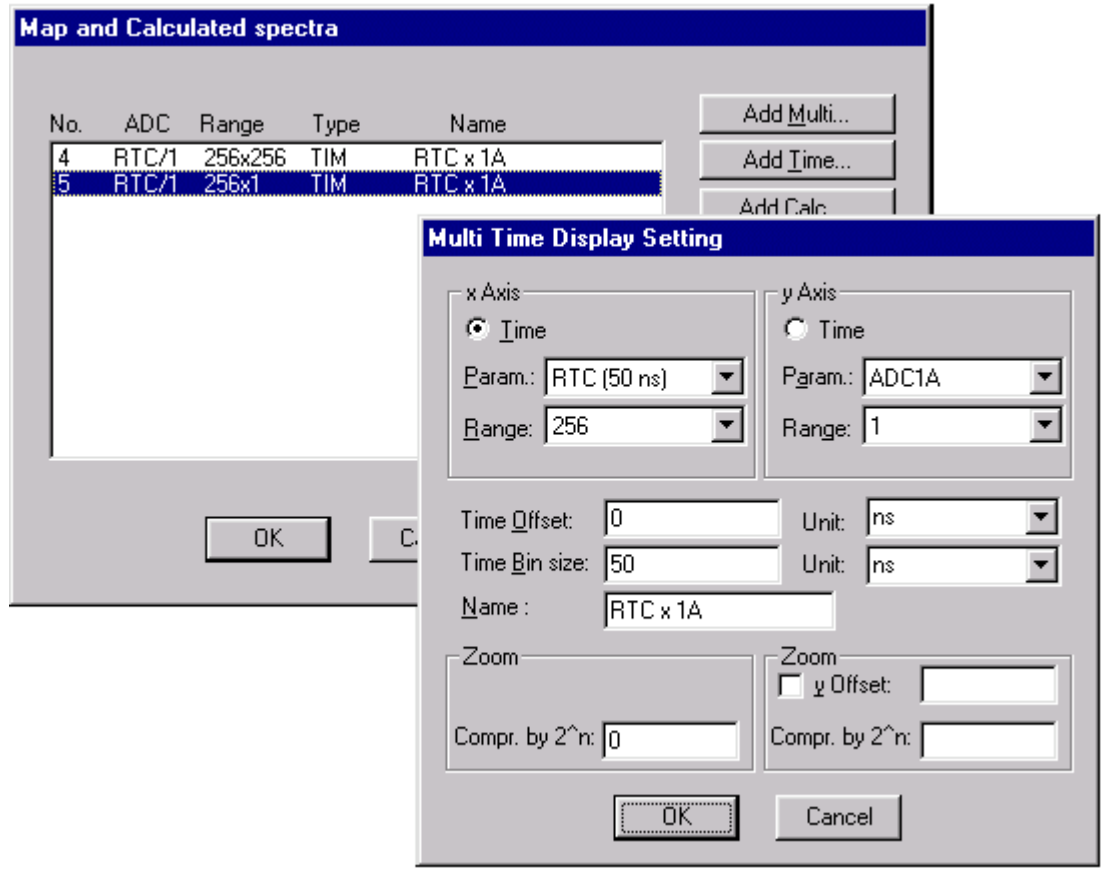

**Figure 2.23: RTC Spectrum Definition**

<span id="page-25-0"></span>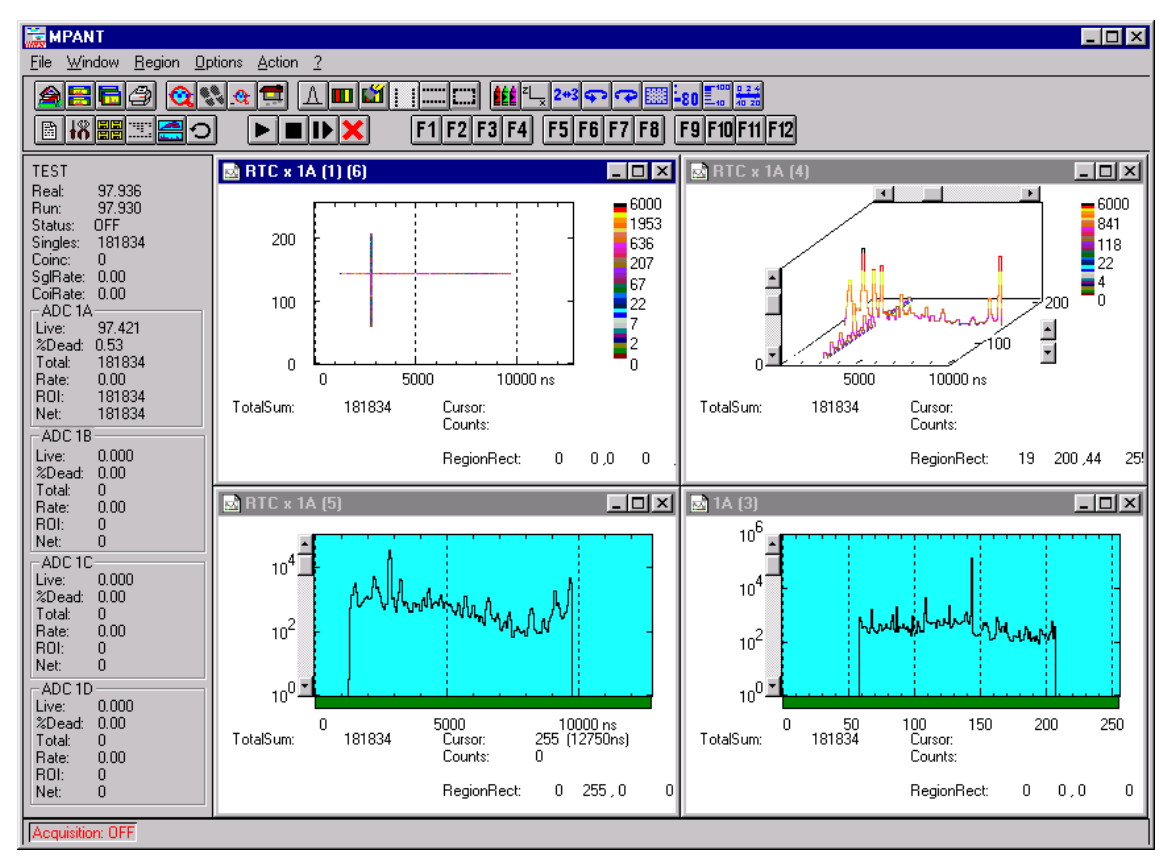

**Figure 2.24: Basic Time Spectra of a Single ADC**

# <span id="page-26-0"></span>**3. Hardware Description**

### **3.1. Overview**

The modular concept of the MPA-3 system is designed to enable easy accommodation to a huge variety of experimental requirements.

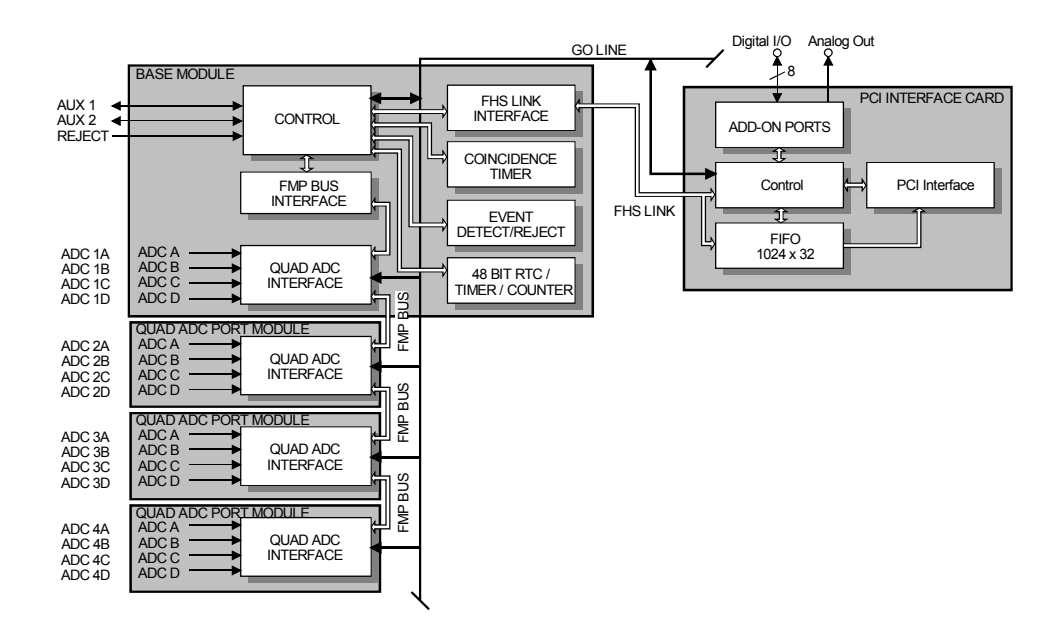

**Figure 3.1: MPA-3 system block diagram**

It is step by step expandable by up to three Quad ADC Port modules<sup>2</sup> to a maximum of sixteen ADC inputs. It also features a versatile user programmable 8 bit digital input and output port. Furthermore a programmable analog output is provided that allows to e.g. remote control a high voltage supply etc. Moreover, three BNC connectors at the BASE module provide additional programmable I/O features.

And, last but not least, a system wide open drain 'GO' line enables any connected device to start and stop all participating measurement equipment simultaneously. This allows for easy synchronization of electronic devices previously often not possible.

l

<sup>2</sup> Number and types of modules applicable may increase in the future

# <span id="page-27-0"></span>**3.2. PCI Card**

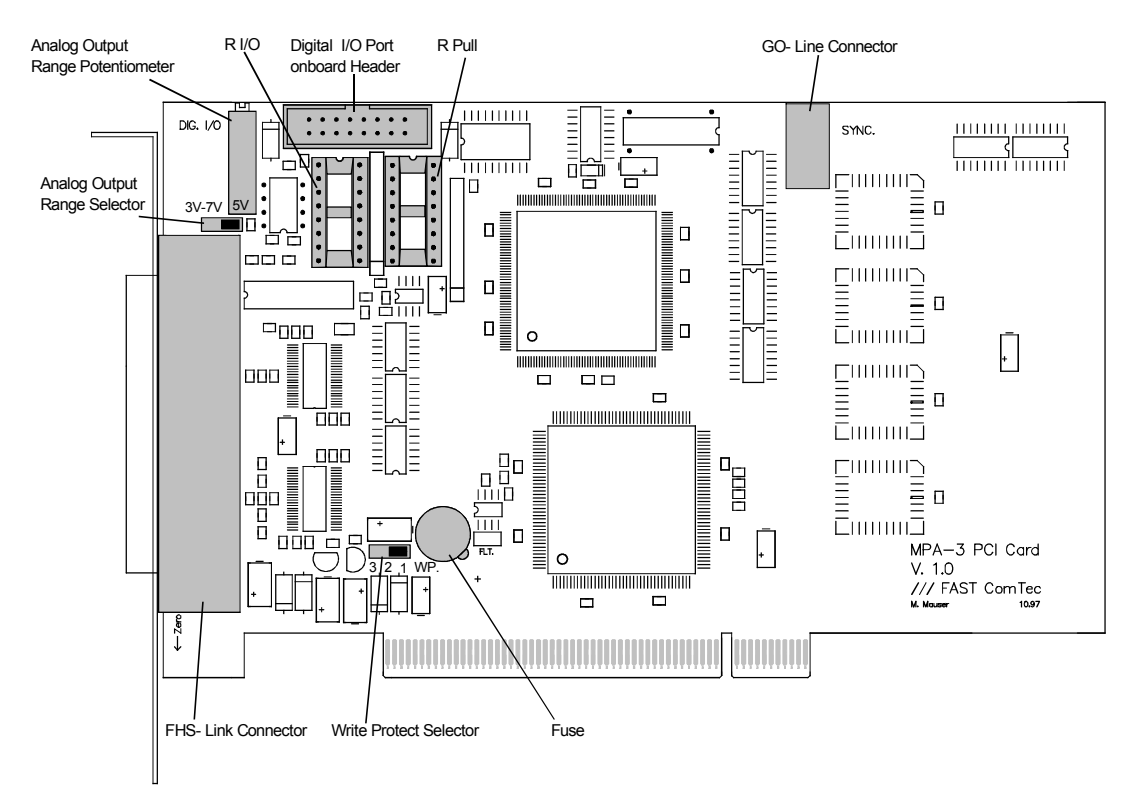

**Figure 3.2: MPA-3 PCI Card**

#### **3.2.1. General**

The MPA-3 PCI Card is the interface between the MPA-3 BASE module and the PCI Bus of the computer. It is a short 5V PCI bus master card compliant to the PCI specification 2.1. The bus master capability offers a theoretical PCI burst transfer rate of 132 Mbyte/s. Also there is a 1024x32 bit FIFO<sup>3</sup> on board which buffers the measurement data and thus minimizes the system deadtime considerably.

l

<sup>3</sup> FIFO: First In, First Out

#### <span id="page-28-0"></span>**3.2.2. 'GO' Line Connector**

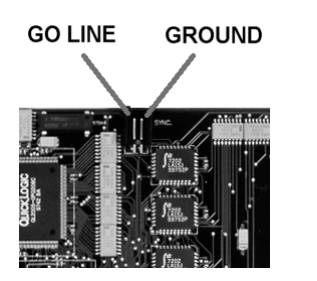

**Figure 3.3: PCI Card GO Line Connector**

In order to synchronize other computer cards to a measurement - e.g. a scaler card - there is a two pin 'GO' line connector on board. The 'GO' line is a system wide open drain wired-AND signal which can start and stop a measurement. This line is also available on the Multi I/O port connector (ref. Figure 3.4). For details on the circuitry of the 'GO' line ref. [Figure 7.5.](#page-98-0) This line may be set and reset by the software.

#### **3.2.3. Digital I/O Port**

A very versatile 8 bit digital I/O port is implemented on the 16 pin four-walled header. The supplied ribbon cable connects to a 15 pin female D-SUB connector fixed on a mounting bracket. Since the resistors are socket mounted (ref. [Figure 3.2: MPA-3 PCI Card\)](#page-27-0) they can be easily user configured in a most flexible way. This I/O port is fully software controllable and each single (1 bit) port is individually configurable. It might be used for external alert signals, sample changer control, status inputs / outputs etc.

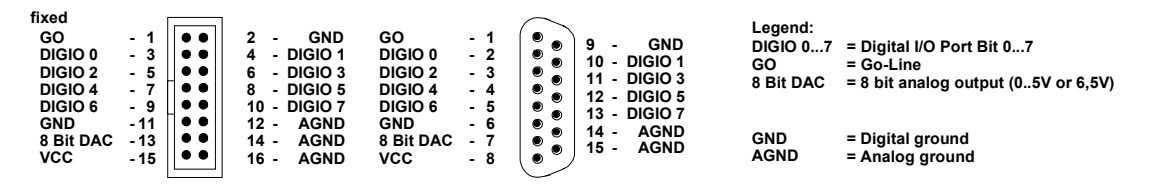

**onboard header female D-SUB connector**

#### **Figure 3.4: Multi I/O port connector**

As can be seen from [Figure 3.5](#page-29-0) each bit of the digital I/O port might be configured as input only (tri-stated output), pull-up, pull-down (large R PULL) or driver output (small R PULL) with readback capability. Wired-OR / AND connections are also possible.

<span id="page-29-0"></span>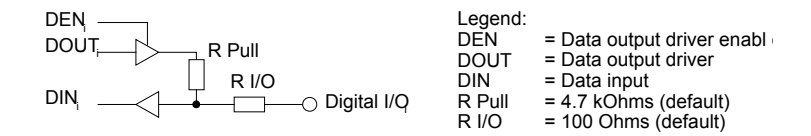

#### **Figure 3.5: Digital I/O port circuit schematic**

#### **3.2.4. Analog Output**

A 8 bit Digital-to-Analog converter provides a software programmable analog output voltage. The full scale output voltage range is jumper selectable between fixed +5V and screw driver adjustable +3,5V to +7V. (Ref. [Figure 3.2: MPA-3 PCI Card\)](#page-27-0)

#### **3.2.5. Power Supply**

The MPA-3 PCI Card itself is powered by the 5V connectors of the PCI Slot. The MPA-3 BASE and MPA-3 Quad ADC Port modules again are powered by the MPA-3 PCI Card through the FHS Link. To prevent the PCI Card and the PC from damage, e.g. in case of an external shortcut, there is a 4A mini fuse onboard (Ref. [Figure 3.2: MPA-3 PCI Card\)](#page-27-0).

#### **3.2.6. FHS Link**

Ref. chapter [3.3.4](#page-31-0)

#### **3.2.7. Nonvolatile Memory**

For saving card specific information there is a 256x8 bit serial EEPROM onboard. It might be used in the future for information regarding driver upgrades, changes of PCI bus specification etc. To prevent it from unintentional erasing or overwriting it is write protected by jumper setting. (Ref. [Figure 3.2: MPA-3 PCI Card\)](#page-27-0)

# <span id="page-30-0"></span>**3.3. BASE Module**

#### **3.3.1. General**

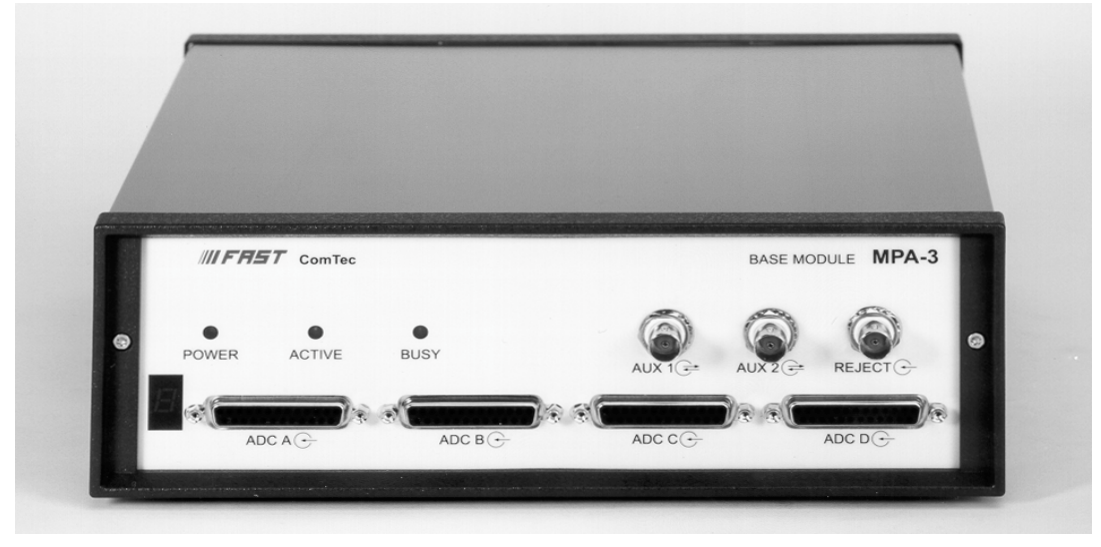

**Figure 3.6: BASE module front view**

The MPA-3 BASE module is the heart of the MPA-3 multiparameter system. It provides the interface to the PC as well as the interface to the subsequent modules which, so far may be up to three Quad ADC Port4 modules. Besides, the BASE module already includes four ADC ports for the connection of external ADCs, Multiscalers, Position Analyzers, Time-of-Flight units etc. The BASE module also distributes the power to the subsequent modules.

In COINCIDENCE mode of operation it detects and evaluates coincident arriving ADC events.

#### **3.3.2. Signature PLD**

On the BASE module's printed circuit board a 20 pin DIL socket holding a programmable logic device (PLD) that contains specific information on the individual MPA-3 system. Particularly it holds an encrypted unique serial number of the very system. This information can be obtained from the MPA-3 Server program and is used for support purposes (ref. [Figure 5.6](#page-42-0) on page [5-5\)](#page-42-0).

#### **3.3.3. Power Supply**

The MPA-3 system is powered by the 5V PC power supply. The power connection is basicly done by the FHS Link cable. For higher power consumptions an 'Extra Power Cable' is optionally available.

For system configurations where the voltage drop across the FHS Link cable is low  $-$  e.g. since only one module is connected, the FHS Link is a short cable etc. - the FHS Link cable provides all the supply current required. When more power is needed than the FHS Link cable is able to provide an extra power input connector (POWER IN) for the optional 'Extra Power Cable' is provided on the rear of the BASE module. A frontside LED marked "POWER " indicates whether the power supply is sufficient or not. When the 'POWER' LED is not illuminated the 'Extra Power Cable' must be installed.

l

<sup>4</sup> Number and types of modules applicable may increase in the future

<span id="page-31-0"></span>When the PC is turned off the power supply connection between the BASE module and the PC is opened by a relay inside the BASE module to prevent backloading of the PC power supply by externally connected electronics.

#### **3.3.4. FHS Link**

The FAST High Speed (FHS) Link connects the MPA-3 frontend BASE module to the computer. It provides full duplex high speed data transfer at up to 420 Mbit/s.

#### **3.3.5. FMP Bus**

The FMP (FAST MultiParameter) bus connects the subsequent modules and the BASE module.

All status and setup information from and to the subsequent modules respectively the individual ADC ports is transferred over the FMP bus. More important, also the ADC data is transmitted over the FMP bus to the BASE module for further transfer to the PC in listmode.

This bus furthermore transmits the DEADTIME signals of up to sixteen ADC input ports to the BASE module for coincidence detection in COINCIDENCE mode and for ADC livetime information that is transferred to the PC with a resolution of 1ms.

The systemwide 'GO' line is also available on the FMP bus.

#### **3.3.6. Indicators**

For a quick observation of the system status some LED indicators are provided on the BASE module's frontside.

First the 'POWER' LED shows - if green– that the power supply is sufficient for proper operation. If it is off - even when the connection to the PC is made and the PC is turned on - the 'Extra Power Cable' must be installed.

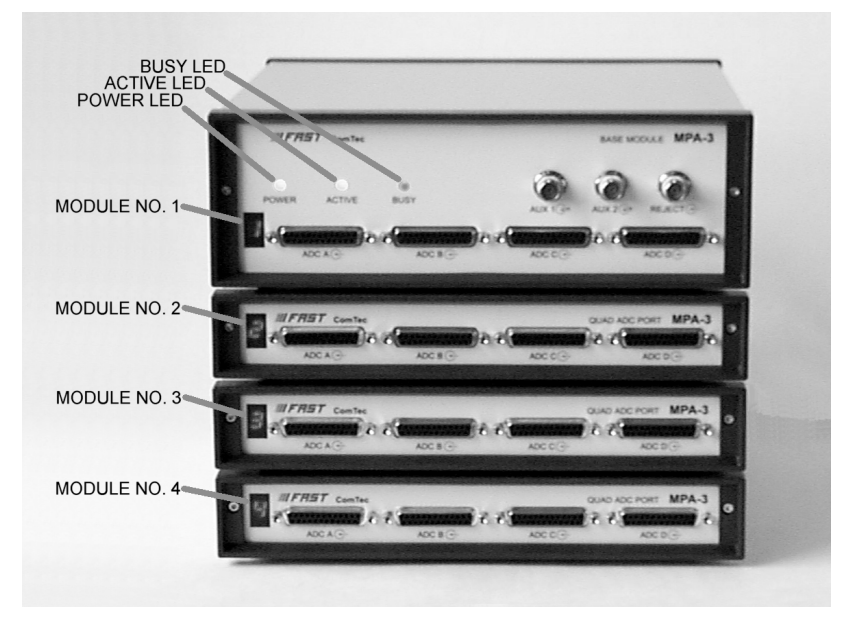

**Figure 3.7: LED indicators in a 16 port MPA-3 system**

The 'ACTIVE' LED is illuminated green when the system is armed i.e. the MPA-3 is ready to receive and transmit ADC data.

<span id="page-32-0"></span>The 'BUSY' is on (red) when either data is being transferred to the PC or when a coincidence event is processed. Thus, it gives a quick indication of the system load.

Finally, a seven segment display shows the module number assigned to the Quad ADC Port type module already included in the BASE module. After power up it will show an '8'. After software start the connected modules are initialized and module numbers are assigned to each individual module. These module numbers are displayed on the seven segment display and help to identify the individual ADC ports. Example: when an '1' is assigned the ADC ports of the very module will mean 'ADC 1A', 'ADC 1B', 'ADC 1C' and 'ADC 1D' (from left to right).

#### **3.3.7. Auxiliary I/O Connectors**

Two BNC type connectors AUX 1 & 2 located on the front of the BASE module.

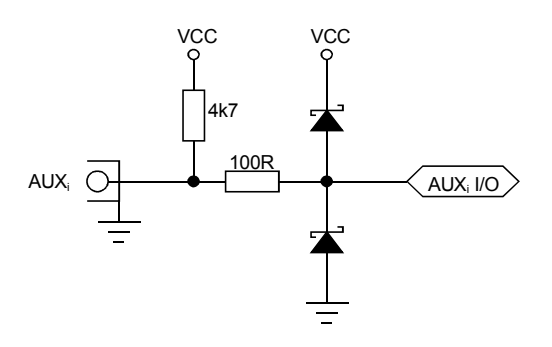

**Figure 3.8: Auxiliary I/O circuitry**

The auxiliary connectors provide two additional bidirectional ports. These can be used for a variety of software configurable features (ref [Figure 5.9: Auxiliary Connectors dialog box\)](#page-44-0).

#### **3.3.8. REJECT Input**

The REJECT input also is a BNC type connector located on the frontside of the MPA-3 BASE module. It provides additional flexibility in COINCIDENCE mode of operation (ref. [Figure 5.9:](#page-44-0) [Auxiliary Connectors dialog box](#page-44-0) on page [5-7\)](#page-44-0).

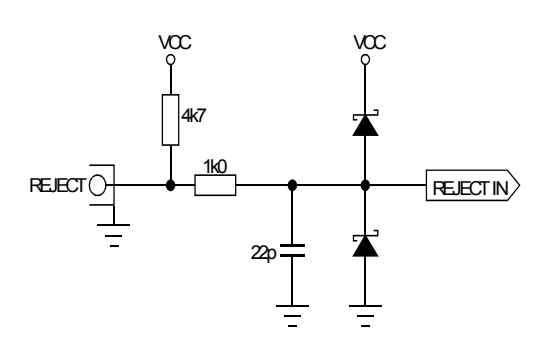

**Figure 3.9: REJECT input circuit schematic**

#### <span id="page-33-0"></span>**3.3.9. 48 bit RealTimeClock / Timer / Counter**

The 48 bit RealTimeClock (RTC) / Timer / Counter is built from a 48 bit synchronuous downcounter. To enable reliable capture and read operation a pipeline of two registers (ref. [Figure 4.1\)](#page-36-0) is provided. As can be seen the actual counter contents is read into a capture register on the registrate (capture) counter command. Then it is shifted into the transfer register. During a timer data transfer into the computer being in progress the transfer register is disabled (locked) to prevent changing the data while a read cycle is still active. This is necessary since the 48 bit data is in fact read in three subsequent 16 bit operations.

Whenever *'TIMER\_LOAD'* is asserted also a *'REGISTRATE COUNTER'* command is executed which overwrites possible old data and ensures that on a subsequent transfer operation only data from the actual timer cycles is used.

On reaching 0 (zero) *'PRESET REACHED'* goes TRUE and, if a preset is enabled, the counter is stopped. Also, if selected, the GO-line is reset.

Refer chapter [4.5](#page-36-0) for a detailed description of the timer functions.

#### **3.3.10. ADC Ports**

These are four standard nuclear ADC interface ports with DataReady / DataAccepted handshake. For a detailed description refer chapter 3.4.2.

### **3.4. Quad ADC Port Module**

#### **3.4.1. General**

The MPA-3 Quad ADC Port module provides an interface for to up to four nuclear ADCs, Multiscalers, Position Analyzers, Time-of-Flight units etc.

Up to three such modules might be installed in a MPA-3 system.

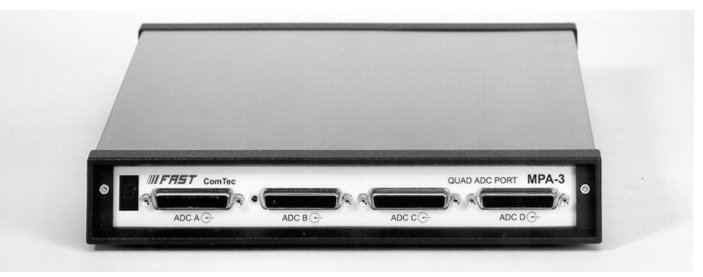

**Figure 3.10: Quad ADC Port module**

During initialization a module number is assigned to each MPA-3 Quad ADC Port module. This module number is shown on a seven segment display on the frontside of the module. Thus, the individual ADC ports can be easily identified.

#### **3.4.2. ADC Ports**

The MPA-3 ADC ports support up to 16 bit (64k channel) ADCs, TOFs etc. Since all control signal polarities are software selectable almost any known nuclear ADC, TOF etc. might be connected.

<span id="page-34-0"></span>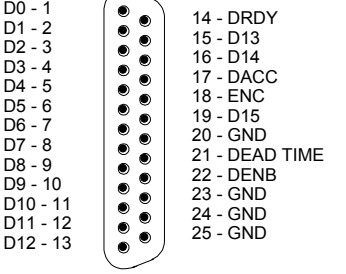

Legend: D0...D15 = Data Bit 0...15 (input) DRDY = Data Ready (input) DACC = Data Accepted (output) ENC = Enable Converter (output) DEAD TIME = ADC Dead Time Signal (input) DENB = Data Enable (output) GND = Ground

#### **Figure 3.11: 25 pin D-SUB ADC port connector**

**D0...15** - Active low data input signals

**DRDY** - Data Ready input signal indicating that valid data is present at the ADC port. The polarity is software selectable.

**DACC** - Data Accepted output signal. Indicates that the input data is registered. The polarity is software selectable.

**DEAD TIME** - Dead Time input signal. The polarity is software selectable.

**ENC** - Enable Converter output signal to arm the connected ADC, TOF, etc. The polarity is software selectable.

**DENB** - Output signal to enable a tri-state data output driver of the ADC, TOF, etc. The polarity is software selectable.

The handshake is quite easy: when the ADC asserts a DRDY the port registers the valid ADC data and then signals a DACC. After that the ADC removes DRDY and the module then deasserts DACC.

In COINCIDENCE mode of operation after the data being registered ENC (enable converter) is deasserted to prevent the ADC from further conversions before the coincidence resolving time and the processing of the actual coincidence event has ended.

In COINCIDENCE mode it is required that DEADTIME preceeds DRDY by at least 200ns (ref. also chapter [4.3\)](#page-35-0).

# <span id="page-35-0"></span>**4. Functional Description**

## **4.1. General**

Basicly there exist two modes of operation: SINGLE and COINCIDENCE and of course any mixture of both. The mode of operation of each port is individually selectable.

Generally all transfer of ADC data to the PC is done blockwise and in listmode, i.e. one after the other with some overhead. The overhead consists of words for synchronization purposes and some header information. The synchronization words provide a means to reconstruct data structure if a transmission error accidentally occured. The header words contain the information which data will follow in the data block. Deadtime or actually Livetime data of the ADCs is also transfered in listmode.

The BASE module fetches the ADC data from the ADC input ports and transmits it in listmode to the FIFO buffer on the PCI card. In COINCIDENCE mode it first checks if the coincidence conditions are met. Every millisecond LIVETIME information of the ADC ports is inserted into the list data stream.

# **4.2. SINGLE Mode**

In SINGLE mode of operation the ADCs operate independently of each other. When a valid converted event of an ADC is received from an ADC it is directly transfered to the PC. When several ADCs send data simultaneously all the data can be transmitted to the PC in one block thus saving system deadtime.

When the ADC asserts DRDY the data is registered in the input register of the corresponding port and DACC is answered to the ADC. Then the ADC will remove DRDY and DACC is also deasserted. After registering the data a BUSY is signaled to the BASE module to indicate that new data is present and can be transfered to the PC.

When an ADC port detects a DRDY signal it checks if previous (not yet transmitted) data is still present in its input register. If the port is still busy with old data it asserts DACC but does not register the new data. Thus - in case of old data still being left to transfer - it discards the new ADC data and makes sure the old data is not overwritten before it is transfered.

### **4.3. COINCIDENCE Mode**

The basic purpose of introducing COINCIDENCE mode is to accumulate only data that meets some predefined timing relationship. Events that will be accumulated must fall within the coincidence resolving time window. Thus, events that do not fall within this time window will be discarded and do not show up in the histogrammed spectra.

The versatility of the coincidence definitions in the MPA-3 system allows to select various combinations of ADC events that either have to occur within the coincidence time window or where just some have to occur to accumulate them.

In COINCIDENCE mode of operation the active going edge (programmable rising or falling edge) of the ADC's DEADTIME signal is used as time-of-arrival of an ADC event. This is done because the DEADTIME signal usually is the most accurate time information obtainable from an ADC.

On detecting an active going edge of a DEADTIME signal a coincidence resolving time window is opened. While a coincidence window is open all arriving DEADTIME edges are stored. After the coincidence time has elapsed the system waits for all BUSY (DRDY) signals of the corresponding ADC ports (meaning that the port contains valid data) to become true. The maximum time to wait for this is software selectable (ref. DRDY timeout - [Figure 5.7: ADC Settings and Presets dialog](#page-42-0) [box](#page-42-0) on page [5-5\)](#page-42-0). When all expected BUSYs have arrived - or at the latest when the DRDY
timeout elapsed – the corresponding ports are read and the data is transfered to the PC in listmode. If a port has no new data (BUSY is still false when timeout occurs) a zero is transfered for this port.

The ADC ports that are allowed to open a coincidence time window are software selectable (ref. [Figure 5.8: Coincidence Definition dialog box](#page-43-0) on page [5-6\)](#page-43-0). This enables for further data reduction.

In COINCIDENCE mode of operation the corresponding ADC ports accept new data only when a coincidence time window is open. This is usefull to reduce the system deadtime caused by not coincident or unwanted ADC events. This is why in this mode the DEADTIME signals must precede the corresponding DRDYs by at least 200ns.

# **4.4. DEADTIME Detection**

The DEADTIME signals coming from the ADCs are synchronized to the internal 10MHz clock provided at each ADC port. Then they are transfered to the BASE module where in conjunction with an edge detection the coincidence resolving is processed. Furthermore every one millisecond all the inverted DEADTIME signals (i.e. the LIVETIME signals) are sampled and the result is transmitted to the PCI card. Thus, every millisecond an image of the DEADTIME state of all connected ADCs is inserted into the listmode data stream. On the one hand this provides time stamps every 1ms in the data stream and on the other hand also a statistical means for LIVETIME correction with a resolution of one millisecond.

# **4.5. 48 bit RealTimeClock / Timer / Counter**

The 48 bit RealTimeClock (RTC) / Timer / Counter is built from a 48 bit synchronuous downcounter. Any time *'TIMER\_LOAD'* (ref. Figure 4.1) is TRUE the counter is loaded with the stored preset value. When *'TIMER\_LOAD'* is FALSE and *'TIMER\_ENABLE'* is TRUE the counter is decremented with a 50ns cycle time whenever *'TIMER\_COUNT'* is TRUE. While *'TIMER\_LOAD'* and *'TIMER\_ENABLE'* are level sensitiv signals *'TIMER\_COUNT'* goes TRUE for 50ns on every detected edge of the appropriate source signals (ref. chapter [5.1.5\)](#page-43-0).

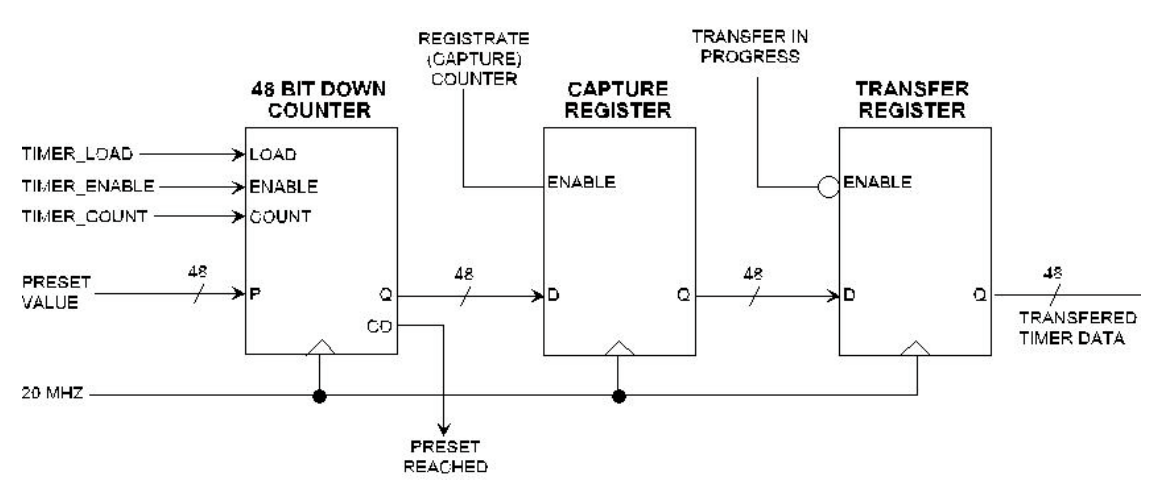

**Figure 4.1: RealTimeClock / Timer / Counter Schematic**

As can be seen the actual counter contents is read into the capture register on the registrate (capture) counter command. Then it is shifted into the transfer register. During a timer data transfer into the computer being in progress the transfer register is disabled (locked) to prevent changing the data while a read cycle is still active. This is necessary since the 48 bit data is in fact read in three subsequent 16 bit operations.

The control signals to the timer are derived from a logic OR of the enabled input signals. Particularly *'TIMER\_COUNT'* may be derived from a large variety of signals (ref. chapter [5.1.5](#page-43-0) for more details) incl. all DEADTIME signals and the AUX connectors.

*'TIMER\_COUNT'* is selectable from:

- 20MHz clock (real time with 50ns resolution)
- pos./neg. edge of AUX 1
- pos./neg. edge of AUX 2
- pos./neg. edge of REJECT

*'TIMER\_LOAD'* is selectable from:

- Software only
- low/high of AUX 1
- low/high of AUX 2
- low/high of REJECT
- Wrap around (reloads the preset value when zero is reached)

*'TIMER\_ENABLE'* is selectable from a logic AND of *'SYSTEM ON'* and AUX 1, AUX 2 or REJECT respectively.

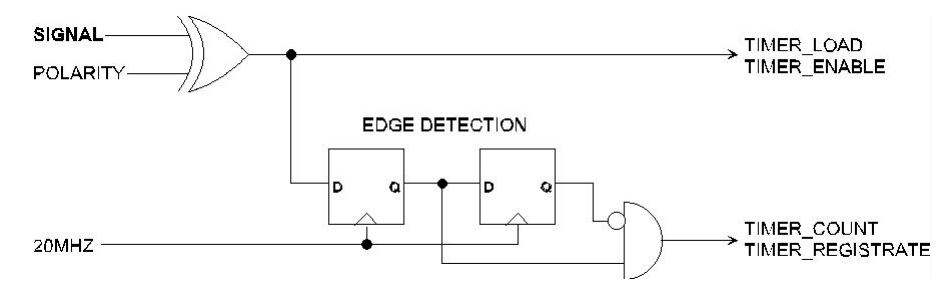

**Figure 4.2: Logic Schematic of Timer Control Signals**

*'REGISTRATE COUNTER'* is selectable from:

- logic OR-ed edges of any selected DEADTIME signals. Also edges of AUX 1, AUX 2 or REJECT may be included
- internal coincidence start signal
- internal coincidence end (finished) signal

Whenever a *'TIMER\_LOAD'* is asserted also a *'REGISTRATE COUNTER'* command is executed.

On reaching 0 (zero) *'PRESET REACHED'* goes TRUE and if a preset is enabled the counter is stopped.

# **5. Windows Server Program**

The window of the MPA-3 server program MPA3.EXE is shown here. It enables the full control of the MPA-3 to perform measurements and save data. This program has no own graphic capabilities, but it provides - via a DLL ("dynamic link library") - access to all functions, parameters and data. The server can be completely controlled from the MPANT software that provides all necessary graphic displays.

| $\Box$ o $\Box$<br>MPA-3 Server                                                                                     |                                |  |                                                                                                    |        |
|----------------------------------------------------------------------------------------------------|--------------------------------|--|----------------------------------------------------------------------------------------------------|--------|
|                                                                                                    | File Settings Action           |  |                                                                                                    |        |
| Mix<br>Real:<br>Run: 2.95<br>Status: OFF<br>- ADC 1A-<br>Live: $0.00$<br>Total: 0<br>Rate: 0.00<br>BOL: 0<br>Net: 0 | 0.00<br>ZDead: 100.00          |  | Singles: 0<br>Coinc: 0<br>SqlRate: 0.00<br>CoiRate: 0.00<br>$-$ ADC 1B<br>Live: 0.00<br>ZDead: 100.00<br>Total: 0<br>Rate: 0.00<br>$BOL = 0$<br>Net: 0 |        |
| ABC1C<br>Live: 0.00<br>Total: 0<br>Rate: 0.00<br>ROI:<br>Net:                                                       | ZDead: 100.00<br>0<br>$\bf{0}$ |  | - ADC 1D<br>Live: 0.00<br>ZDead: 100.00<br>Total: 0<br>Rate: 0.00<br>ROI: I<br>Net:                                                                    | Û<br>Û |

**Figure 5.1: MPA-3 Server**

# **5.1. Server functions**

To start the software, just double click a shortcut icon linking to the server program. The server program performs a test whether DMA mode works well on this computer, then starts MPANT and gets iconized. Usually you will control everything from MPANT, but it is possible to work with the server alone and independently from MPANT.

### **NOTE:**

To go sure that no events are lost due to a full FIFO when working with MPANT and other applications, we strongly recommend that the MPA-3 server program runs in high priority. This can be achieved either by starting the software via LaunchMP.EXE or by using the Windows task manager (use the "Processes" tab and right click the entry for MPA3.EXE).

#### **5.1.1. Initialisation files**

At program start the configuration files MPA3.INI (contains - for example - the ADC port handshake signal polarities; see [Figure 5.2\)](#page-39-0) and MPA3.CNF are loaded. Instead of this MPA3.CNF file any other setup file can be used if its name - excluding the appendix '.CNF' - is passed as a command line parameter (e.g. MPA3 TEST to load TEST.CNF) .

In the MPA3.INI file the hardware configuration and some settings are defined, that can be changed only by editing this file explicitly using a text editor. The number of ADC interfaces must be specified. If the number of interfaces defined is different from the number of interfaces found, the software terminates immediately and opens the notepad editor with the MPA3.INI loaded. Change then the line adcnum= , enter the correct number and save the file. If you have the REPLAY option set replver=1 if it is enabled in the MPA- base module, or replver=2 if you have a hardlock that allows REPLAY on a remote computer not connected with MPA-3 hardware. If you have the Timestamp Real time clock option, set rtc=1.

<span id="page-39-0"></span>Two parameters allow to define the DMA transfer settings. 'timeout' defines the time after a DMA transfer is terminated if it is not finished, and 'blocksize' defines the number of double words of data to be transmitted in a single DMA transfer. The default value of 1024 is for moderate counting rates. For very high counting rates you may chose a value like 4096 or 16384. One special thread in the software handles only the DMA transfer. It starts immediately after a transfer is completed a new one acting on a second buffer and signals to a second thread that a buffer is ready for evaluation. These two threads run in parallel to the message handling and display refresh routines. Windows NT is able to perform the threads automatically in parallel on two processors on a dual processor system. Another parameters that can be set only by editing the MPA3.INI file is the updaterate in msec for the refresh of the status. Very important is also the correct setting of the **ADC handshake polarities**. If you have for example Silena ADCs, remove the semicolon at the first position of the line after "; Silena or Lane ADC's" and insert a semicolon in the line after "; FAST or Canberra ADC's".

| <b>iii</b> Mpa3.ini - Notepad                                                                                                    | $\Box$ $\times$ |
|----------------------------------------------------------------------------------------------------|-----------------|
| File Edit Search Help                                                                                                    |                 |
| ;Set adcnum to number of ADC interfaces (2, 4, 8, 12 or 16)<br>adcnum=4                                                                                                    |                 |
| ;DMA-Test: nodma=0  perform DMA test,<br>nodma=1 disable DMA, bupass test<br>nodma=-1 enable DMA, bupass test<br>nodma=0<br>;<br>;ADC Port Control Signal Polarities (hex):<br>1) polarity: [DENB;ENC;DACC;DEAD;DRDY]<br>$0 =$ active high, 1 = active low<br><b>DRDY</b><br>(bit 0)<br>- 11<br>DEAD<br>(bit 1)<br>(bit 2)<br>(bit 3)<br>$0 =$ active high, 1 = active low<br>;<br><b>DACC</b><br>$\theta$ = active high, 1 = active low<br>;<br>2. C<br>$0 =$ active high, 1 = active low<br>ENC<br>$\mathbb{Z}^{n}$ .<br>DENB (bit 4)<br>$0 =$ active low, 1 = active high |                 |
| ĵ,<br>; Tracor Northern ADC's:<br>;polarity=0,0,0,0,0,0,0,0,0,0,0,0,0,0,0,0,0;<br>; Eurisys 7600-7602 and ND 58x ADC's:<br>; Silena or Laben ADC's:<br>; FAST or Canberra ADC's:<br>2) deadmode: [ENC2DEAD:DEADMODE]                                                                                                    |                 |
| DEADMODE (bit 0) : 1 = DEADTIME + BUSY halts Livetimer<br>$ENC2DEAD$ (bit 1) : 1 = ENC halts Livetimer (in Coincidence mode)<br>Set deadmode=0 for use of realtime clock with or'ed DEAD as time capture                                                                                                    |                 |
| :The MPA3 status is read out every updaterate msec.<br>updaterate=1000                                                                                                    |                 |
| timeout for DMA transfer in seconds:<br>timeout=0.5                                                                                                    |                 |
| ;blocksize for DMA transfer in DWords<br>blocksize=1024                                                                                                    |                 |
| ;replay enabled: replver=1 for enabled in Base Module, replver=2 for dongle<br>repluer=1                                                                                                    |                 |
| ;Timestamp Realtime clock option 20 MHz, 48 bit in Base Module: set rtc=1<br>$rtc=0$                                                                                                    |                 |
| $\vert \vert$                                                                                                    | $\mathbb{E}$    |
|                                                                                                    |                 |

**Figure 5.2: Sample MPA3.INI file**

#### **5.1.2. Action menu**

The server program normally is shown as an icon in the taskbar. After clicking the icon it is opened to show the status window. Using the "**Start**" menu item from the action menu a measurement can be started. In the status window every second the acquired events, the counting rate and the time are shown. Clicking the "Halt" menu item the measurement is stopped and via "**Continue**" proceeded.

#### **5.1.3. File menu**

Clicking in the File menu on the Data... item opens the Data Operations dialog box.

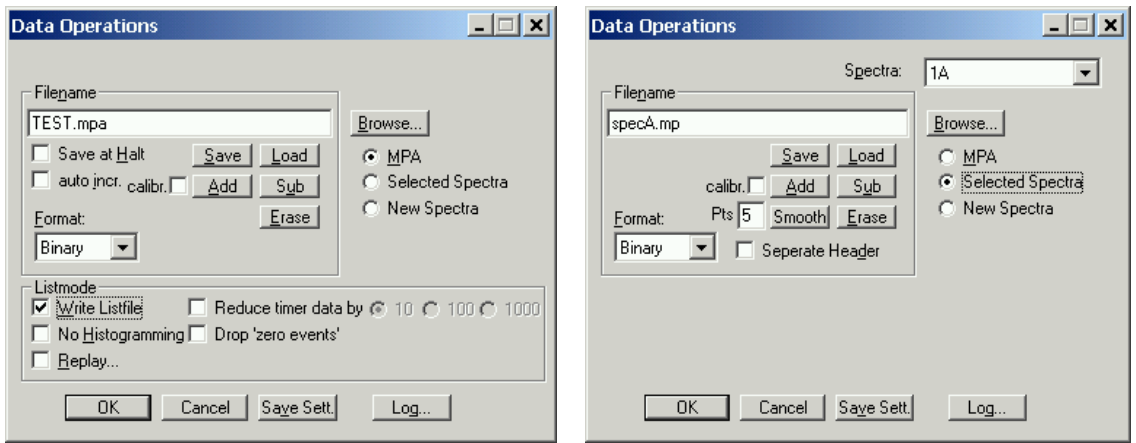

**Figure 5.3: Data Operations dialog boxes for MPA data (left) and selected spectra (right)**

This dialog allows to edit the data format settings and perform operations like Save, Load, Add, Subtract, Smooth and Erase. The Radio Buttons **MPA**, **Selected Spectra** and **New Spectra** provide a choice between handling of the compete data set (MPA) or selected spectra, or to load new selected spectra for compare. Mark the checkbox **Save at Halt** to write a MPA file containing the configuration and all spectra at the stop of a measurement. The filename can be entered. If the checkbox **auto incr.** is crossed, a 3-digit number is appended to the filename that is automatically incremented with each saving. The format of the data can be ASCII (extension for seperated spectra .ASC), binary (.DAT), GANAAS (.SPE), CSV (.CSV). If **Seperate Header** is not checked, the Header and data is saved together in a file with extension .MP, otherwise the file with extension .MP contains only the header and the data is written seperately into a file with appropriate extension. The buttons **Save**, **Load**, and **Erase** perform the respective operation. With **Add** and **Sub** spectra can be added or subtracted from the present data. The checkbox **calibr.** can be checked to use a calibration and to shift the data then according to the calibration. The **Smooth** button performs an n-point smoothing of selected single spectra. The number of points to average can be set with the **Pts** edit field between 2 and 21. Check the **Write Listfile** checkbox to write a listfile during a run. **No Histogramming** prevents calculating any spectra to save computing time and concentrate the system on writing the listfile. It is possible to reduce the size of list files by writing reduced timer data. When "Write Listfile" is enabled in the data operations dialog, a checkbox **Reduce timer data** will be visible and you have a choice between a factor of 10, 100 or 1000 corresponding to timer events every 10, 100 or 1000 msec instead of every 1 msec. Of course the resolution of the real- and live time will be reduced by this factor when evaluating the listfile. A checkbox named **Drop 'zero events'** allows to drop coincidence events with all ADC data being zero. Such events may arise strongly if the input signals to the ADCs have some noise as such a noise signal can make a deadtime signal which starts a coincidence window also if the signal is too low for a valid conversion. Such events will then also be eliminated before writing them into a listfile.

A log file can be written. The log file options can be edited in a dialog that can be entered from the data options dialog pressing the **Log...** button.. See for the set of control commands that support opening, closing and writing text into log files in the on-line help or in chapter 5.2.

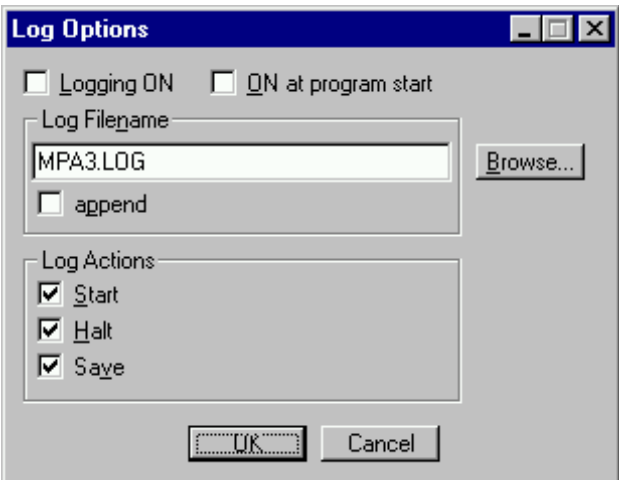

**Figure 5.4: The Log Options dialog**

If Replay is enabled in the MPA3 Base module or the Replay Keymodule is connected to LPT1, the menu item File – Replay... opens the Replay dialog (see above for the correct entry in the mpa3.ini file).

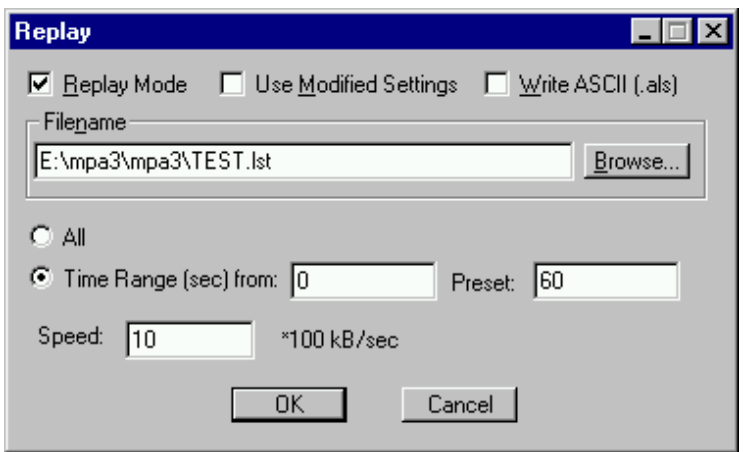

**Figure 5.5: Replay Settings dialog**

Enable **Replay Mode** using the checkbox and specify a **Filename** of a list file (extension .LST) or search one by pressing **Browse...** With the radio buttons it is possible either to choose the complete listfile by selecting **All** or a selected **Time Range**. Specify the real time range in seconds by editing the respective edit fields **from:** and **Preset:** . The Replay **Speed** can be specified in units of 100 kB per sec. To **Use Modified Settings** enable the corresponding checkbox, otherwise the original settings are used. To start Replay press then Start in the Action menu or the corresponding MPANT toolbar icon. The Replay dialog has an additional Checkbox "Write ASCII (.als)". It allows to convert the binary listfile into an ASCII file. It has the usual header and then the listfile data in the following ASCII format (1 line per event tag):

- C 0 268 ; Coincidence ADC data in ADC 0 at channel 268 (decimal)
- S 1 534 ; Single ADC data in ADC 1 at channel 534 (decimal)
- T fff8 ; Timer (msec) event, ADC0..2 are "dead", the others "alive" ; (hex fff8)
- ES a <br> For all is Single event flag, data in ADC1 and ADC3 (hex a)
- EC 5 ; Coincidence event flag, data in ADC0 and ADC2 (hex 5)
- RTC 576 0 0 ; RTC data rtc0, rtc1, rtc2 (decimal)

The menu item File – About... opens the About MPA3 window where some information of the very MPA-3 System can be found. Particularly the serial number (ref. Figure 5.6 above the mouse pointer) is important for support purposes. This serial number is unique for each MPA-3 system.

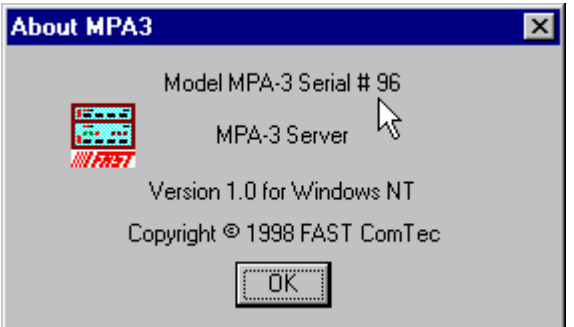

**Figure 5.6: About MPA3 dialog box**

The MCDWIN menu item in the file menu starts the MCDWIN program if it is not running.

#### **5.1.4. Settings dialog**

Clicking in the Settings menu on ADC... item opens the ADC Settings and Presets dialog box. Here parameters like presets, range parameters, coincidence time, etc. can be set.

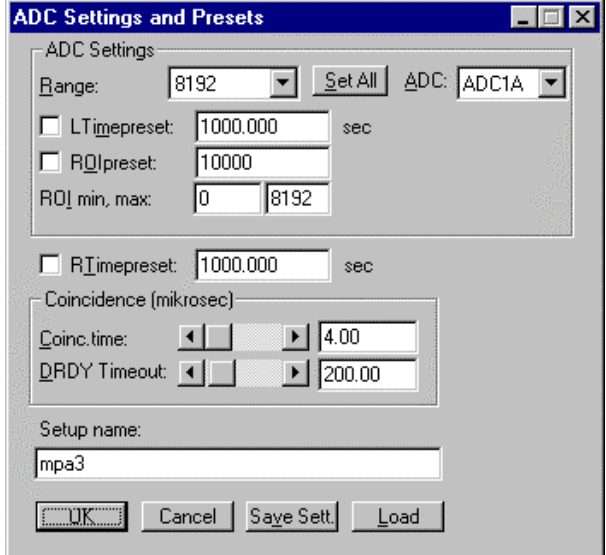

**Figure 5.7: ADC Settings and Presets dialog box**

In the edit field **Range** the length of the spectrum can be chosen between 2 and 65536. **Set All** sets the range for all ADCs, otherwise each ADC can be selected from the drop down list and changed seperately. If the checkbox **ROIpreset** is marked, the measurement will be stopped after acquiring more events than specified in the corresponding edit field. The events are counted only <span id="page-43-0"></span>if they are within the **ROI**5 limits, i.e. >= the lower limit and < the upper limit. Another possibility is to acquire data for a given run time via the **RTimepreset** or a given live time via the **LTimepreset**. A measurement will be stopped if the corresponding checkbox is marked. The width of the coincidence window can be set between 0.15 and 3276 usec in steps of 50 nsec by entering the number or using the scroll bar. The **Data Ready Timeout** can be set within the same limits. It must be large enough to cover the ADC conversion time. **OK** takes all settings. **Cancel** cancels all changes. Pressing **Save Settings** writes all settings into the file **MPA3.CNF** resp. the entered setup name.

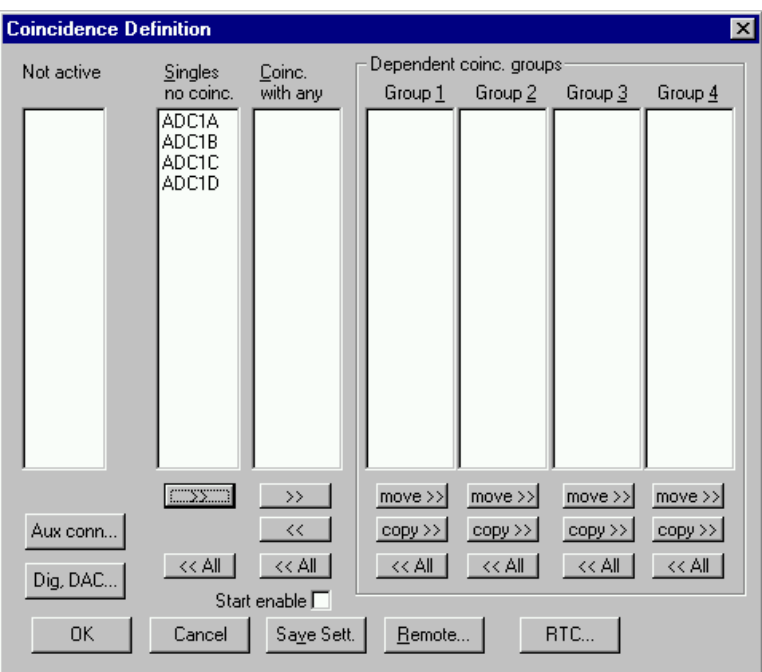

**Figure 5.8: Coincidence Definition dialog box**

### **5.1.5. Coincidence Definition dialog**

Clicking in the Settings menu on System... opens the Coincidence Definition dialog box. Here the several ADCs can be combined to be used either in single mode, i.e. without regarding any coincidence, to be not activated, or to use it in coincidence mode. The Button **<<All** removes all ADCs from the respective list above it. To insert an ADC into a list, first select it in the list where it is and then press the **>>** button below the list where you want to insert it. To change an ADC from single mode into coincidence mode, first deactivate it and then insert it into the list **Coinc. with any**. Any ADC inserted into that list by default has the ability to start a coincidence time window. If you want to disable it, uncheck the checkbox **Start enable**. An 'S' after an ADC name in the list indicates whether the Start of coincidence window is enabled or not. You can then define **Dependent coincidence groups** by inserting selected ADCs from the 'Coinc. with any' list into one of the four available groups. ADCs in one of the groups must all have data within the same coincidence window, otherwise the event is dropped. The same ADC may be in several groups, therefore it is possible either to **move >>** or **copy >>** it into a Dependent coincidence group.

Click **OK to** accept all settings. **Cancel** cancels all changes. Clicking "**Save Settings**" stores all settings in the file **MPA3.CNF**.

l

<sup>5</sup> ROI: Region Of Interest

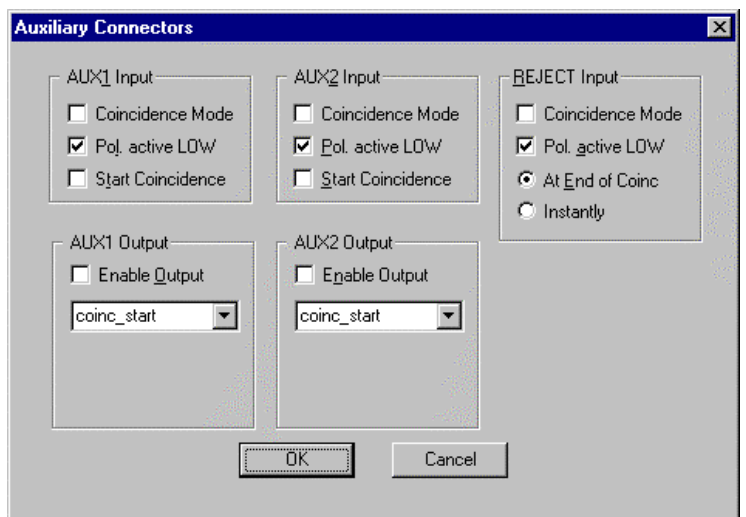

**Figure 5.9: Auxiliary Connectors dialog box**

The **Aux conn...** button opens the **Auxiliary Connectors** dialog to define the use of the auxiliary connectors. The AUX1 and AUX2 connectors both can be used either as an input or an output. In input mode **Coincidence Mode** must be checked to get it into the 'coinc. with any' list. **Start Coincidence** can be checked to allow starting a coincidence resolving time window from the input connector. The Polarity of the TTL signal can be set by checking or unchecking **Pol. active low**. For use as an output, check **Enable Output** and choose any of the signals from the drop down list.

Available output signals are:

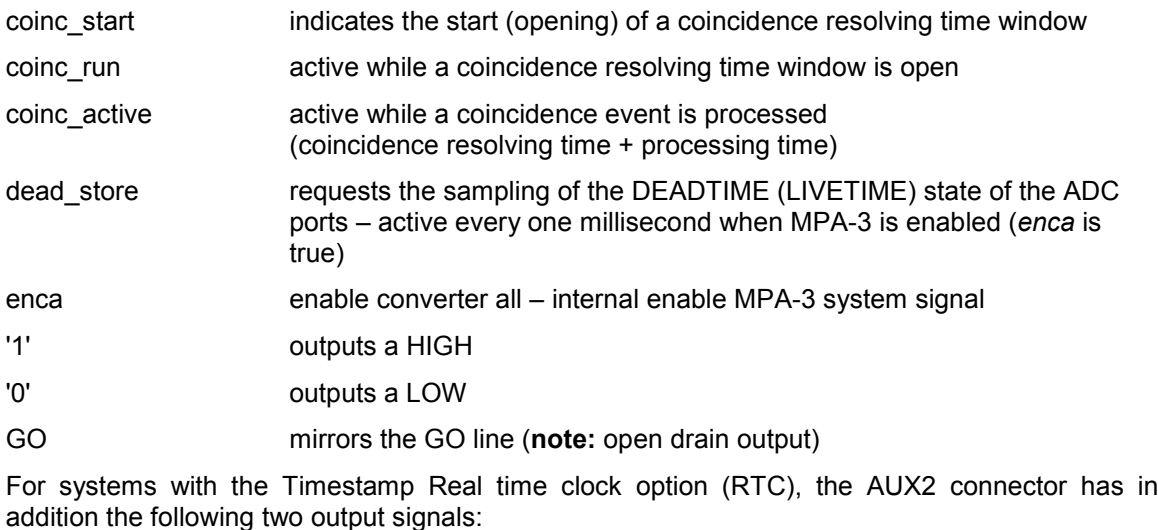

preset\_reached indicates the Preset reached condition (only when 'Halt when preset reached' is enabled in the RTC dialog)

timer load indicates that the timer was reset to the start value.

Particularly the **GO** signal may be useful to monitor directly whether an acquisition is running or not. The **REJECT Input** connector can be used similar to the AUX inputs. Check **Coincidence Mode** to have /REJ in the 'Coinc. with any' list. A signal to the Reject input then drops any coincidence event in the corresponding coincidence group, either **Instantly** or **At End of Coinc**idence window.

**Note:** only one of the three auxiliary connectors should be used in coincidence mode. In principle it sometimes might be useful to use AUX1 and AUX2 together. In this case the signals are internally "OR"ed.

The use of the digital input / output ports can be defined by opening the **Dig IO and DAC definition** dialog by pressing the respective button **Dig, DAC...** from the systems dialog.

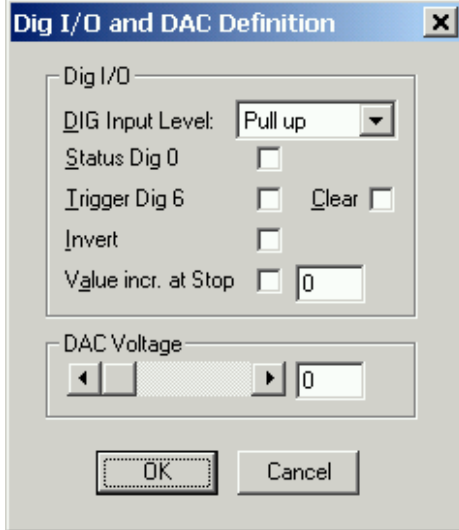

**Figure 5.10: Dig I/O and DAC Definition**

The digital input / output port can be used either to show the status in bit 0 (bit 0 set means acquisition ON) if the checkbox **Status Dig 0** is checked, or it can be used for example for a sample changer by checking **Value inc. at Stop** . Here, the 8 bit value entered in the edit field ( a number between 0 and 255) is output at the Dig I/O port. This value will always be incremented by one if a run is stopped.

Together with using bit 0 as status signal, it is also possible to use the digital input #6 as an external trigger for starting the system (**DESY control line**). If the corresponding checkbox is marked, a start command will not immediately start the system. After the start command, the data is cleared if the corresponding checkbox **Clear** is marked and digital input will be continuously checked for its logical level. If the level changes from high to low, the acquisition is started. It will stop if the level returns to high (or vice versa if **Invert** is marked), and with the next level change again cleared and restarted and so on. A stop command for the system will finish the digital input checking.

**NOTE:** It is recommended to disable DMA mode by setting nodma=1 in the MPA3.INI file and running the MPA3.EXE in normal priority (start directly, not using the LAUNCHMP.EXE program) when using this Dig 6 input polling.

The use of the optional Timestamp Real time clock RTC can be set by opening the **Use of Real Time Clock** dialog by pressing the respective button **RTC...** from the Coincidence Definitions dialog.

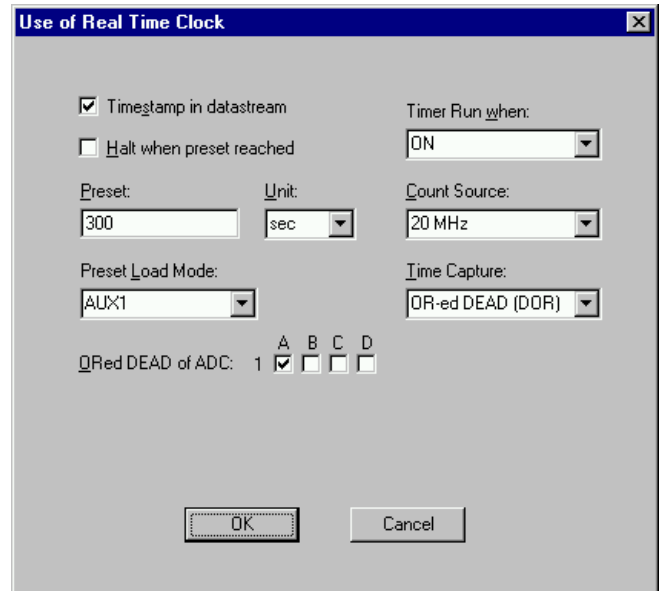

**Figure 5.11: Use of Real Time Clock**

The RTC can insert 48 bit timer data into the listdata stream. Check **Timestamp in datastream** to enable it. The timer starts from a defined preset value that can be defined in the **Preset** edit field together with the **Unit** selection listbox and counts down. It is possible to stop the measurement after the preset time by enabling **Halt when preset reached**. The time unit for the preset can be nsec, µsec, msec, sec and h. The timer runs usually with 20 MHz, but the **Count Source** can be selected between the internal 20 MHz timer or an external counter or clock taken from the edge of a signal input at the AUX1, AUX2 or REJ connectors. The **Timer runs when** the acquisition is ON or gated by 'AUX2 and ON', 'AUX1 and ON' or 'REJ and ON' as selected from the respective selection box. **Preset load Mode** defines the start time. It can be 'Software only' i.e. start together with the acquisition, or an extern signal from AUX2, AUX1, REJ, or 'wrap around' i.e. the counter starts immediately again with the preset value after zero was reached. Please check the polarity of the AUX input signal in the Auxiliary connectors dialog, if you use any of the auxiliary connectors for timer load or -capture. The **Time Capture** defines when the RTC value is inserted into the datastream. It can be selected between OR'ed DEAD (DOR), DOR or AUX2, DOR or AUX1, DOR or REJ, Coinc Start, Coinc End, Coinc OK (it is equivalent to Coinc End) and 'Software only' (presently not used). The **ORed DEAD of ADC** is explicitly defined by a checkbox for each available ADC input. So for each ADC individually can be set that its DEAD time signal may capture a timer value into the data stream.

The "**Remote mode...**" item in the settings menu or the "**Remote"** button in the System Definition dialog box opens the Remote Control dialog box. Here all settings can be made for the control of the MPA-3 server program via a serial port.

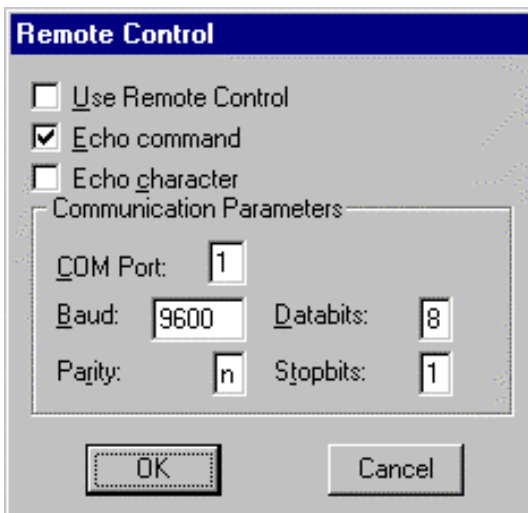

**Figure 5.12: Remote Control dialog box**

If the Checkbox "Use Remote Control" is marked and the necessary DLL is available (Order the MPA-3 EXTERNAL CONTROL software option), the specified COM port will be used for accepting commands. If "Echo command" is marked, the input line will be echoed after the newline character was sent. "Echo character", on the other hand, immediately echoes each character. The possible commands and their syntax are listed in the following section.

#### **5.1.6. Dualparameter and Calculated spectra dialog**

By clicking Spectra... in the Settings menu the Dualparameter and Calculated Spectra dialog box of the MPA3 server is called. Here additional multi parameter and calculated spectra can be added, modified and deleted from the list.

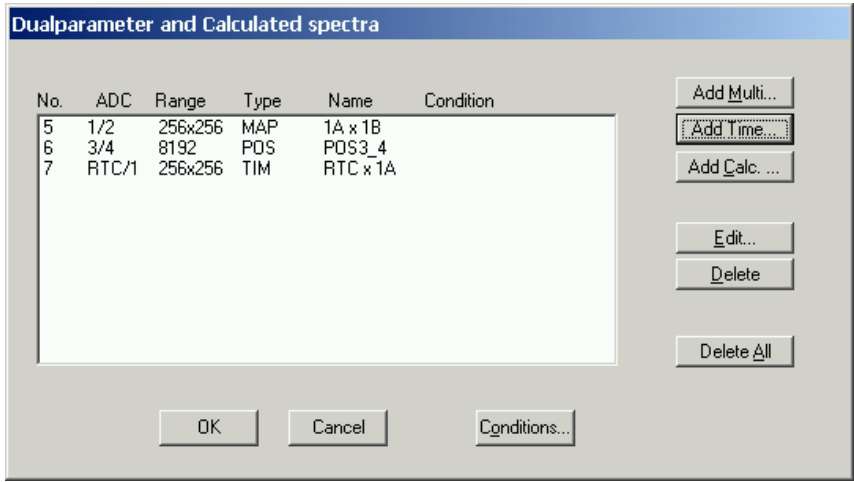

#### **Figure 5.13: Dualparameter and Calculated spectra dialog box**

Press **Add Multi** to define a new multi parameter spectra in the **Multi Display Settings** dialog.

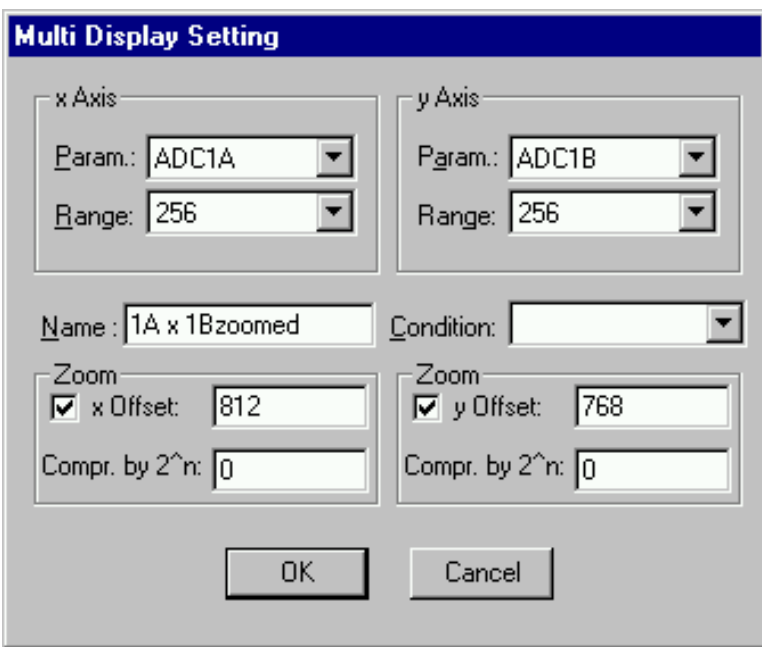

**Figure 5.14: Multi Display Setting**

For the x Axis and y Axis a parameter and range must be chosen from the respective drop down list. A **Name** can be entered for the new multi spectra, or you can left the 'Name' edit field untouched to choose an automatically generated name like 1A x 1B. If Conditions are defined, one can be selected as a necessary **Condition** for incrementing a channel in this dualparameter spectra. For **zoomed Maps** check the **x Offset** and **y Offset** checkbox and enter a value for the respective Offsets and Compression. The Offset point marks the lower left corner of the zoomed map, and the **Compr. by 2^n** means the power of two by which the spectra are compressed. A value of zero means full resolution.

Press **Add Time** to define a new Time spectra in the **Multi Time Display Settings** dialog.

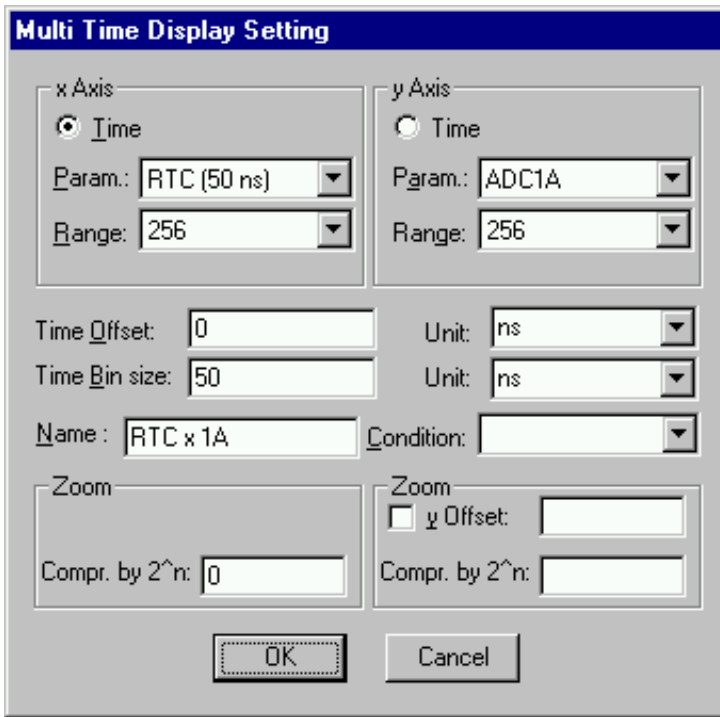

### **Figure 5.15: Multi Time Display Setting**

For the x Axis and y Axis a parameter and range must be chosen from the respective drop down list. The time axis can be either the x Axis or the y Axis, select the respective radio button. The time parameter can be either the 1 msec Real time from the standard real / live timer or the 50 nsec RTC clock when the respective option is available and 'Timestamp in data stream' was checked in the RTC dialog. Define the **Time Offset** and **Time Bin size** in the corresponding edit fields and **Unit** selection boxes. A **Name** can be entered for the new time spectra, or you can left the 'Name' edit field untouched to choose an automatically generated name like RTC x 1A. If Conditions are defined, one can be selected as a necessary **Condition** for incrementing a channel in this spectra. For **zoomed Maps** check the **x Offset** or **y Offset** checkbox and enter a value for the respective Offsets and Compression. The Offset point marks the lower left corner of the zoomed map, and the **Compr. by 2^n** means the power of two by which the spectra are compressed. A value of zero means full resolution. For a one-dimensional time spectrum just use 1 for the ADC range.

Press **Add Calc** from the Map and Calculated Spectra dialog to define a new calculated single spectrum in the **Calculated Spectrum Setting** dialog.

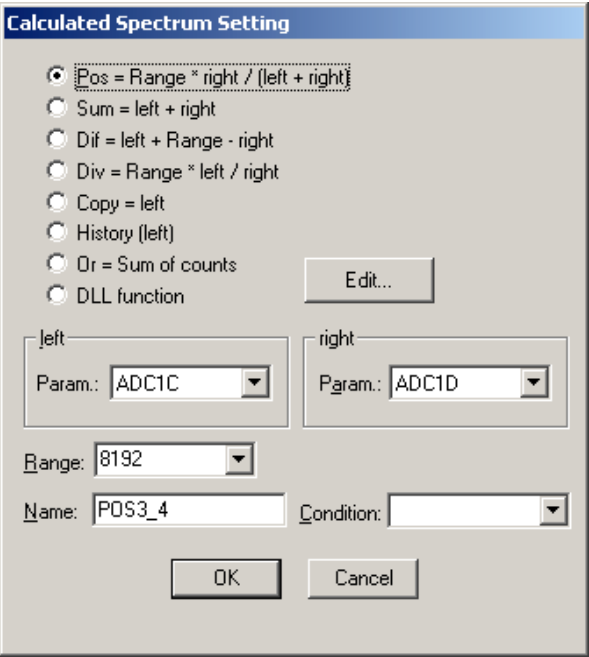

**Figure 5.16: Calculated Spectrum Setting**

You have a choice between several formulas to combine two ADC parameters: **Pos** = Range \* right / (left + right) is a formula often used with position sensitive detectors read out from both sides. **Sum** = left + right makes a sum spectrum, and **Div** = Range \* left / right can be used to divide two spectra. The **Range** and **Name** can be defined in the edit fields or default values will be taken. Any such calculated spectrum can be used as a parameter for a multi parameter spectrum. If Conditions are defined, one can be selected as a necessary **Condition** for incrementing a channel in this spectra. The **COPY** type of spectra allows to set conditions for copies of primary ADC spectra. **HISTORY** allows to display a history plot of an ADC as a new spectra, i.e. you can see the data of the ADC as they come in versus the event number. The length of the history plot can be defined free, just edit the Range number.

MPA-3 Server version 1.87 (Jul-21-2010): It is now possible to create spectra containing the sum of counts from several ADC's. It can be used to create a "superdetector" from multiple smaller detectors. It doesn't matter if the ADC's are used in single or coincidence mode, the sum spectra is calculated from the complete single spectra. Choose Spectra... from the MPANT options menu or the corresponding toolbar icon, click "Add Calc..." and select the "**Or = Sum of counts**" radio button.

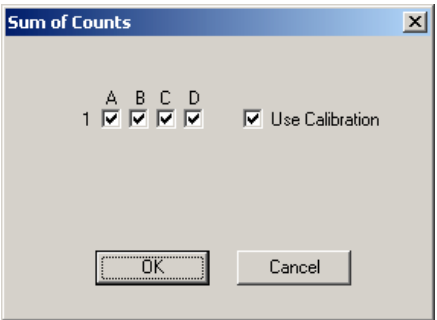

**Figure 5.17: Sum of Counts Dialog**

In the "Sum of counts" dialog you can select which ADCs will contribute to the superdetector. It is recommended to enable "Use Calibration" and to perform a careful calibration of all selected ADC's:

Make a short acquisition using a pulser or a calibration source so you get a peak in each used ADC. In each ADC zoom into the spectra, then by keeping the right mouse button pressed drag from left to right over the peak to mark a fit region and click on the "Fit" toolbar icon to make a Gaussian peak fit. Note the position value of the peak in the first ADC. For the first ADC you can just enable "Use Calibration" in the calibration dialog and use the standard parameters p0=0, p1=1. In the next ADC enter two calibration points: for the first point enter 0 for the Channel and 0 for the value and click "Add>>". For the second calibration point use the result of the fit: Click "Fit" to enter the Channel value of the fitted peak position. For the "Value" enter the fit result of the peak position in the first ADC. Click "Calibrate" and enable "Use Calibration", then click "OK". Proceed this way until all used ADCs are calibrated. You will immediately get the effect: Instead of a peak multiplet you will see a single sharp peak in the sum spectra.

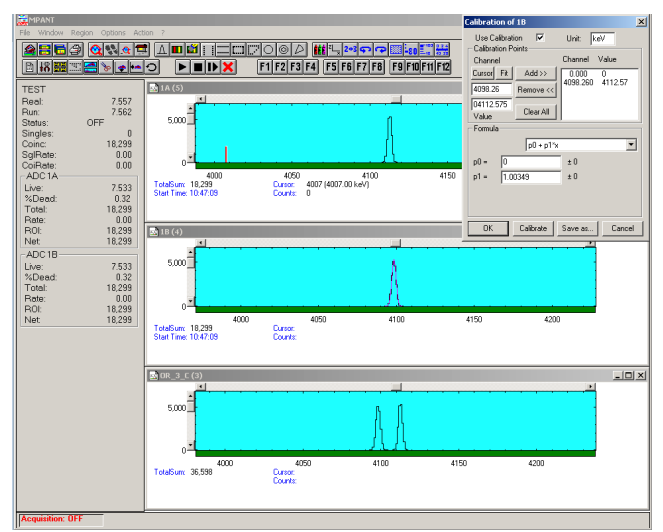

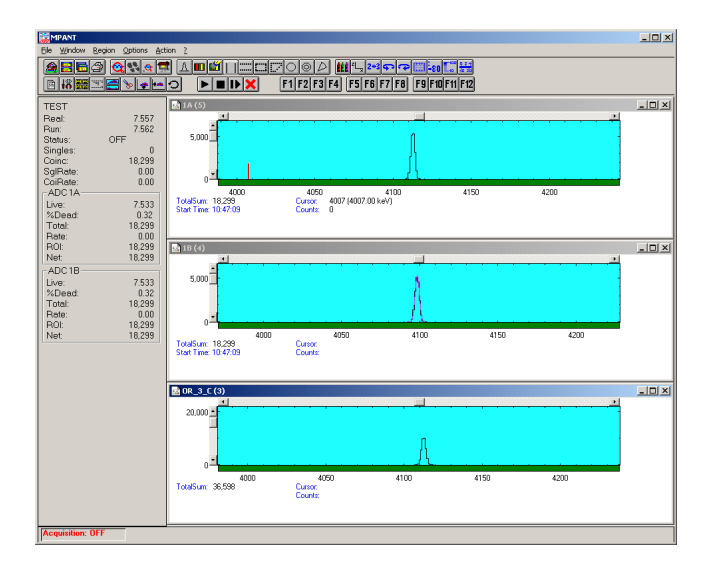

### **Figure 5.18: Sum of counts spectra before and after calibration**

The automatic generated spectra name is for example "OR 3 C". The 3 is here an hexadecimal bit pattern indicating that ADC1 (bit 0) and ADC2 (bit 1) contribute to the OR sum. The C at the end of the name means that "Use Calibration" is enabled.

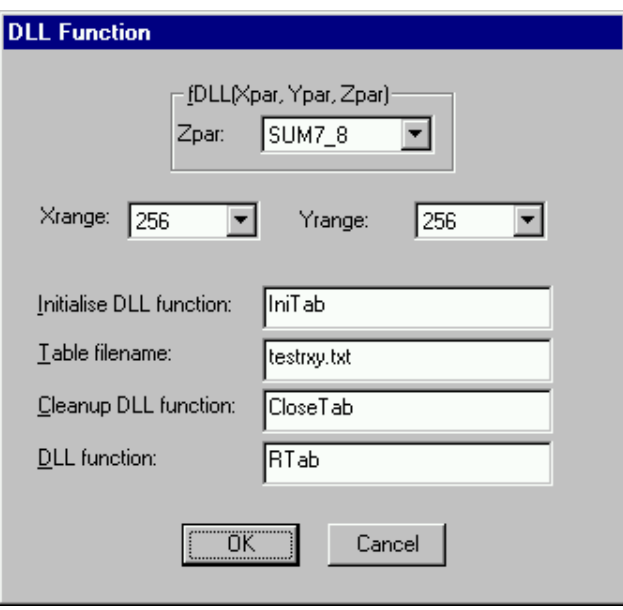

By selecting "**DLL function**" and pressing the **Edit...** button a dialog "Dll Function" is opened.

#### **Figure 5.19: DLL Function Dialog**

The calculated spectrum is a function programmed in the DMPA3.DLL, for example RTab(Xpar, Ypar, Zpar). Xpar is the "left" parameter, Ypar the "right" parameter. Run the TSTRXY.EXE program to create a sample table file and try the dlltest.cnf configuration: For a 2D position dependent energy spectra correction now as a sample a function named

unsigned long RTab(long x, long y, long z)

is implemented in the DLL. It is calculated by looking up in a table as  $z^*$  Tab[x,y] and must be initialised by using the DLL function named

int IniTab(LPSTR filename);

The Cleanup function CloseTab() frees the memory allocated by IniTab. A sample table can be calculated by using a program tstrxy.exe. It assumes a Gaussion function for the position dependent energy calibration of a 2D position dependent detector. The names of these DLL functions and the filename containing the table must be provided in the DLL Function dialog, and also the dimensions XRange and YRange of the table. The Xpar and Ypar parameters are shifted to fit their spectra range into the table dimensions. In the optional available DLL software interface for LabVIEW and Visual Basic the complete sources of the DMPA3.DLL and TSTRXY.EXE are included to allow own written applications for calculated spectra based on this example (the customer dependent functions of the DLL are in a small module "custom.c").

Another example of a DLL function that is already implemented is for using any ADC input as a sweepcounter parameter. The Initialise function is "IniSweep", the Table filename can be "Dummy", the Cleanup DLL function is "CloseTab", and the DLL function is "IncSweep". Select the ADC used as a counter for all three parameters. Please refer to the documentation of the optional DLL software interface for more information.

Press **Conditions...** from the Map and Calculated Spectra dialog to define or edit ROI Conditions in the **Conditions** dialog.

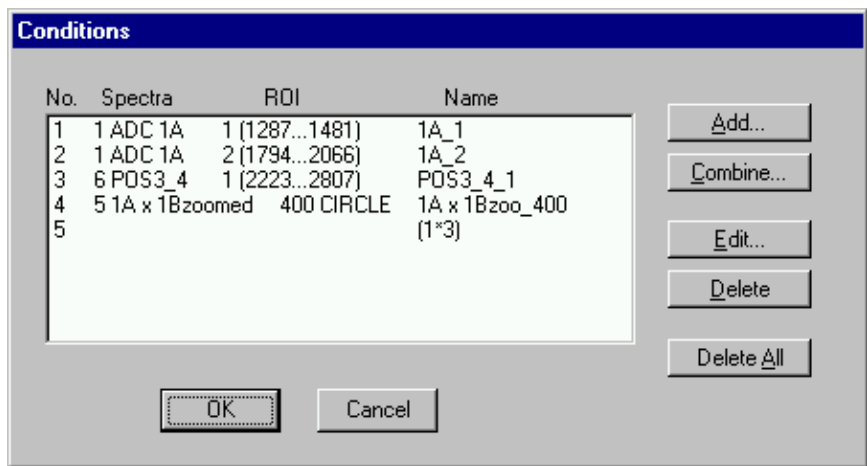

**Figure 5.20: Conditions**

To define a new condition, press **Add...** to open the **ROI Condition** dialog.

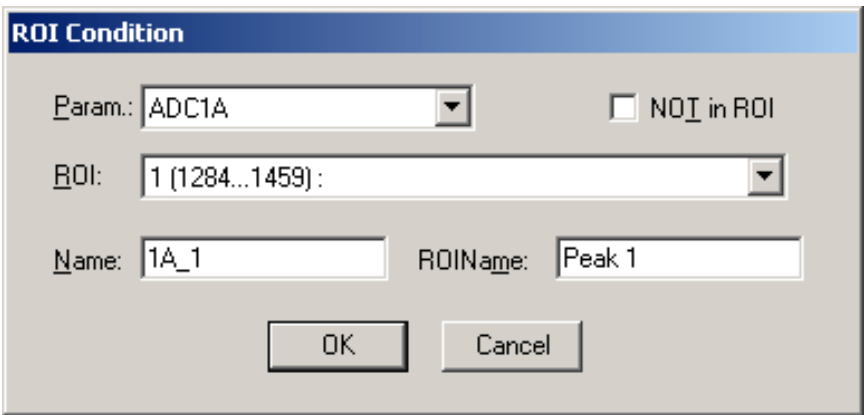

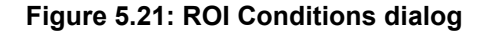

Here it is possible to define a Condition as an event inside or outside of an ROI in any spectra. There are two drop-down list boxes for the **Parameter** and **ROI**. Of course the ROI must be defined before by using the MPANT program, it is not possible here to add any new ROI. A checkbox labeled **NOT in ROI** allows to define a condition as an event outside the ROI. Using the edit field **Name** it is possible to define a name for the Condition. A default name built by the parameter name and ROI number will be set automatically. Now also a name for the ROI can be entered and edited here (ver. 1.71, Feb 2007). This helps to fix the condition to a unique ROI.

Press **Combine...** to open the **Combine Conditions** dialog.

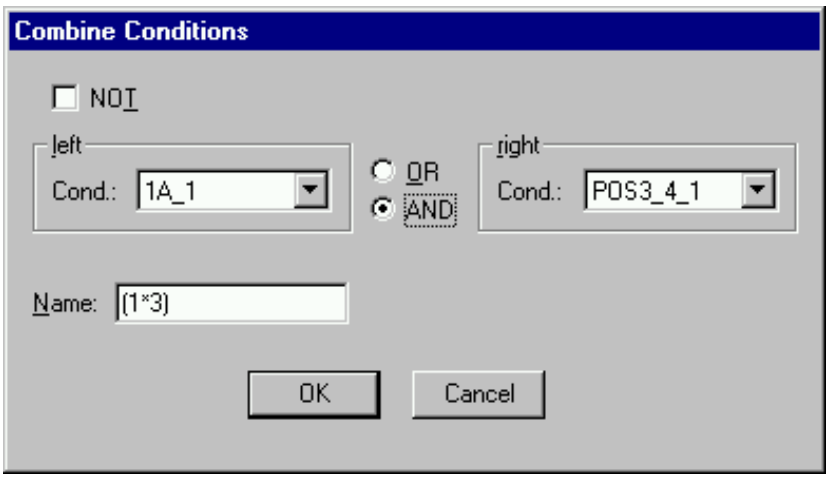

**Figure 5.22: Combine Conditions dialog**

Here it is possible to define a Condition as a combination using the Boolean operators **NOT**, **OR** or **AND** of already defined conditions. The OR will be symbolized in the automatically generated name by a plus sign "+", the AND by an asterisk "\*".

# <span id="page-55-0"></span>**5.2. Control Language**

A sequence of commands that are stored in a file with extension .CTL can be executed by the MPA-3 server program or MPANT with the "Load " command. Also the configuration files MPA3.CNF or the header files with extension .MP contain such commands to set the parameters. Each command starts at the beginning of a new line with a typical keyword, the case is ignored. Any other characters in a line may contain a value or a comment.

Following methods are available to execute commands:

- Load the command file using the Load command in the file menu.
- Enable remote mode in the server and send commands via the serial connection. A special DLL is necessary which is part of the optional available MPA-3 EXTERNAL CONTROL software.
- Open a DDE connection and send the commands via DDE as described in section [5.4.](#page-65-0) The application name for opening the DDE connection with the standard MPA-3 server program MPA3.EXE is MPA3, the topic is MPA3-. Implemented are the DDE Execute to perform any command, and the DDE Request with items RANGE and DATA.
- Send the commands over a TCP/IP net using a remote shell and the optional available MPA-3 EXTERNAL CONTROL software. It is necessary to have a TCP/IP Winsock installed like the Trumpet winsockets and that the remote shell daemon program MPWNET is running. See the readme file on the installation disk.
- Send the commands via the DLL interface from LabVIEW, a Visual Basic program or any other application (software including the complete source code of the DLL and examples optional available).
- From your own Windows application, register a Windows message and then send the command as can be seen in the DLL source code.

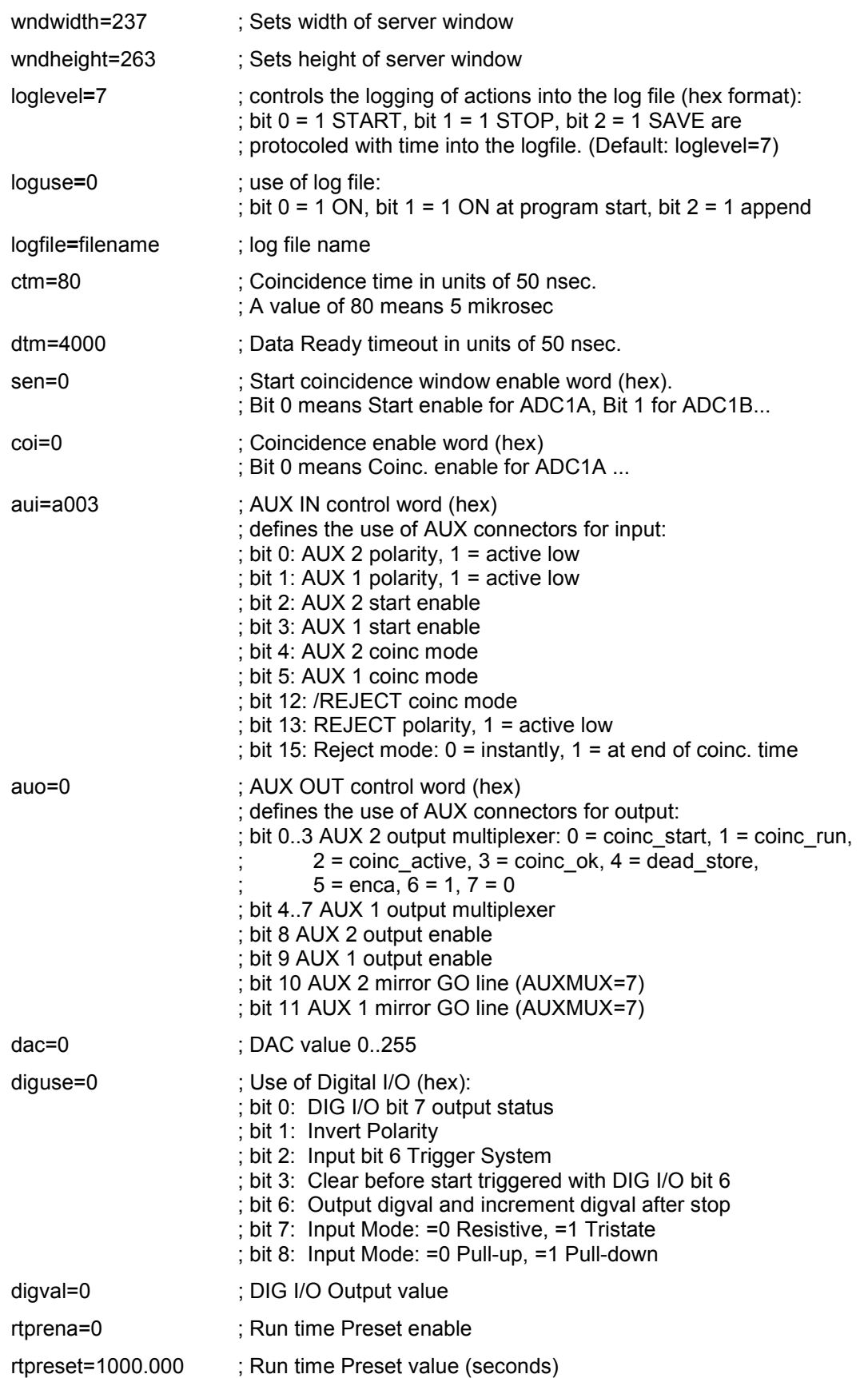

The file MPA3.CNF contains a complete list of commands for setting parameters; an example is:

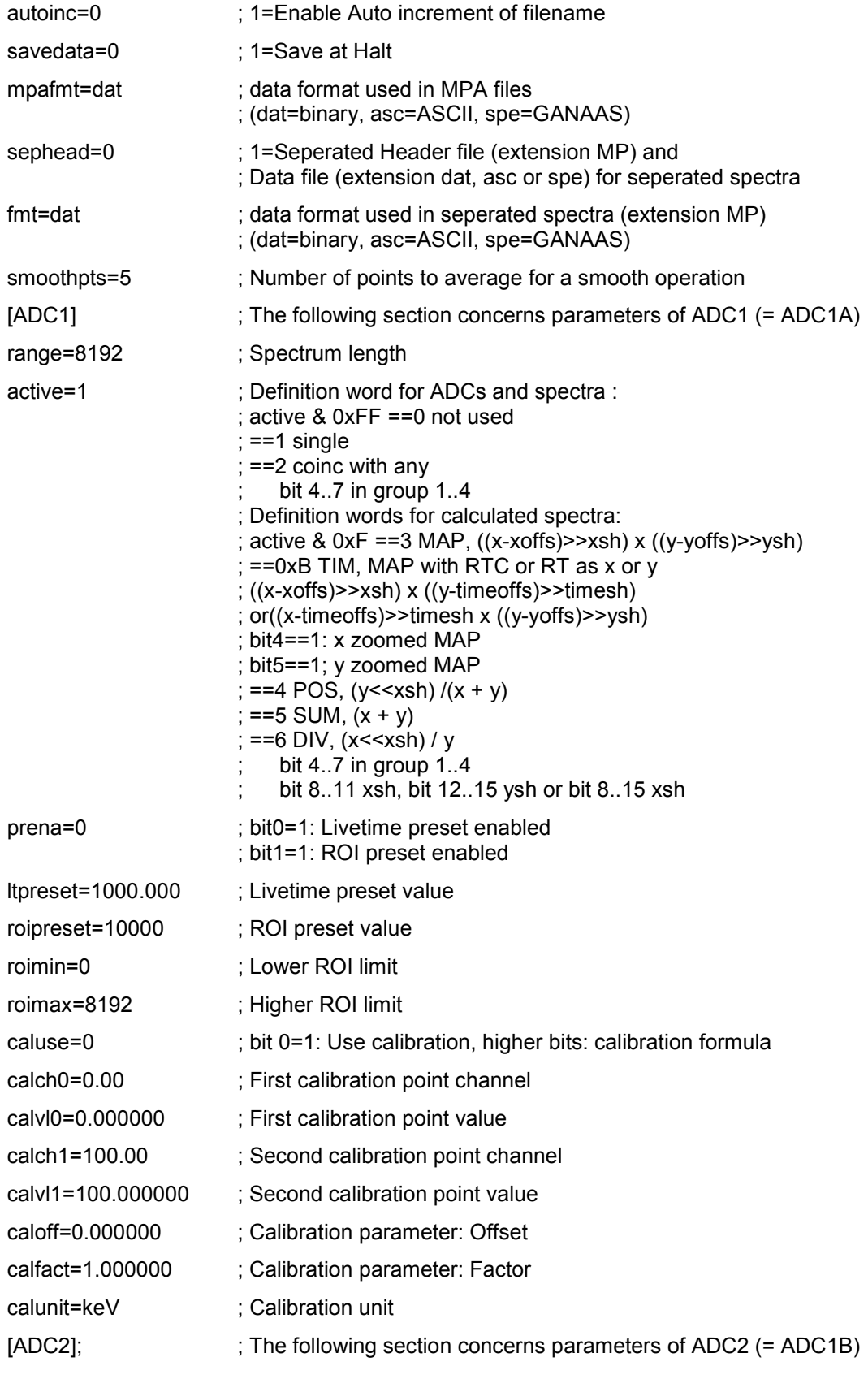

...

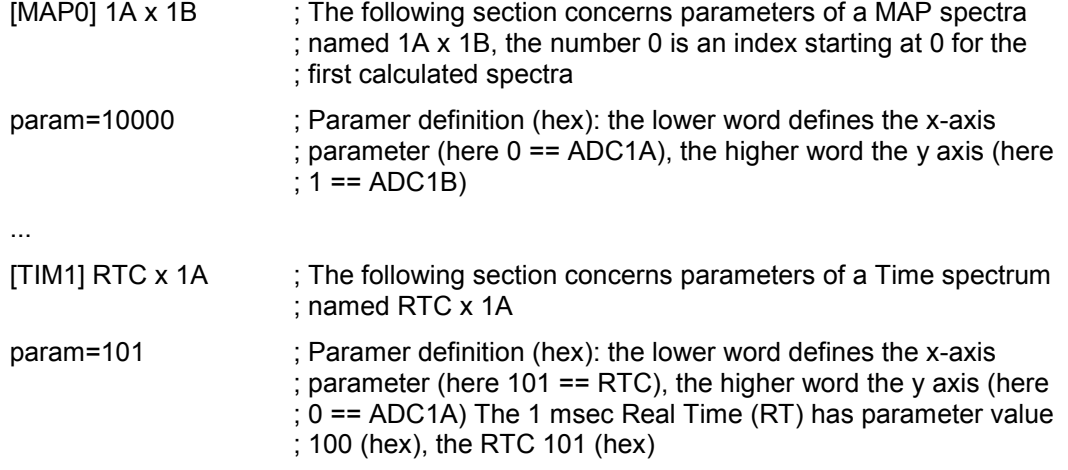

The following commands define Replay settings and are not included in a MPA3.CNF file:

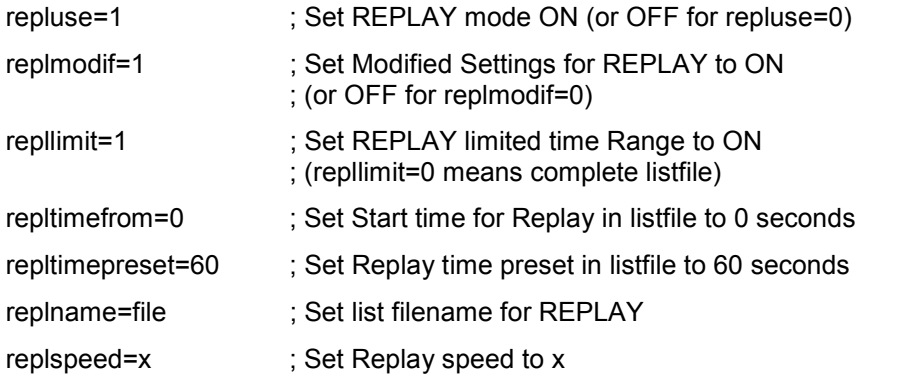

...

A data header file with extension .MP contains a subset of above parameters and some additional information typical for the special measurement. An example is:

ctm=80 dtm=80 sen=3 coi=3 aui=0 auo=0 auxsys=0 dac=0 diguse=0 digval=0 rtprena=0 rtpreset=1000.000 autoinc=0 savedata=0

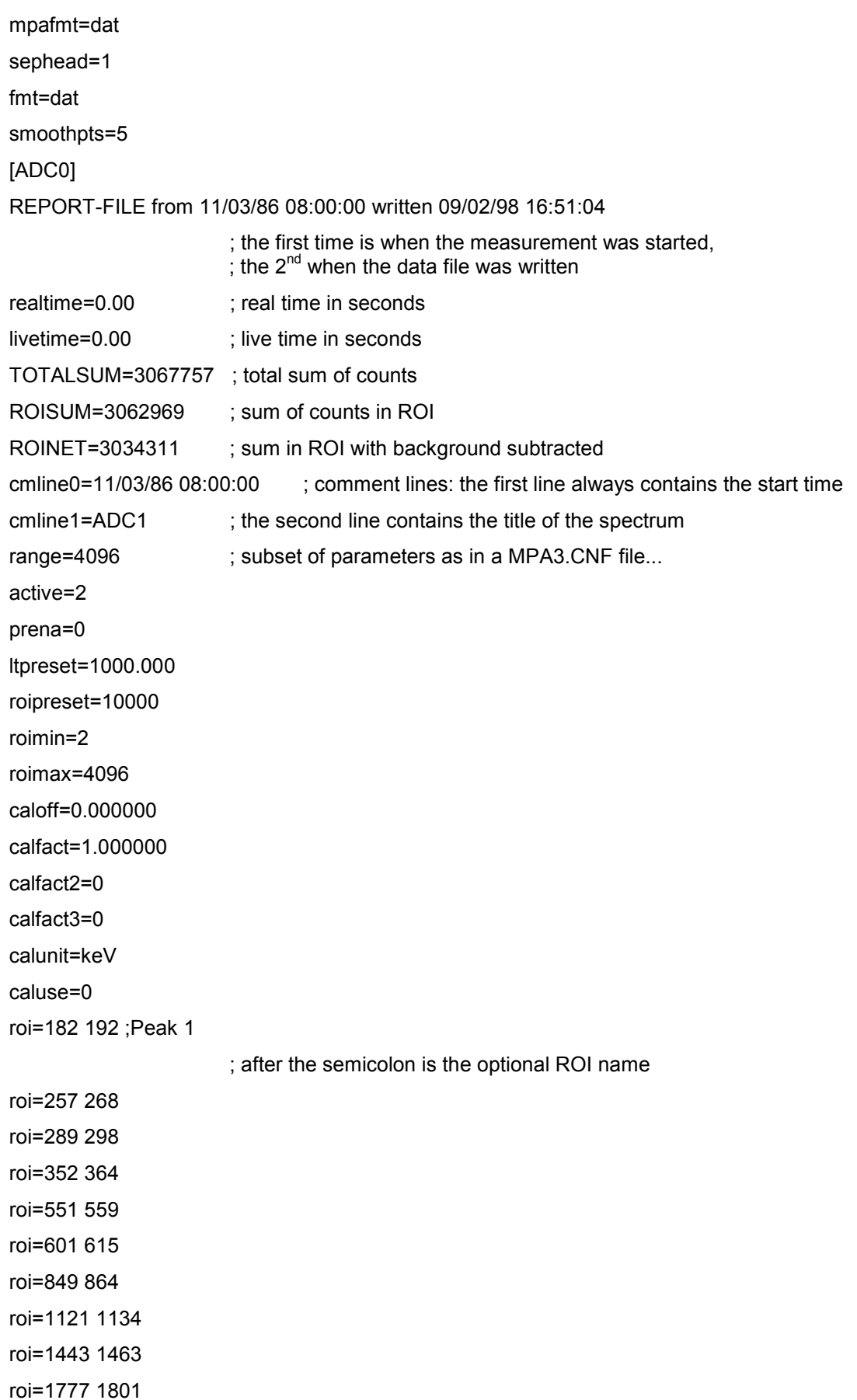

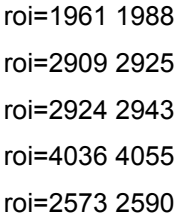

The following commands perform actions and therefore usually are not included in a MPA3.CNF file:

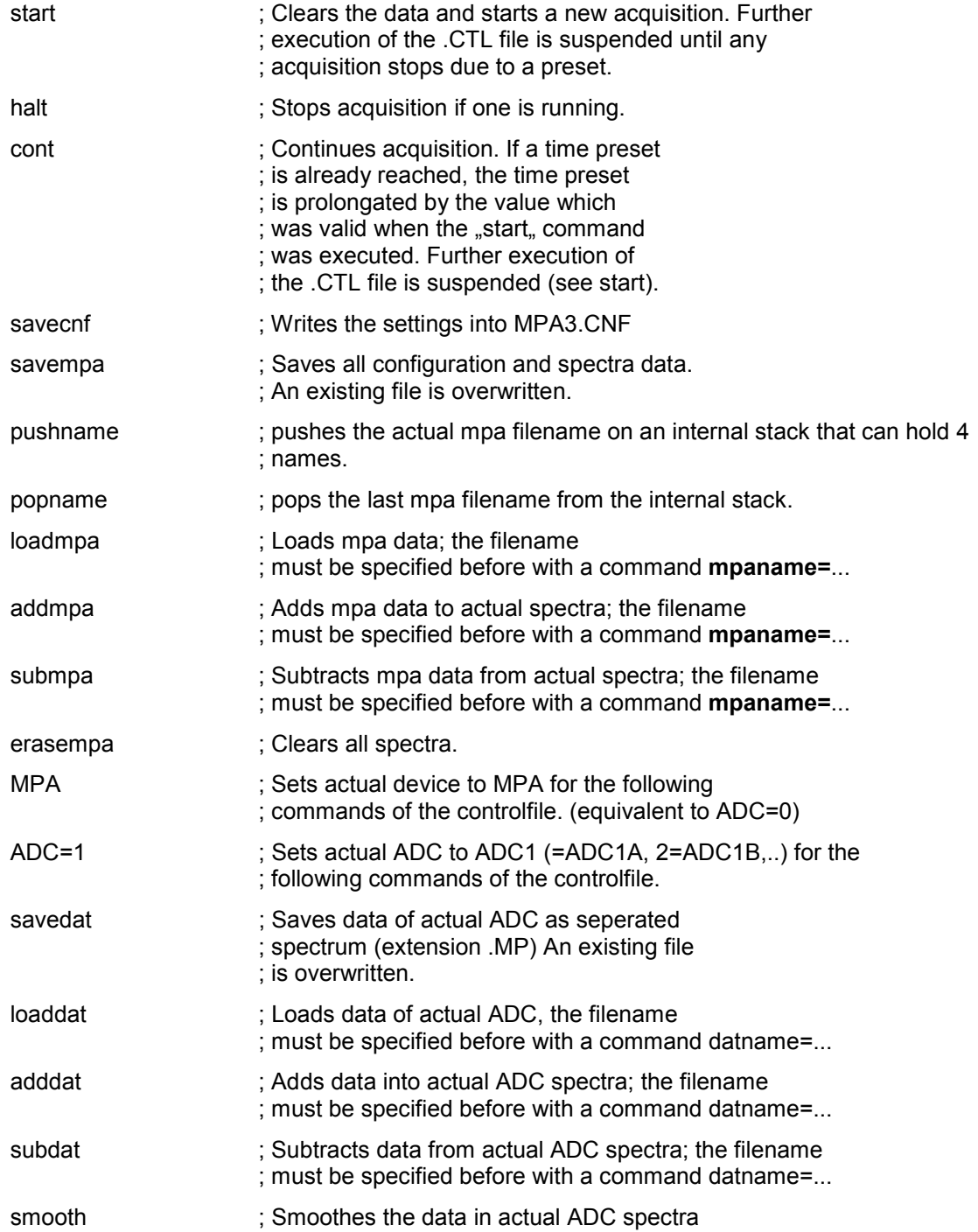

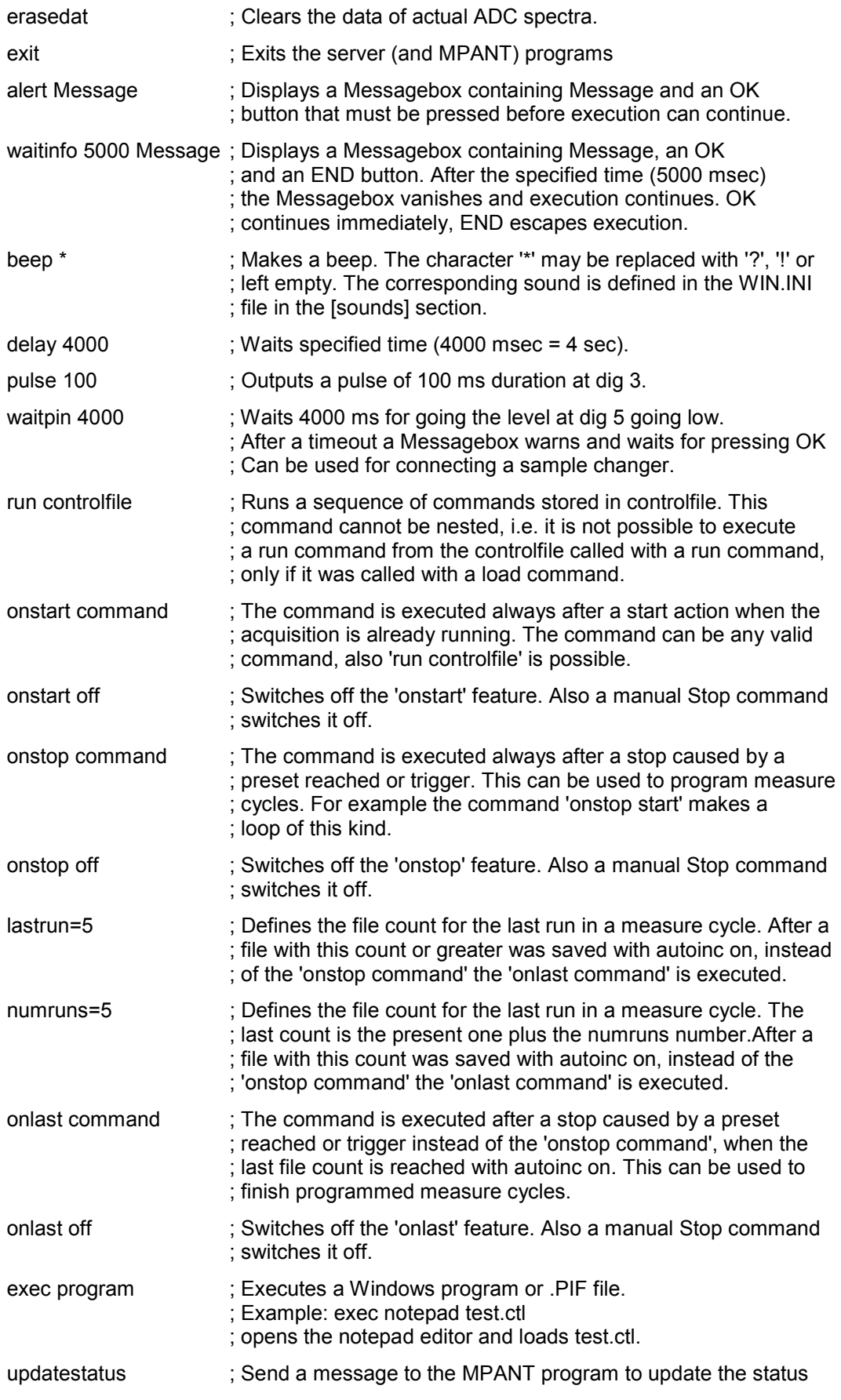

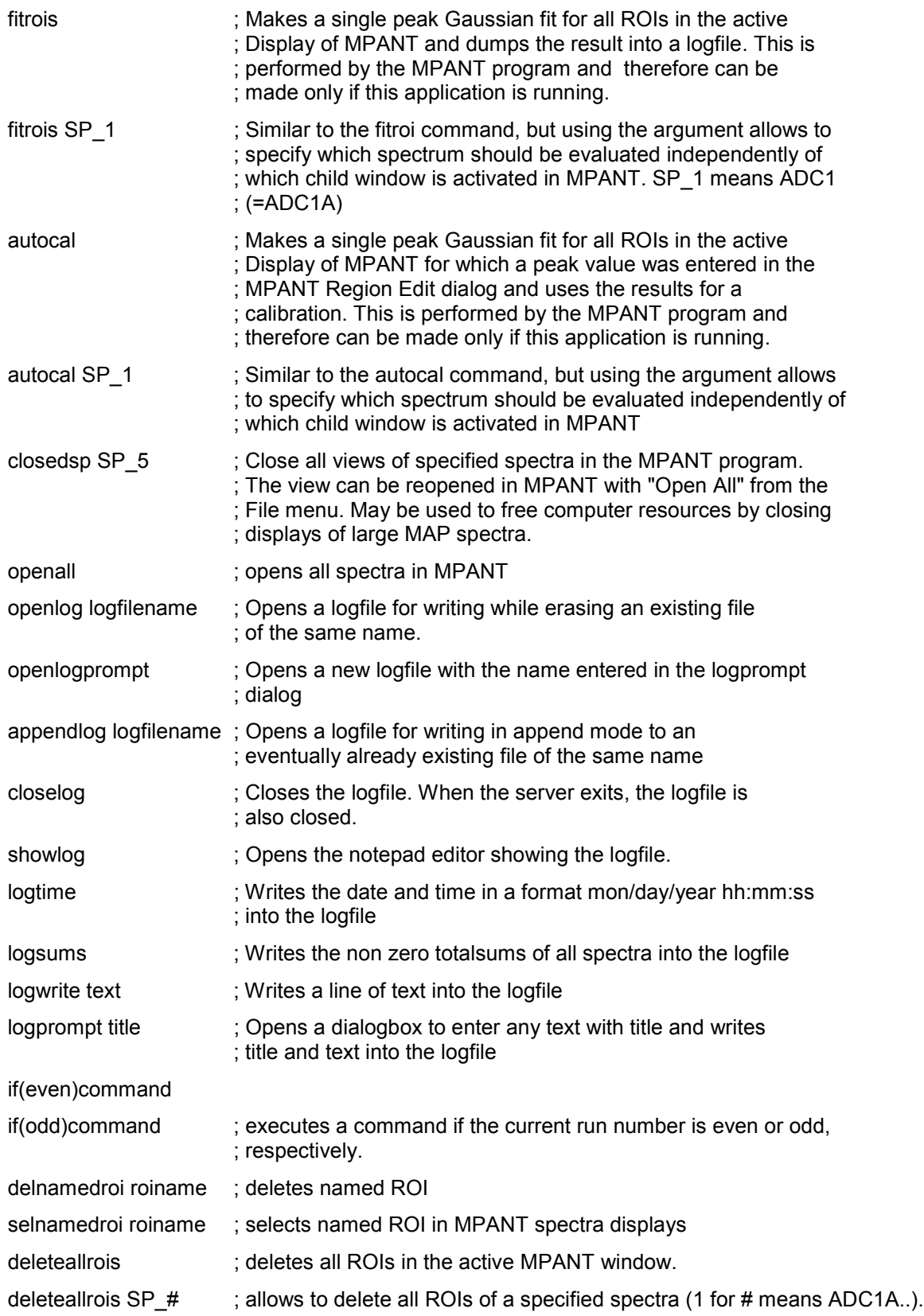

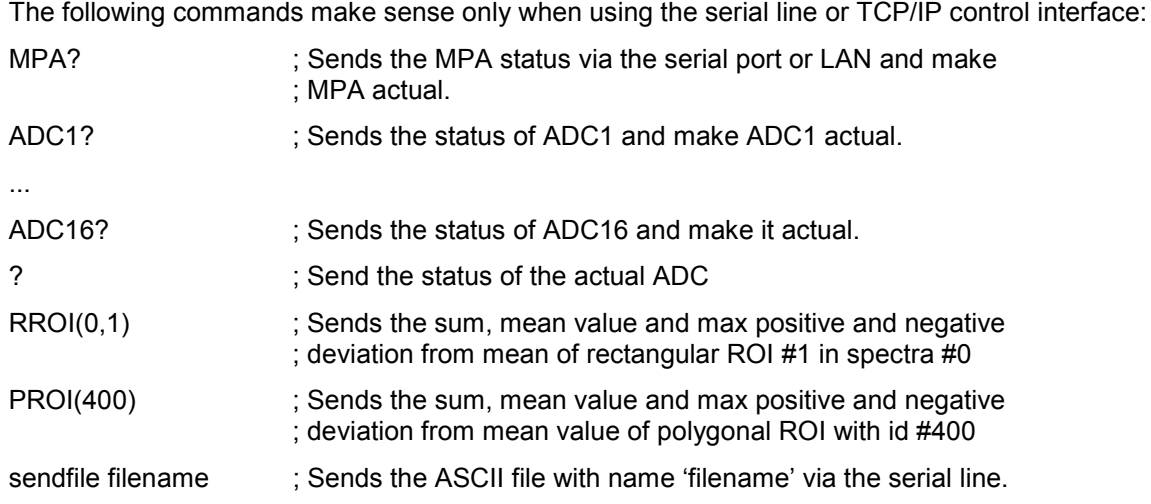

The execution of a control file can be finished from the Server or MPANT with any Halt command.

# **5.3. List file format**

The list file starts with an ASCII header containing the settings as described above. The header ends with a line containing [LISTDATA]. Then the list data follow in binary format. The structure is as follows:

Every millisecond there is a timer event. It is a 32 bit word containing 0x4000 as high word and as low word for ADC 1 a 1 in bit 0 if it's "alive" and a 0 if its "dead", the same for ADC2 in bit 1 and so on. Counting the corresponding set bits directly gives the live time in milliseconds for each ADC, counting the timer words gives the real time of the run in milliseconds. It is possible that the timer is written only every 10, 100 or 1000 milliseconds. This is then indicated by a line "timerreduce=10" (100, 1000, respectively) immediately preceding the [LISTDATA] tag in the header of the listfile.

After a timer event can follow either again a timer event or a synchronize mark, i.e. a double word containing 0xFFFFFFFF and then event data.

Event data start always with a event signal double word containing in the high word some flags and a zero in bit 30 (to distinguish it from a timer event), and in the low word for each ADC that has data a 1 in the corresponding bit (bit 0 for ADC1 ...). The ADC data are 16 bit and the data structure is in a 32 bit raster, therefore there must be a 16 bit dummy word inserted for an odd number of ADCs containing data to get an even number of 16 bit data words. If such a dummy was inserted, this is marked in bit 31 of the event signal word. If data of the 48 bit real time clock (RTC) are in the event, this is marked in bit 28 of the event signal word.

If RTC data are signaled in the event signal double word, the three 16 bit RTC data rtc0, rtc1 and rtc2 follow immediately after the signal word in the next low, high and low words. The rtc value is (rtc2 \* 65536 + rtc1) \* 65536 + rtc0. It starts from a (preset) value that can be set by software and counts down with 20 MHz (or extern clock). After rtc2 follows in a high word the dummy word if bit 31 in the event signal double word was set, or ADC data.

If RTC data were not signaled, immediately after the signal double word follows in the next low word either a dummy word (if signaled in bit 31) or ADC data (starting from the lowest ADC that has data). From the signal double word it is clear how many ADC data follow and also that it is an even number of 16 bit words, so after this set of data can either again follow a new set starting with a new event signal double word, or a new live time event.

# **5.4. DATA file format**

The **.mpa** format is used to save all spectra in a single file. It starts with an ASCII header containing the settings and then the spectra follow one after the other, each preceded with a header line like

[DATA0,4096]

(This means the first single spectra with a length of 4096 channels.)

[DATA1,4096]

(This means the second single spectra...)

[CDAT0,16384]

(This is the first dual parameter or calculated spectra with a length of 16384 channels. The enumeration starts again at zero after all "physical" spectra.)

The format of the data itself can be ASCII, binary, GANAAS or CSV (see below). For dual parameter spectra look in the header for the parameters range and xdim. range is the total number of channels, xdim the length of the x parameter. param describes which parameters are used for the x- and y-axes. For an 256x256 map of ADC1 (=x-parameter) and ADC2 (=yparameter) the data in the file is such that 256 ADC1 values are at ADC2=0 and then 256 ADC1 values at ADC2=1 etc.

Individual spectra can also be saved into single files. Such spectra data is written into two separate files, one with extension **.mp** containing configuration data and one containing pure spectra data with an extension indicating the chosen format. The **.mp** file contains the settings in ASCII format using the control language described in section [5.2.](#page-55-0)

Spectra data files with extension **.asc** contain in each line one decimal number in ASCII containing the corresponding count value in the histogram.

Binary data files with extension **.dat** are written with 4 bytes per data value, as usual in the Intel world in reverse order i.e. the least significant byte comes first.

GANAAS files can be read with the respective gamma spectra evaluation software by the IAEA and have the extension **.spe**. It is an ASCII format with a small header containing after a tag \$SPEC\_ID: a title, after a tag \$MEAS.TIM: a line containing two numbers for the live time and real time, then a tag \$DATE, MEA: and the date and time of the measurement start, then a tag \$MCA CAL: and two lines containing the order of the polynomial function for the energy calibration and the polynome coefficients. After a tag \$DATA: follow the spectra data in ASCII with 10 values per line.

A special ASCII format for 2D files with extension **.csv** can be read with the MPAWIN software for the older FAST ComTec MPA/PC multi parameter system (if the extension is changed into .asc). It has got a small header starting with a line [DISPLAY] and ending with a line [DATA] and then only for each non zero data point a line containing 3 values separated by TAB characters, the x and y channel numbers and the channel content.

# <span id="page-65-0"></span>**5.5. Controlling the MPA-3 Windows Server via DDE**

The MPA3 program can be a server for a DDE (Dynamic Data Exchange). Many Windows software packages can use the DDE standard protocols to communicate with other Windows programs, for example GRAMS, FAMOS or LabVIEW. In the following the DDE capabilities of the MPA3 program are described together with a demo VI ("Virtual Instrument") for LabVIEW. It is not recommended to use the DDE protocol for LabVIEW, as a DLL interface is (optionally) available which works much faster. The following should be seen as a general description of the DDE conversation capabilities of the MPA3 program.

### **5.5.1. Open Conversation**

#### **application: MPA3 topic: MPA3-**

Any application that wants to be a client of a DDE server, must first open the conversation by specifying an application and a topic name. The application name is MPA3 and the topic is MPA3-.

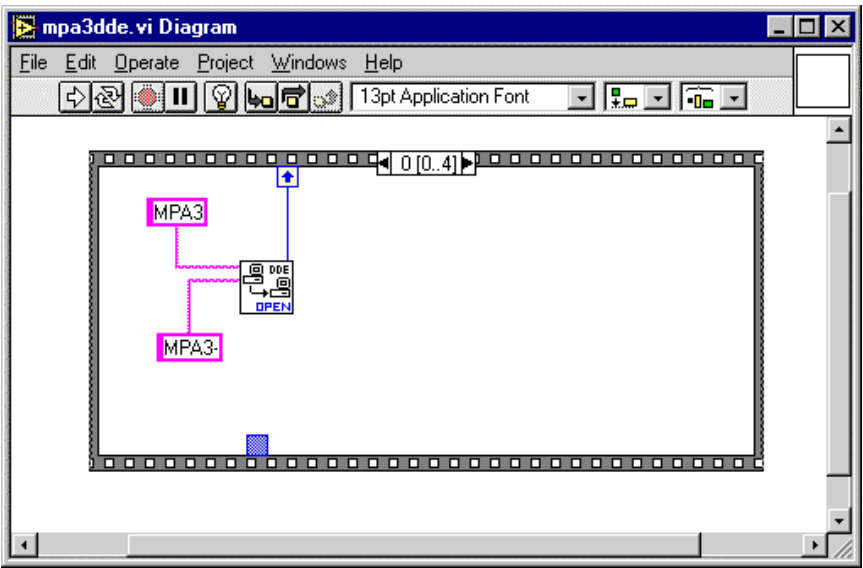

**Figure 5.23: Opening the DDE conversation with the MPA3 server in LabVIEW**

#### **5.5.2. DDE Execute**

The DDE Execute command can be used to perform any action of the MPA3 program. Any of the Control command lines described in chapter [5.2](#page-55-0) can be used. For example a sequence of control commands saved in a file TEST.CTL can be executed by specifying the command:

RUN TEST.CTL

The MPA3 program then executes the command and, after finishing, it sends an Acknowledge message to the DDE client. This can be used for synchronizing the actions in both applications.

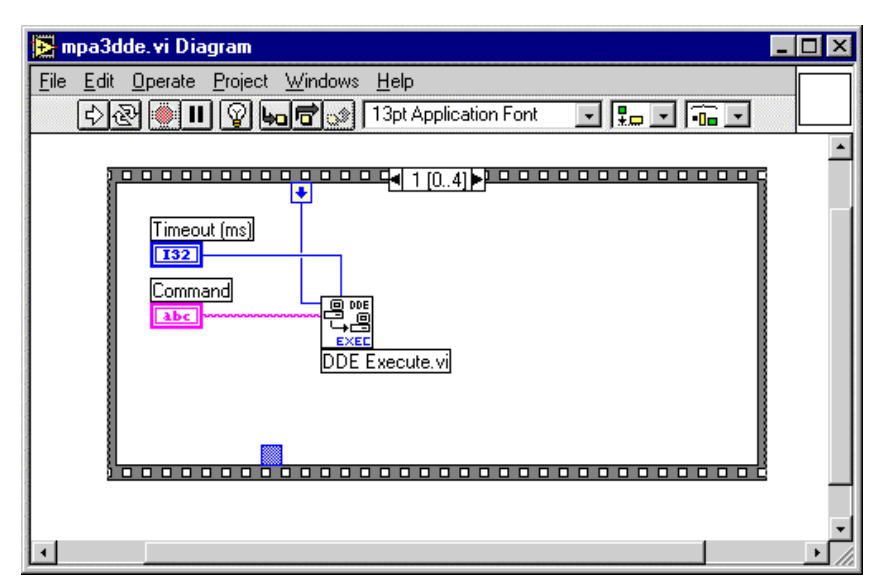

**Figure 5.24: Executing a MPA3 command from a LabVIEW application**

### **5.5.3. DDE Request**

The DDE Request is a message exchange to obtain the value of a specified item. Only two items are defined for DDE request up to now: RANGE and DATA. The value is obtained as an ASCII string, i.e. it must be converted by the client to get the numbers. All other parameters concerning the MPA3 Setup can be obtained by the client application by reading and evaluating the configuration file.

### **RANGE**

The RANGE item can be used to obtain the total number of data in the actual ADC spectra. The desired ADC analyzer can be selected before by a command ADC=1, ..., ADC=16.

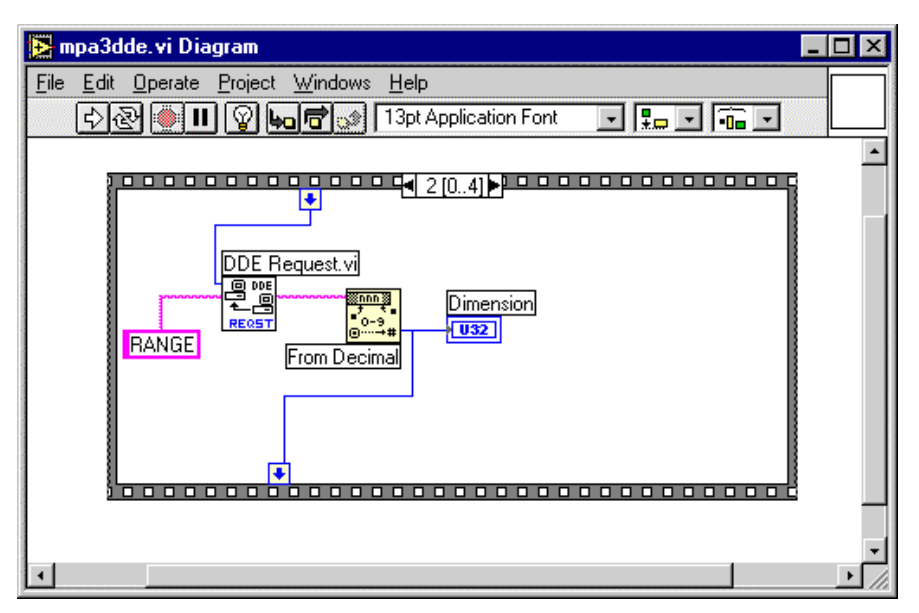

**Figure 5.25: Getting the total number of data with LabVIEW**

# **DATA**

With the DATA item the data are obtained. The value of this item is a multiline string that contains in each line a decimal number as an ASCII string.

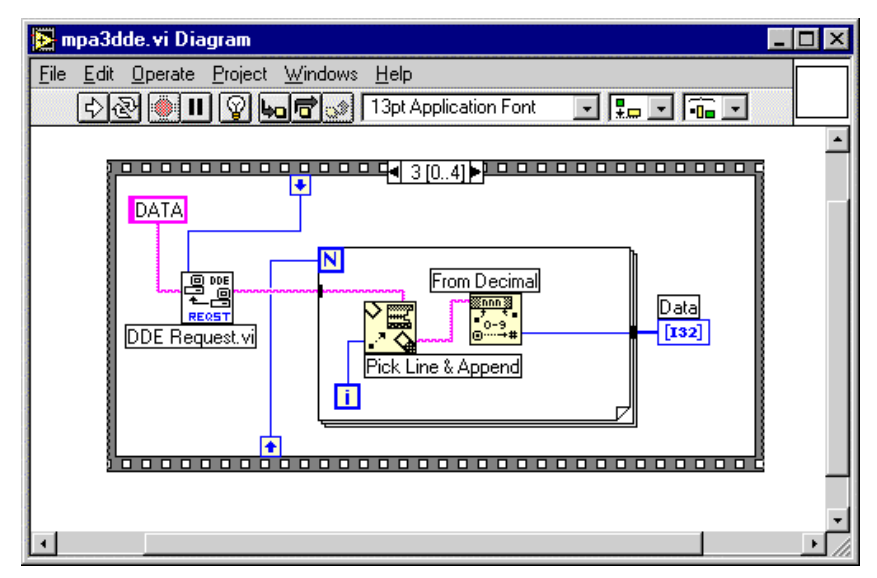

**Figure 5.26: Getting the data with LabVIEW**

### **5.5.4. Close Conversation**

After finishing the DDE communication with the MPA3 program, it must be closed.

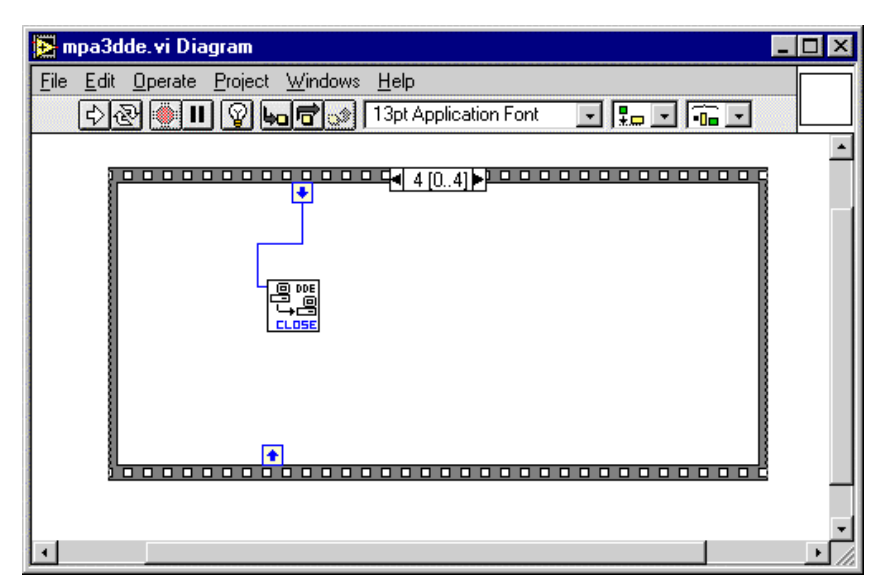

**Figure 5.27: Closing the DDE communication in LabVIEW**

The following figure shows the "Panel" of the described VI for LabVIEW.

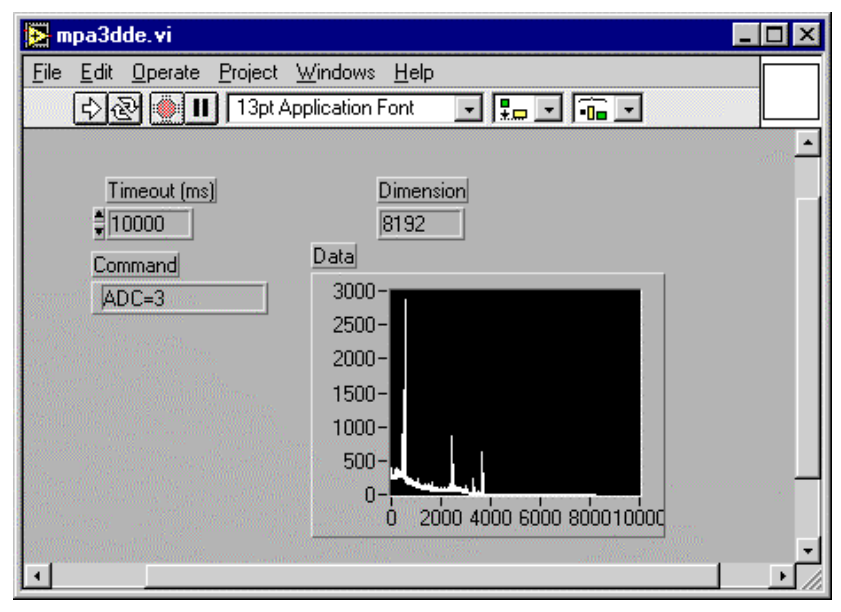

**Figure 5.28: Control Panel of the demo VI for LabVIEW**

## **5.6. Controlling the MPA-3 Windows Server via DLL**

The MPA3 server program provides - via a DLL ("dynamic link library") - access to all functions, parameters and data. So the server can be completely controlled from the MPANT software that provides all necessary graphic displays.

In the following some parts of the header files of the DMPA3.DLL are listed, that may help an experienced programmer to use the DLL for own written applications. Please note that the complete documented source code of the DLL including fundamental VIs and an example VI for LabVIEW and example program in Visual Basic is available as an option.

```
#define ST_LIVETIME 0
#define ST_DEADTIME 1
#define ST_TOTALSUM 2
#define ST_ROISUM 3
#define ST_TOTALRATE 4
#define ST_NETSUM 5
typedef struct{<br>double cnt[6];
                             // ADC status: Livetime in msec,
                             // Deadtime in percent,
                             // total sum, roi sum, total rate, net sum
  unsigned long val; // Maximum value in spectrum
} ACQSTATUS;
#define ST_REALTIME 0
#define ST_RUNTIME 1
#define ST_SINGLESUM 2
#define ST_COINCSUM 3
#define ST_SGLRATE 4<br>#define ST_COIRATE 5
#define ST<sup>T</sup>COIRATE
       // MPA status: real time in sec,
       // elapsed computer-runtime, total single events
       // total coinc events, rate of single events, rate of coinc events
       1/ aquisition status: 0= HALT, 1= ON
typedef struct {
  long savedata; \begin{array}{ll}\n\text{long autoinc;} \\
\text{long autoinc;} \\
\end{array} // 1 if auto increment filen<br>
\begin{array}{ll}\n\text{long fit;} \\
\end{array} // format type: 0 == ASCII,
                               \frac{1}{2} 1 if auto increment filename
  long fmt; // format type: 0 == ASCII, 1 == binary,
                               // 2 == GAMAASlong sepfmt; \frac{1}{2} // format for seperate spectra:<br>long sephead; \frac{1}{2} // seperate Header
                               1/ seperate Header
  long smpts;
  long caluse;
  char filename[256];
  char specfile[256];
  char command[256];
} DATSETTING;
typedef struct{<br>long range;
  long range; \begin{array}{ccc} \n & // spectrum length \\
 \text{long prena}; \\
 & // bit 0: lifetime\n \end{array}// bit 0: lifetime preset enabled
                             // bit 1: ROI preset enabled
  long roimin; // lower ROI limit
  long roimax; \frac{1}{2} // upper limit: roimin <= channel < roimax<br>long nregions; // number of regions
                             // number of regions
  long caluse; \frac{1}{1} bit0: 1 if calibration used,
                             // higher bits: formula
  long calpoints; \frac{1}{\sqrt{2}} number of calibration points
  long param; // for MAP and POS: LOWORD=x, HIGHWORD=y
  long offset; \frac{1}{2} zoomed MAPS: LOWORD: xoffset,
                             // HIGHWORD, yoffset
  long xdim; \frac{1}{x} resolution of maps
```

```
long active; \frac{1}{\sqrt{2}} Spectrum definition word:
                        // active & 0xFF ==0 not used
                        // ==1 single
                        // ==2 coinc with any
                        // ==3 MAP,
                        // ((x-xoffs)>>xsh) x ((y-yoffs)>>ysh)
                        \sqrt{7} ==4 POS, (y<<xsh) \sqrt{(x + y)}// bit 4..7 in group 1..4
                        // bit 8..11 xsh, bit 12..15 ysh
  double roipreset; // ROI preset value
  double ltpreset; // livetime preset value
} ACQSETTING;
typedef struct{
 unsigned long HUGE *s0; // pointer to spectrum unsigned long *region; // pointer to regions
  unsigned long *region;
 unsigned char * comment0;
  unsigned char *comment0; // pointer to strings<br>double *cnt; // pointer to counters
 HANDLE hs0;
 HANDLE hrg;
 HANDLE hcm;
  HANDLE hct;
} ACQDATA;
typedef struct {<br>int sen;
                        // Start Enable Register
  int coi; // Coincidence Control Register
  int ctm; // Coinc. Time in units of 50 ns
  int dtm; // Data Ready Timeout
  int tct; // Time Stamp Control Register
  int tp0; // Timer Preset 0 Register
  int tp1; // Timer Preset 1 Register
  int tp2; // Timer Preset 2 Register
 int aui; \frac{1}{2} \frac{1}{2} Aux In Control<br>int auo; \frac{1}{2} Aux Out Control
  int auo; // Aux Out Control
  int bk0; \frac{1}{10} Block Routing Control 0
  int bk1; // Block Routing Control 1
  int dac; // bit 0..7: DAC output value (8 bit)
  int diguse; // Usage of DIG I/O
                        // bit 0: DIG I/O bit 7 output status
                        // bit 1: Invert Polarity
                        // bit 2: Input bit 6 Trigger System
                        // bit 6: Output digval and incr. after stop
                        // bit 7: Input Mode: =0 Resistive, =1 Tristate
                        // bit 8: Input Mode: =0 Pullup, =1 Pulldown
  int digval ; // DIG I/O Output value
  int rtprena; // Realtime Preset enable
  double rtpreset; // Realtime Preset
} ACQMP3;
typedef struct {
  int nDevices; // Number of connected ADC Interfaces = max. 16
  int nDisplays; \frac{1}{1} Number of histograms = nDevices + Calc + Maps<br>int nSystems; \frac{1}{1} Number of independent systems = 1<br>int bRemote; \frac{1}{1} if server controlled by MPANT
  int nSystems; // Number of independent systems = 1
  int bRemote; // 1 if server controlled by MPANT
  int auxsys; // System definition words for AUXx
                  // active & 0xFF ==0 not used
                        1/ ==2 coinc with any
                        // bit 4..7 in group 1..4int sys0[16]; // System definition words for ADC1..16:
                        // bit 0 ADC active
                        // bit 1 =1 ADC coinc, =0 single
                        // bit 2..4 ADC in system1..7
  int sys1[16]; \sqrt{7} ADC in System, now always=1
} ACQDEF;
```
/\*\*\* FUNCTION PROTOTYPES (do not change) \*\*\*/ BOOL APIENTRY DllMain(HANDLE hInst, DWORD ul\_reason\_being\_called, LPVOID lpReserved); VOID APIENTRY StoreSettingData(ACQSETTING \*Setting, int nDisplay); // Stores Settings into the DLL int APIENTRY GetSettingData(ACQSETTING \*Setting, int nDisplay); // Get Settings stored in the DLL VOID APIENTRY StoreStatusData(ACQSTATUS \*Status, int nDev); // Store the Status into the DLL // nDev=0: MPA, 1..16 ADC1..ADC16 int APIENTRY GetStatusData(ACQSTATUS \*Status, int nDev); // Get the Status VOID APIENTRY Start(int nSystem); // Start<br>VOID APIENTRY Halt(int nSystem); // Halt VOID APIENTRY Halt(int nSystem);  $\frac{7}{7}$  Halt<br>VOID APIENTRY Continue(int nSystem); // Continue VOID APIENTRY Continue(int nSystem); VOID APIENTRY NewSetting(int nDisplay); // Indicate new Settings to Server UINT APIENTRY ServExec(HWND ClientWnd); // Execute the Server MPA3.EXE long APIENTRY GetSpec(long i, int nDisplay); // Get a spectrum value VOID APIENTRY SaveSetting(void);  $\frac{1}{2}$  // Save Settings<br>int APIENTRY GetStatus(int nDev); // Request actual Stati interview of the Secondary Control of the News Covernant Control of the News (in the News 2019)<br>(index); // Erase all (nDev=0) VOID APIENTRY Erase(int nDev); VOID APIENTRY SaveData(int nDisplay, int all); // Saves data: // all=1 all, all=0 only nDisplay VOID APIENTRY GetBlock(long \*hist, int start, int end, int step, int nDisplay);  $\frac{1}{2}$  // Get a block of spectrum data VOID APIENTRY StoreDefData(ACQDEF \*Def); // Store System Definition into DLL int APIENTRY GetDefData(ACQDEF \*Def); VOID APIENTRY LoadData(int nDisplay, int all); // Loads data VOID APIENTRY NewData(void); // Indicate new ROI or string Data VOID APIENTRY HardwareDlg(int item); // item=0: Calls the Settings dialog // 1: data dialog, 2: system dialog, // 3: spectra dialog VOID APIENTRY UnregisterClient(void); // Clears remote mode from MPANT VOID APIENTRY DestroyClient(void); // Close MPANT UINT APIENTRY ClientExec(HWND ServerWnd); // Execute the Client MPANT.EXE int APIENTRY LVGetDat(unsigned long \*datp, int nDisplay); // Copies the spectrum to an array VOID APIENTRY RunCmd(int nDisplay, LPSTR Cmd); // Executes command VOID APIENTRY AddData(int nDisplay, int all); // Adds data VOID APIENTRY SubData(int nDisplay, int all);  $7/$  Subtracts data VOID APIENTRY Smooth(int nDisplay); // Smooth data int APIENTRY LVGetRoi(unsigned long FAR \*roip, int nDisplay); // Copies the ROI boundaries to an array int APIENTRY LVGetCnt(double \*cntp, int nDisplay); // Copies Cnt numbers to an array int APIENTRY LVGetStr(char \*strp, int nDisplay); // Copies strings to an array VOID APIENTRY StoreMP3Setting(ACQMP3 \*Defmp3); // Store MP3 System Definition into DLL int APIENTRY GetMP3Setting(ACQMP3 \*Defmp3); // Get MP3 System Definition from DLL VOID APIENTRY StoreDatSetting(DATSETTING \*Defdat); // Store Data Format Definition into DLL int APIENTRY GetDatSetting(DATSETTING \*Defdat); // Get Data Format Definition from DLL
### **6. MPA-NT Software**

The window of the MPANT program is shown here. It enables the full control of the MPA-3 via the server program to perform measurements and save data, and shows the data on-line in several windows.

The server program MPA3.EXE automatically starts MPANT. If you try to start MPANT before the server is started, a message box warns that you should start the server first.

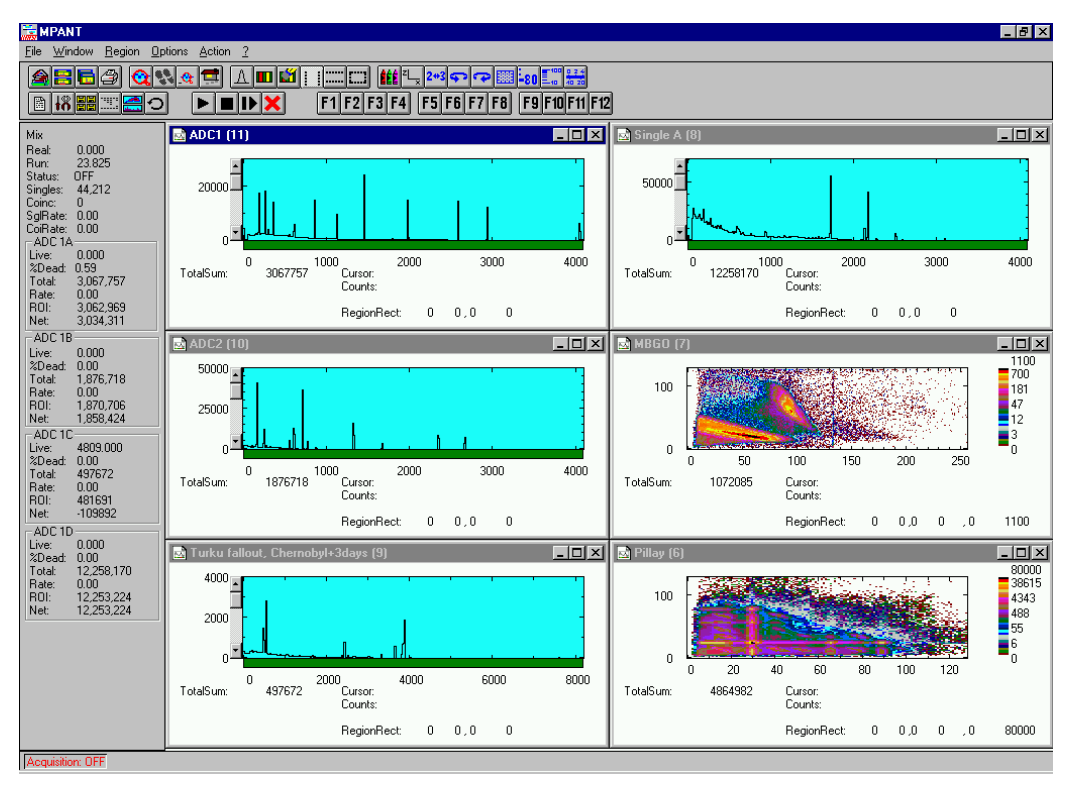

**Figure 6.1: MPANT main window**

MPANT has viewing capabilities for single and two dimensional spectra. For ROIs the ROISum, Net sum and now also the mean counts per channel (i.e. ROISum divided by number of channels) and the centroid is displayed  $\langle x \rangle$  for single spectra,  $\langle x \rangle$  and  $\langle y \rangle$  for two dimensional). A single spectrum can be converted into a two dimensional one by specifying the x dimension in the display option dialog. It is possible to drag a rectangle and zoom into this rectangle. Rectangular ROIs can be set and the ROISum and Net ROISum is displayed. The Net Sum is calculated the same way like in the single view, by subtracting a linear interpolated background from the both outmost channels in x-direction. This Net sums are then summed up in y-direction. The ROI editing dialog is changed into a Rectangular Editing dialog for MAP and ISO displays. The Cursor can be moved in x and y direction using the mouse and the arrow keys, in ISO display only using the arrow keys.

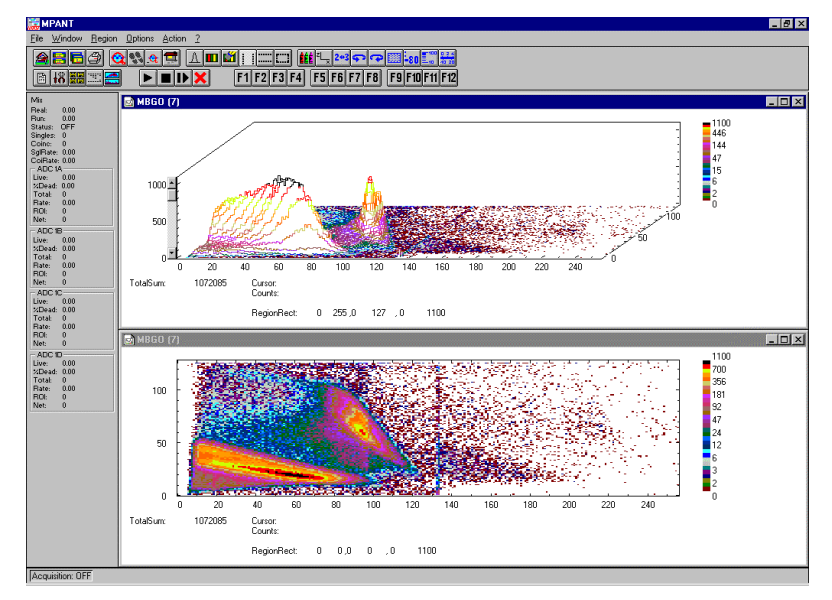

**Figure 6.2: MPANT Map and Isometric display**

A status window at the left side gives all information about the status of the MPA-3. A toolbar provides fast access to many used functions in the menu. A status bar at the bottom gives help about the meaning of the toolbar icons. A cursor appears when clicking the left mouse button inside the graphics area. The cursor can be moved using the arrow keys. To get rid of the cursor, make a double click with the right mouse button outside the graphics area. To define a region, press the right mouse button, and while keeping the button pressed, drag a rectangle. In zoomed state a scrollbar appears that allows to scroll through the spectrum.

In the following the several menu functions are described together with the corresponding toolbar icons.

### **6.1. File Menu**

### **Load..., Add..., Save Display As..., Save MPA As...**

These menu items provide the usual functions for loading and saving data, either a complete data set when loading or saving a .MPA data file, or seperated spectra when loading or adding a .MP data file. The 'Load' function creates then a new spectrum for compare, whereas the 'Add' functions adds the data to the spectrum selected by the active window. When saving data, you have the choice between binary (.DAT), ASCII (.ASC), and GANAAS (.SPE) format. When you load data, select a header file (extension .MP). This file contains the information about the size and format of the data file, which is then automatically read. With "Add" the data is added to the present data. The data read from a file is shifted according to the calibration, if it is available and 'Use Calib' is checked in the MPA-3 Data Operations dialog.

### **New Display...**

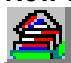

With the Open New menu item or the corresponding icon a new Display window can be created and shown as the active window. In the "**Open New Display**" dialog box the spectra for the new display can be selected.

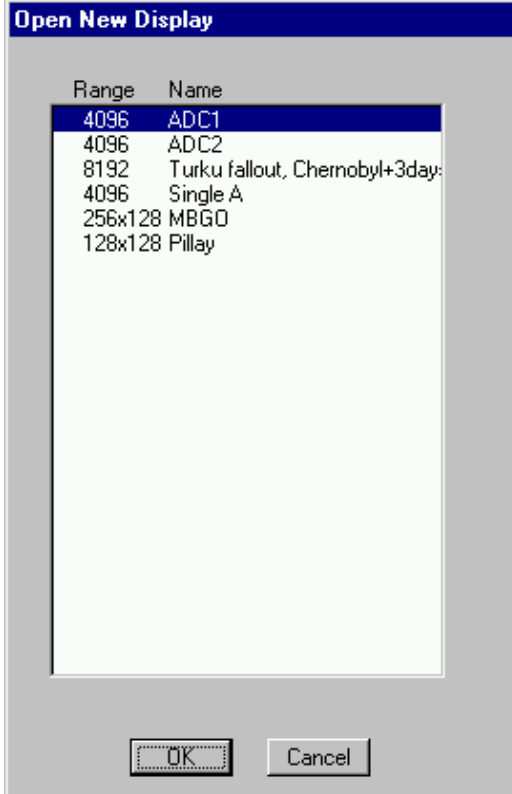

**Figure 6.3: File New Display dialog box**

### **Open All**

By selecting the Open All menu item, all available Displays are shown. The windows of the last opened Display becomes active.

#### **Print...**

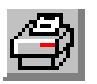

The Print menu item opens the print dialog. It allows to arrange several pictures on a page into zones. The number of zones in vertical and horizontal direction can be specified. The Color can be black/white, RGB (colored) or Gray scale. RGB is recommended also for black laser printers. Some info lines containing date, filename and title can be added. For each page a temporary file PRINT1.WMF, PRINT2.WMF... will be created. This file is in Windows Metafile format and can be exported into some other Windows applications.

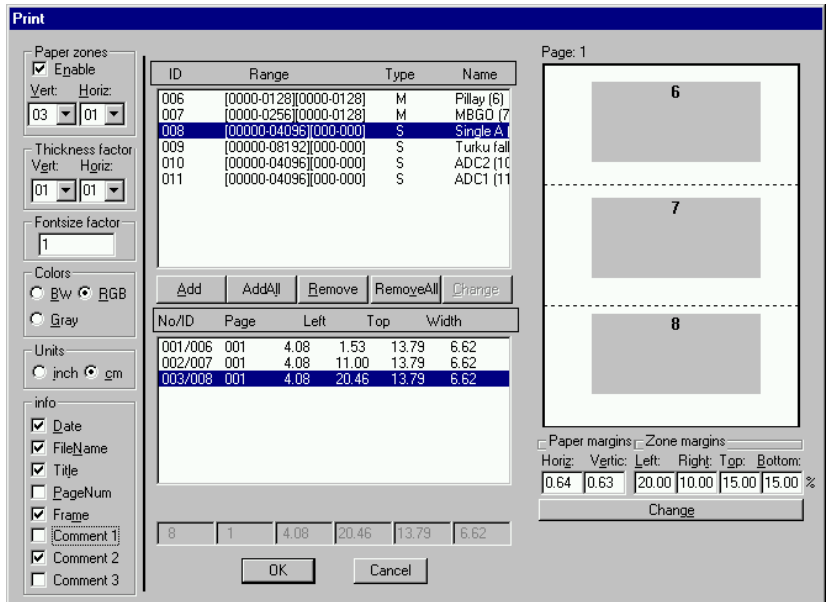

**Figure 6.4: Print dialog box**

### **Setup Printer...**

The Setup Printer menu item allows to configure the printer.

### **Exit**

The Exit menu item exits the MPANT.

### **6.2. Window Menu**

The Window menu allows to arrange the Display windows.

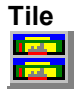

With the Tile menu item or clicking the corresponding icon, all opened and displayed MPANT Display windows are arranged over the full MPANT client area trying to allocate the same size for each window.

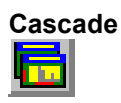

The Cascade menu item or respective icon arranges all windows in a cascade display.

### **Arrange Icons**

By the Arrange Icons menu item, the minimized MPANT Display windows are arranged in a series at the bottom of the MPANT client area.

### **Close All**

By selecting the Close All menu item, all Display windows are closed.

#### **Window list**

At the end of the Window menu, all created Display windows are listed with their names, the current active window is checked. By selecting any of the names, this window becomes the active window and is displayed in front of all the others.

### **6.3. Region Menu**

The Region menu contains commands for Regions and ROIs (Regions of Interest). A Region can be defined by marking it in a display, with the mouse using the right mouse button and dragging a rectangle over the area one is interested in. A ROI, i.e. an already defined region in a single spectrum can be shown zoomed by double-clicking with the left mouse button on the corresponding colored area in the bar at the bottom of the spectra display. A single mouse click with the left button on the corresponding colored area makes this to the selected ROI and lets the counts contained in this ROI be displayed in the information lines of the respective window. Advance the selected ROI to the next or previous one using the "+" or "-" key from the numeric keypad.

Polygonal and curved ROI's in MAP displays are now implemented in addition to the rectangular ROIs. The boundaries can be polygonal, circular, annular or pie. Make a choice of the shape using the Menu Region...Shape or the corresponding toolbar icon. Define the ROI using the right mouse button, the TAB and the END key (please read the help in the status bar) and save the ROI using the toolbar icon "Create new ROI". Advance the selected ROI to the next or previous one using the "+" or "-" key from the numeric keypad. The ROI boundary is displayed by lines or circles and the ROI area can in addition be displayed in inverted color by enabling the checkbox "Invert ROI Pixel" in the MAP Display options dialog. The sum and net sum of counts within the selected ROI is displayed. The net sum is calculated by subtracting a background integral by summing line integrals  $S(y)$  for each y coordinate using the mean value of the counts at the lowest and highest x coordinate of the ROI.

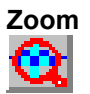

The Zoom item or respective icon enlarges a Region to the maximum Spectrum Display size.

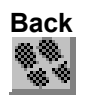

The Back menu item or clicking the corresponding icon restores the last zoom view. Each time a Back command is clicked the view is stepped back one step.

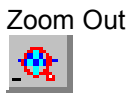

The Zoom Out menu item or clicking the corresponding icon enlarges the actual zoom view by a factor 2, if possible.

# **Home**

Clicking the Home menu item or the corresponding icon restores a Display to the basic configuration.

### **Shape**

Selecting the Shape menu item opens a submenu with the items Rectangle, X-Slice Y-Slice and Rectangle, Polygone, Circle, Annular and Pie to choose the ROI shape.

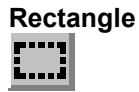

Sets the region shape to a rectangle with arbitrary dimensions. To enter the rectangular region, press the right mouse button, drag a rectangle, and release the button to define the region.

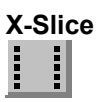

Sets the Region shape to the rectangle with maximal height.

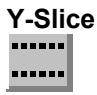

Sets the Region shape to the rectangle with maximal width.

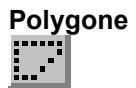

Sets the Region shape to polygonal. To enter a polygonal Region using the mouse, press the right button for each point, the TAB key for a next polygone and the END key to close it.

### **Circle**  $\left(\ \right)$

Sets the Region shape to circular. To enter a circular Region using the mouse, click the right button at the center, move the mouse and press the END key to finish.

### **Annular**

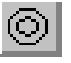

Sets the Region shape to annular. To enter a annular Region using the mouse, click the right button at the center and first circle and press the END key at the second circle.

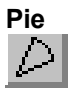

Sets the Region shape to pie. To enter a pie Region using the mouse, click the right button at the center and first radial end-point, press the END key at the second radial line end-point.

### **Create** 11 II I

The Create menu item creates a new ROI from the current marked Region.

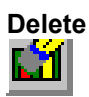

By selecting the Delete menu item or the respective icon, the current active ROI is deleted and the previously defined ROI is activated.

### **Edit...**

With the Edit item, a dialog box is opened which allows to edit the ROI list, i.e. create a new or delete, change and activate an existing ROI. Also the peak values for an automatic calibration

can be entered here. A ROI can be edited and added to the list. It can also be made to the "Active ROI", that is the special ROI that is used by the server program to calculate the events within this ROI and look for an event preset. The ROI list can be cleared and it can be written into a file with extension .CTL, which can be directly loaded into the server to restore the ROI list.

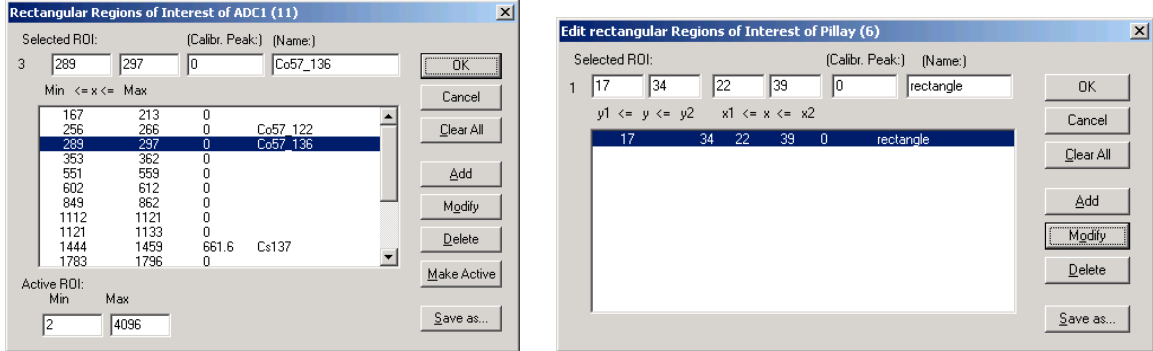

**Figure 6.5: Slice and rectangular ROI Editing dialog box, left: Single spectra, right: 2D spectra**

The selected ROI can be changed by clicking on it in the ROI list. In the MPANT spectrum display the total and net sum of the selected ROI is displayed.

ROI names are now implemented (ver 1.71, Feb.2007). The name can be entered in the ROI editing dialog. Press "Modify" to insert a new name from the edit field of the selected ROI into the list.

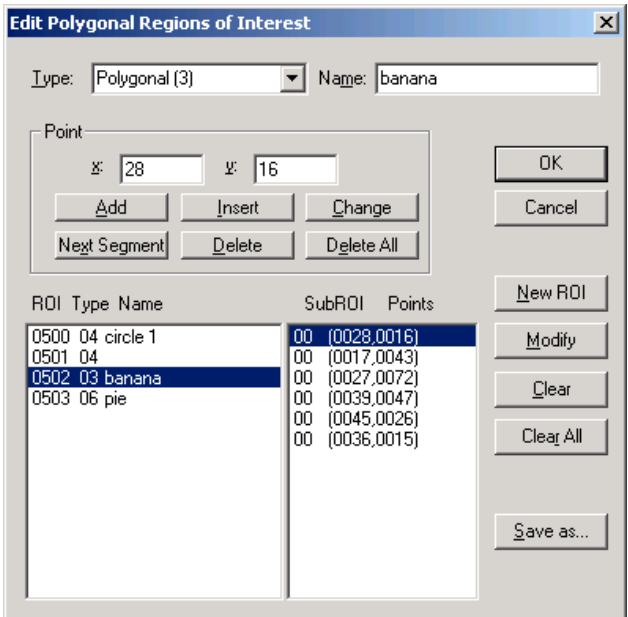

**Figure 6.6: Polygonal ROI Editing dialog box**

For polygonal, circular, annular and pie ROIs there is a special dialog to select and edit all the parameters. The ROI definiton parameters can be saved into a .CTL file and reloaded using the File menu like any control file. Note that the selected ROI can be advanced in any activated spectra display by pressing the "+" and "-" key from the numeric key pad.

### **X-Projection, Y-Projection**

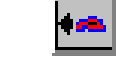

Projections of ROIs in dualparameter spectra to the x- and y-axes are now implemented. There are new menu items "X-Projection" and "Y-Projection" in the Region menu. They create new single spectra displays showing the respective projection of the selected ROI in a dualparameter spectra in the active window.

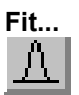

By selecting the Fit... menu item or the respective icon, A single Gaussian peak fit with linear background is performed for the currently marked region. The fitted curve is displayed and a dialog box shows the results:

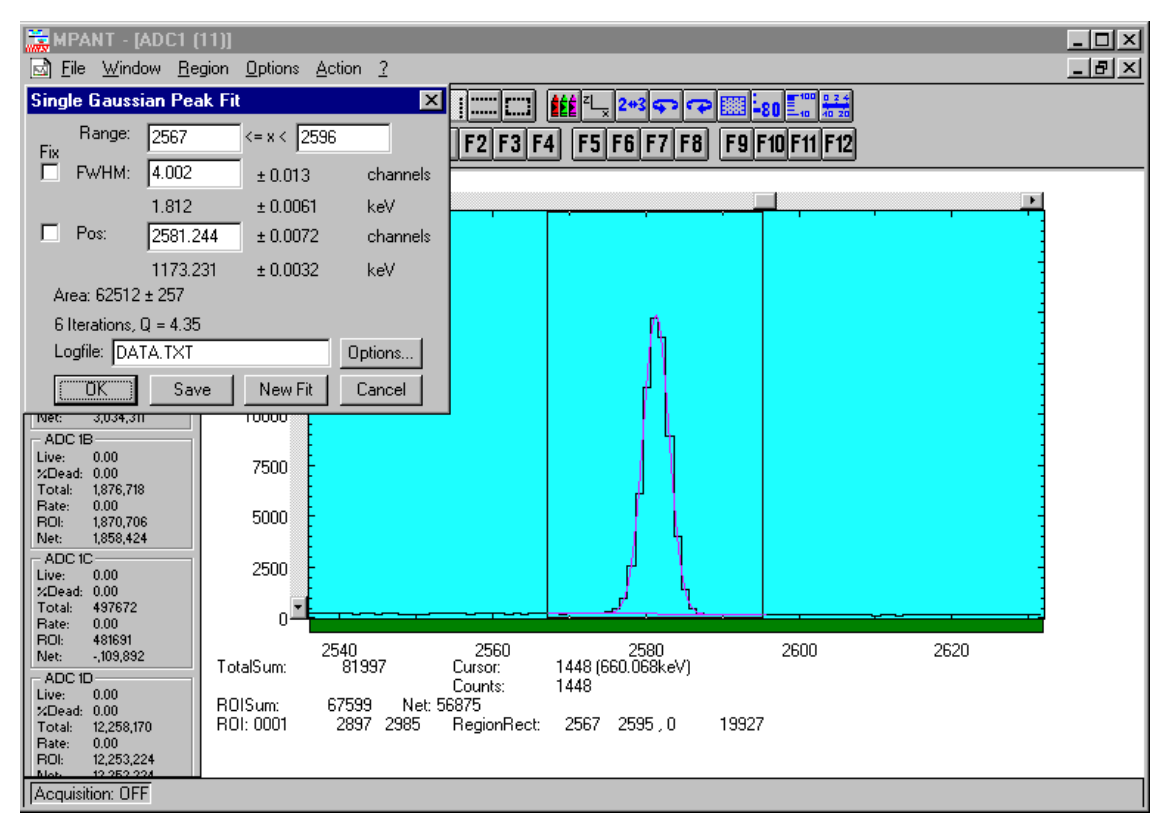

**Figure 6.7: Single Gaussian Peak Fit**

The full width at half maximum FWHM and Position of the Gaussian can be changed and a New Fit can be performed, they even can be fixed to the entered value by marking the respective checkbox. The Position and FWHM are displayed in channels and also in calibrated units, if a calibration is available. The area of the Gaussian is also shown. For all values also the standard deviations are given. The value of Q is the normalized chi\*\*2. To take into account the systematic error of the line shape, you may multiply the errors with the square root of Q. Click on Save to append a line containing the results to a Logfile with the specified name. OK closes the dialog and lets the fitted function in the display also if it is refreshed, whereas after Cancel the curve no longer will be shown in a refreshed display. Options... opens a new dialog box to define the information in the logfile:

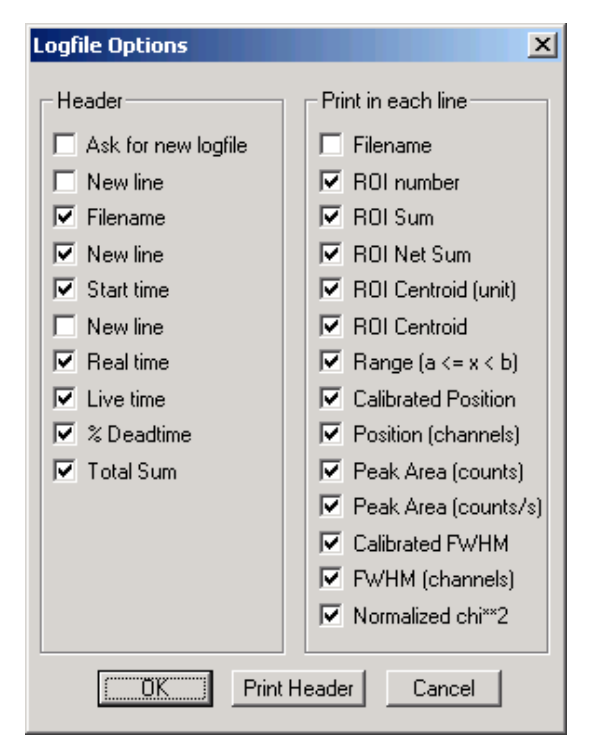

**Figure 6.8: Log file Options for the Single Gaussian Peak Fit**

The several quantities are written in standard text format with Tabs as separators and a Newline character at the end of each line, so the file can be read with standard calculation programs like EXCEL. Click on Print Header to write a header line.

### **Fit ROIs**

With the Fit ROIs item, for all ROIs a Single Gaussian Peak Fit is performed and the results are dumped into the logfile.

### **Auto Calib**

Makes a Gauss fit for all ROIs in the active Display for which a peak value was entered, and performs a calibration using the fit results.

### **6.4. Options Menu**

The Options Menu contains commands for changing display properties like scale, colors etc., hardware settings, calibration and comments.

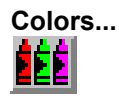

The Colors menu item or respective icon opens the Colors dialog box.

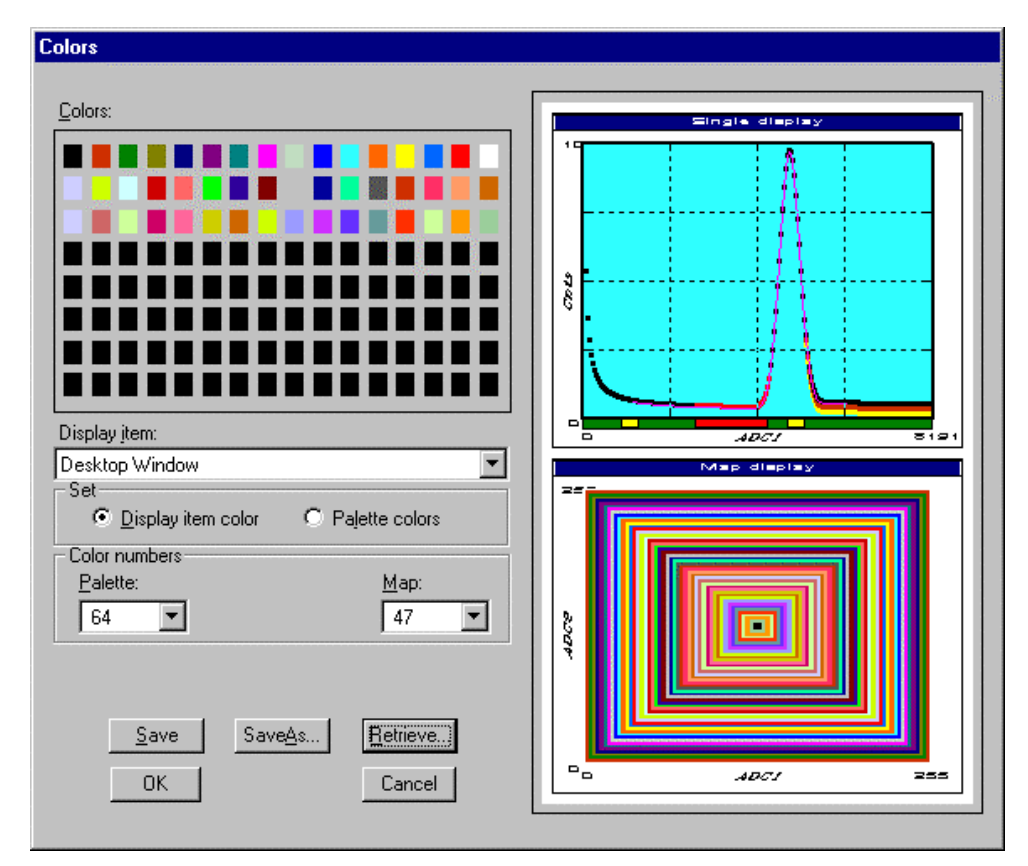

**Figure 6.9: Colors dialog box**

It changes the palette or Display element color depending on which mode is chosen. The current color and palette setup may be saved or a new one can be loaded.

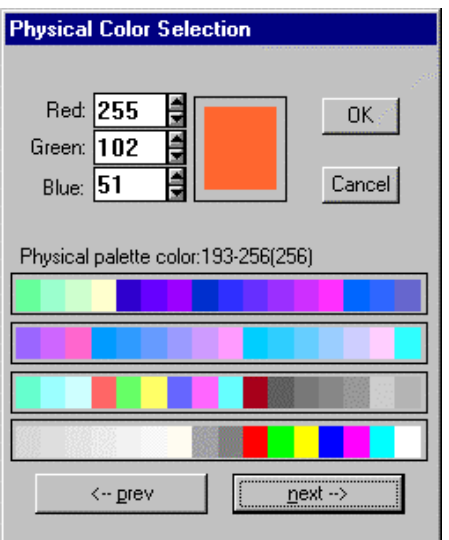

**Figure 6.10: Color Palette dialog box**

To change on of the colors, select "Palette colors" and click on one of the colors. In the Color Palette dialog box the RGB values can be edited or for a 256 color video driver one of the Physical palette colors can be chosen.

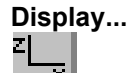

The Display menu item or the corresponding icon opens for single spectra the Single view dialog box.

Here the graphic display mode of single spectra can be chosen. The '**Type**' combo box gives a choice between dot, histogram, spline I and line. The '**Symbol**' combo box gives a choice between None, Circle, Triangle down, Triangle up, Cross, Snow-flake and Diamond. The symbols can be filled by checking **Fill**, error bars can be displayed by checking **Error Bar**.

'Dot' means that each spectra point is shown as a small rectangle or the specified symbol, the size can be adjusted with the **size** combo box. 'Histogram' is the usual display with horizontal and vertical lines, 'spline I' means linear interpolation between the points, and 'line' means vertical lines from the ground to each spectra point.

If the displayed spectra range contains more channels as pixel columns are available in the video graphic display, usually only the maximum value of the channels falling into that pixel columns is displayed. But it can also explicitly specified by marking the checkboxes "**Max Pixel**", "**Mean Pixel**" or "**Min Pixel**" which value will be displayed. It is also possible to display all three possible values in different colors that can be chosen in the colors dialog. For the "Mean Pixel" a Threshold value can be entered; channel contents below this value then aren't taken into account for the mean value calculation.

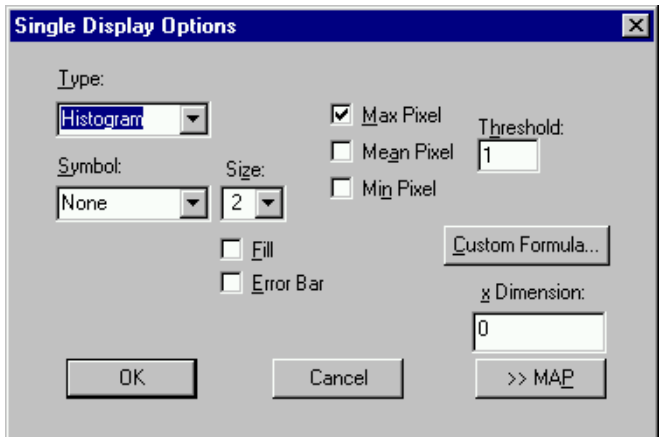

**Figure 6.11: Single View dialog box**

The button labeled **Custom Formula...** is visible only if you have a special DLL named FMPA3.DLL. It allows to communicate with MPANT for customer- calculated spectra. This DLL including sourcecode is now part of the DLL software interface that is available as an option.

Installation: Copy the FMPA3.DLL into the working directory (usually C:\MPA3). Use: This DLL allows to calculate spectra and to display it with the MPANT program. Select a single spectra and open the Display options dialog. Press then the button labeled "Custom formula...". A dialog box "Custom-transformed spectra" is opened. Here the formula for the calculation can be selected and the parameters can be edited. A new display window showing the calculated spectra can be created. Error Bars can be activated in the display options dialog, for the calculation of the error bars also the DLL is used. Example: The supplied DLL is for acquisitions marked by a tag bit in a high bit of the ADC interface. It allows to calculate the Sum=x+x', Difference=x-x' and relative difference Delta=F\*(x-x')/(x+x') of spectra marked by the tag bit.

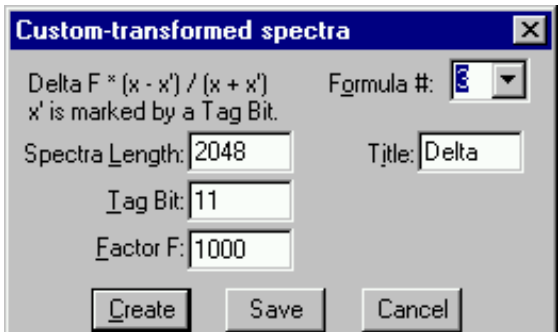

**Figure 6.12: Custom-transformed spectra dialog**

It is possible to change to a two dimensional view of the spectrum by specifying the x Dimension and clicking the button ">> MAP" from the Single View dialog.

For MAP displays the Display Options dialog is changed and allows a choice between four Graphic types: **bitmap dot**, **vector dot**, **bitmap contour** and **vector contour**. Bitmap Dot is recommended as a standard, because it makes a good and fast display. The checkbox **Invert Roi Pixel** allows to change the color inside ROI's to make it better visible. Vector Contour paints colored contour lines. To calculate the lines takes a lot of time and causes the mouse pointer changing to an hourglass. But it gives very impressive colored pictures suited especially for presentation and when looking carefully at spectra details.

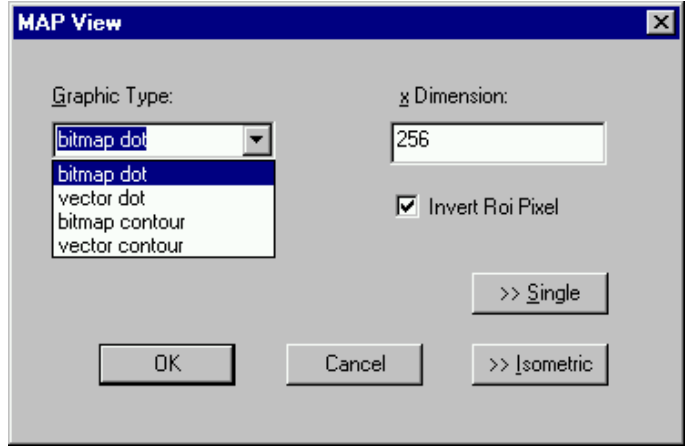

**Figure 6.13: MAP View dialog box**

From the MAP View dialog it is possible to change to Single view by clicking ">> Single" or change to Isometric View by clicking ">> Isometric".

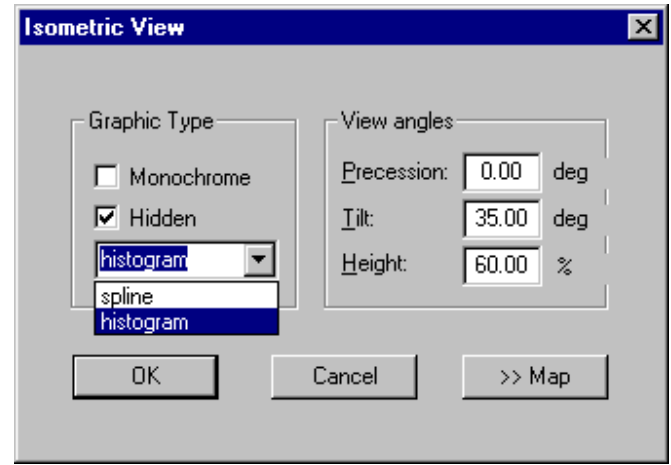

**Figure 6.14: Isometric View dialog box**

In isometric mode several single spectra are drawn behind each other. The **Precession** angle around the vertical axis can be chosen in multiples of 90 degrees. The **Tilt** angle is between the x and y axis and can be chosen between 15 and 89 degrees. The **Height** specifies the percentage of the z-axis length respective to the whole drawing, it can be entered between 0 and 99. With **hidden** it can be specified whether the hidden parts are not drawn. If "Monochrome" is checked, the spectra are painted monochrome, otherwise in color.

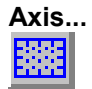

By the Axis... menu item or the respective icon, the Axis Parameters dialog box is opened.

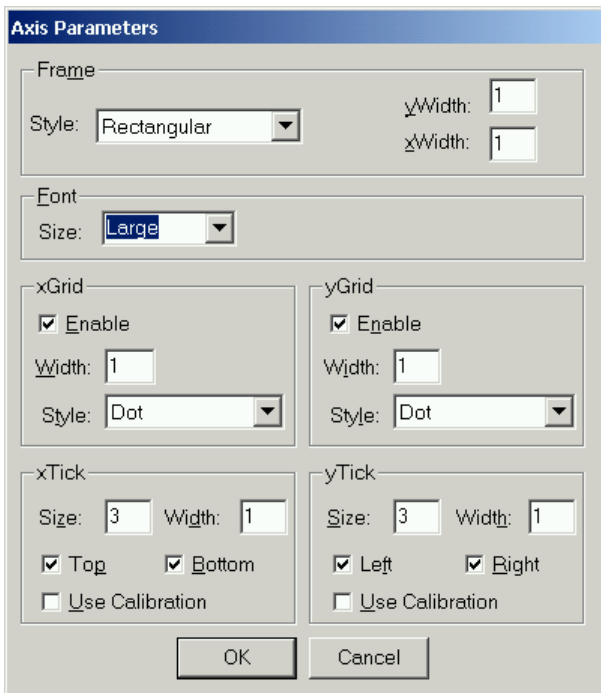

**Figure 6.15: Axis Parameter dialog box**

It provides many choices for the axis of a display. The frame can be rectangular or L-shape, the frame thickness can be adjusted (xWidth, ywidth). The font size can be chosen between Small and Large. A grid for x and y can be enabled, the style can be chosen between Solid, Dash, DashDot and DashDotDot. Ticks on each of the four frame borders can be enabled, the tick length and thickness can be chosen. The style of the axis labeling depends on enabled ticks at the bottom respective left side: If no ticks are enabled there, only the lowest and highest values are displayed at the axis, otherwise the ticks are labeled. 'Use calibration' changes the axis ticks and labels into calibrated values.

### **Scaling...**

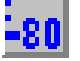

The Scaling menu item or the corresponding icon opens the Scale Parameters dialog box.

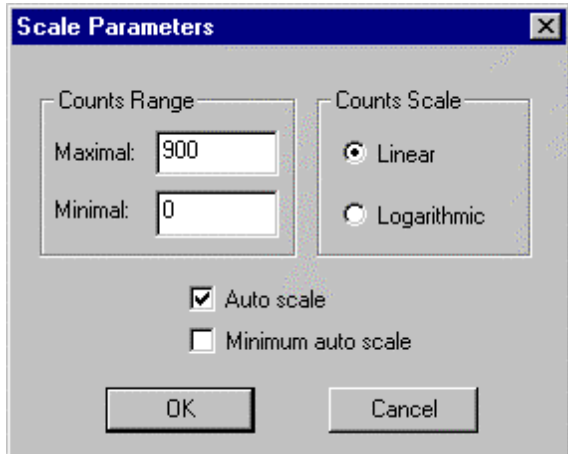

**Figure 6.16: Scale Parameters dialog box**

It allows to change the ranges and attributes of a Spectrum axis. By setting the Auto scaling mode, the MPANT will automatically recalculate the y-axe's maximum value for the visible Spectrum region only. To keep the same height of the visible region for a longer time, deselect the Auto scaling mode. Then with the scroll bar thumb one can quickly change the visible region scale, otherwise the scale will be changed automatically. The Minimum auto scale mode helps to display weak structures on a large background.

### **Lin / Log scale** 5. E

For a Lin scale all data intervals have the same size. With Log scale the intervals will be small for small y values and large for large y values. All options have effect only on the active Display.

# **Calibration...**

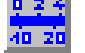

Using the Calibration menu item or the corresponding icon opens the Calibration dialog box.

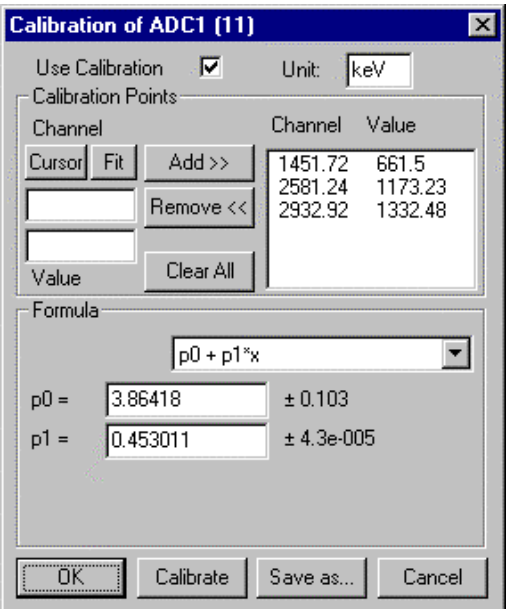

**Figure 6.17: Calibration dialog box**

Choose between several calibration formulas. Enter some cursor positions and the corresponding values. The actual cursor position can be entered by pressing 'Cursor' or the last fitted peak position by pressing 'Fit'. Click on Add to insert the calibration position into the list, then on Calibrate. The obtained coefficients can be inspected together with the statistical error, or they can be changed and entered by hand. If 'use calibration' is on, the calibrated values are displayed together with the channel position of the cursor. For MAP spectra the dialog is slightly different and allows to select by two radio buttons between the calibration of x and y axis. For a selected parameter there is only one calibration: If any ADC is already calibrated in a single spectrum and it is used also in a MAP spectrum, the calibration is the same here.

### **Comments...**

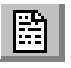

Up to 13 comment lines with each 60 characters can be entered using the Comments dialog box. The content of these lines is saved in the data header file. The first line automatically contains the time and date when a measurement was started. The second line contains the title of the spectra. Note that editing this line changes the spectra name. This is the only method to change the name of physical ADC spectra. The description of each comment line can be changed by editing the file COMMENT.TXT.

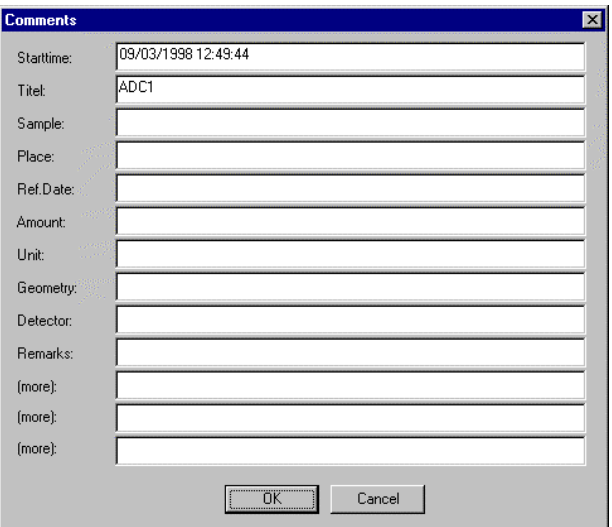

**Figure 6.18: Comments dialog box**

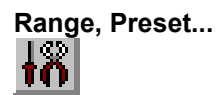

The Range, Preset dialog box allows to make all the respective MPA-3 settings (ref. chapter [5.1.4\)](#page-42-0).

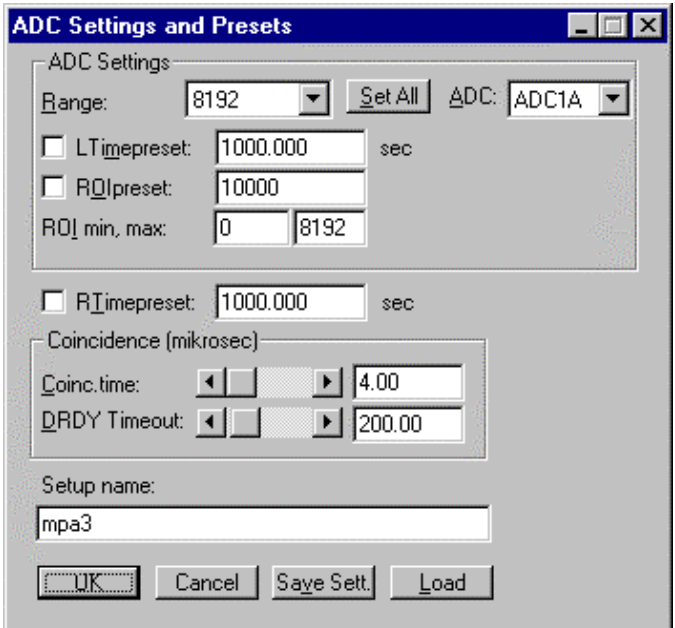

**Figure 6.19: Settings dialog box**

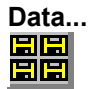

The Data dialog box allows to edit all the respective MPA-3 settings (ref. chapter [5.1.3\)](#page-40-0).

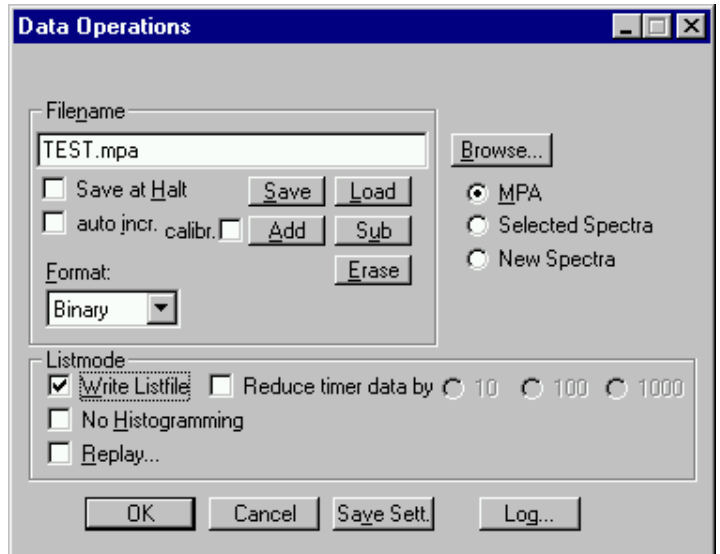

**Figure 6.20: Data Operations dialog box**

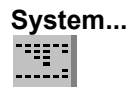

The System Definition dialog box allows to make all the respective MPA-3 settings (See chapter [5.1.5\)](#page-43-0).

| <b>Coincidence Definition</b><br>$\vert x \vert$ |                                  |                                 |                              |                                     |                             |                              |  |  |
|--------------------------------------------------|----------------------------------|---------------------------------|------------------------------|-------------------------------------|-----------------------------|------------------------------|--|--|
| Not active                                       | Singles<br>no coinc.             | Coinc.<br>with any              | Group 1                      | Dependent coinc, groups:<br>Group 2 | Group 3                     | Group 4                      |  |  |
|                                                  | ADC1A<br>ADC1B<br>ADC1C<br>ADC1D |                                 |                              |                                     |                             |                              |  |  |
| Aux conn                                         | $\Box \Sigma \Box$               | $\rightarrow$<br>$\ll$          | $move \rangle$<br>$copy \gg$ | $move \rangle$<br>$copy \gg$        | $move \rangle$<br>$copy \n$ | $move \rangle$<br>$copy \gg$ |  |  |
| Dig, DAC.                                        | $<<$ All                         | $<<$ All<br>Start enable $\Box$ | $<<$ All                     | $<<$ All                            | $<<$ All                    | $<<$ All                     |  |  |
| 0K                                               | Cancel                           | Saye Sett.                      | Remote                       |                                     | RTC                         |                              |  |  |

**Figure 6.21: System Definition dialog box**

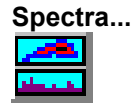

The Spectra dialog box allows to edit the list of spectra (ref. chapter [5.1.6\)](#page-47-0).

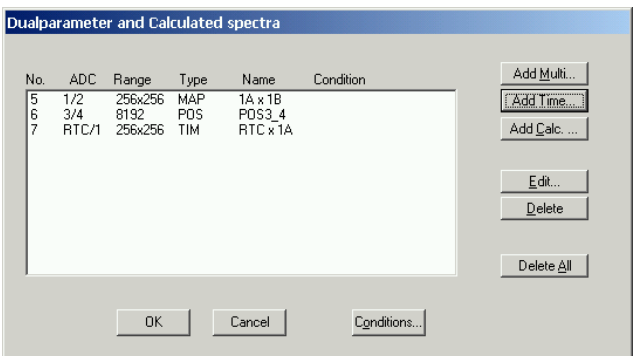

**Figure 6.22: Spectra dialog box**

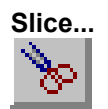

The Slice option allows to create new single spectra displays, showing a slice in a dualparameter spectra. Click on a dualparameter spectra display to make it the active window, then select the Slice menu item or toolbar icon. The Slice dialog box is displayed.

Select "x=const" or "y=const" for the slice direction, and the coordinate. Clicking the "create" button creates the new display window. In the title bar of the new window the name of the dualparameter spectra and the slice coordinate is shown.

The slice position can be changed using the scroll bar in the Slice dialog, or by entering the value in the edit fileld and pressing the button which is labeled "Set" after creation of the slice view.

The Slice dialog can be closed by clicking its close field. Created slice spectra displays remain visible and their coordinates can be changed later using the Slice utility again. The position of the

Slice dialog with respect to the MPANT main window can be saved in the MPANT.CFG file. Rectangular ROIs are visible in the slice spectra display and can be created here.

| <b>Slice</b>                     |                     |
|----------------------------------|---------------------|
| $x = const.$<br>G<br>$y = const$ | Create <sup>/</sup> |

**Figure 6.23: Slice dialog box**

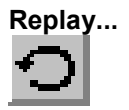

If Replay is enabled in the MPA3 Base module or the Replay Keymodule is connected to LPT1 and the replver parameter is properly set in the MPA3.INI file, the menu item Options – Replay... opens the Replay settings dialog (ref. chapter [5.1.3\)](#page-40-0).

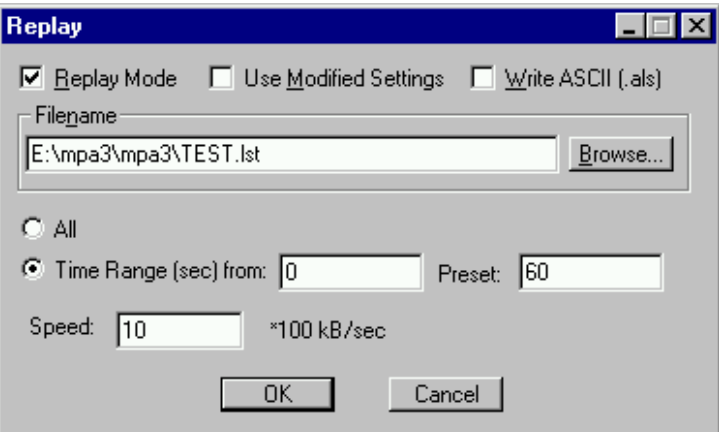

**Figure 6.24: Replay dialog box**

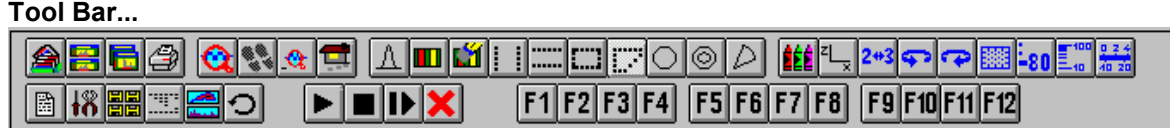

Selecting the Tool Bar Menu item opens the Tool Bar Dialog Box. It allows to arrange the icons in the Tool Bar.

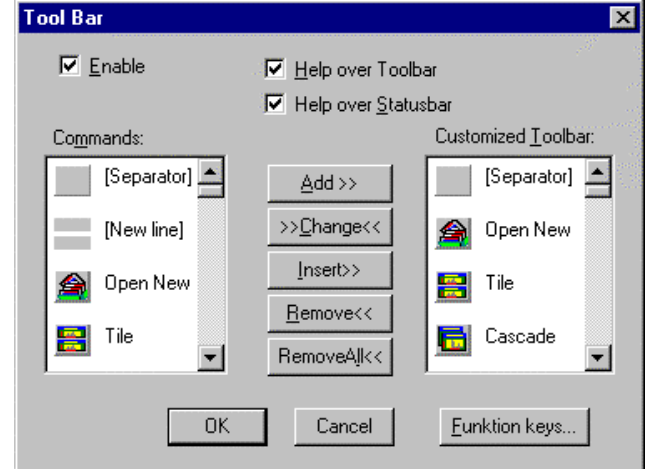

**Figure 6.25: Tool Bar dialog box**

If it is enabled, an array of icons in the MPANT Menu is shown. Clicking the left mouse button with the cursor positioned on an icon, the user can perform a corresponding MPANT Menu command very quick.

It is also possible to include icons for free programmable function keys F1...F12 into the Toolbar. The function keys can be programmed in the Function keys dialog. It can be accessed either by clicking the "Function keys..." button or directly from the options menu.

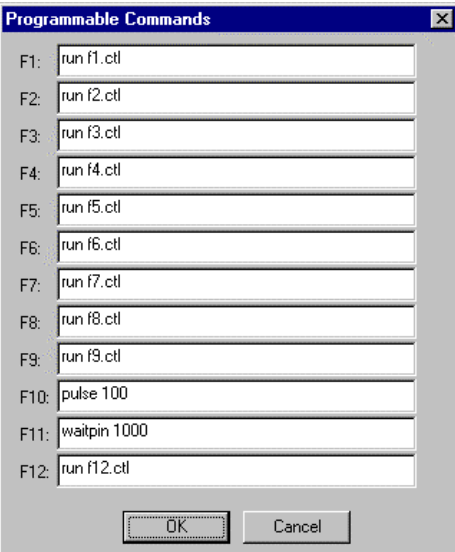

**Figure 6.26: Function keys dialog box**

The functions can be executed by clicking the corresponding icon in the toolbar or by the corresponding function key on the keyboard simultaneously with the CTRL key. The MPANT window must be the active on the desktop and have the focus.

### **Status bar**

With this menu item the Status bar at the bottom of the MPANT main window can be switched on or off. A corresponding check mark shows if it is active or not. The Status bar usually shows if an acquisition is active. When the left mouse button is pressed while the mouse cursor is within a toolbar icon, it displays a short help message what the meaning of the toolbar icon is.

#### **Status window**

The same way it is possible to hide or show the status window at the left side of the MPANT main window.

#### **Save As...**

Saves all parameters defined in the Options menu to the MPANT.CNF or a user defined config file.

#### **Open...**

Loads a new configuration.

### **6.5. Action Menu**

The Action Menu or corresponding toolbar icons contain the commands to start, stop, continue and erase a measurement. If more than one systems are formed, also more actions menus are available, otherwise they are grayed.

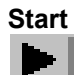

The Start toolbar button erases the data and starts a new measurement.

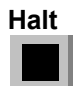

The Halt toolbar button stops a measurement.

### **Continue**

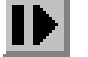

The Continue toolbar button continues a measurement.

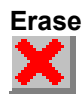

The Erase toolbar button erases the data.

## **7. Appendix**

### **7.1. Performance Characteristics**

### **7.1.1. General**

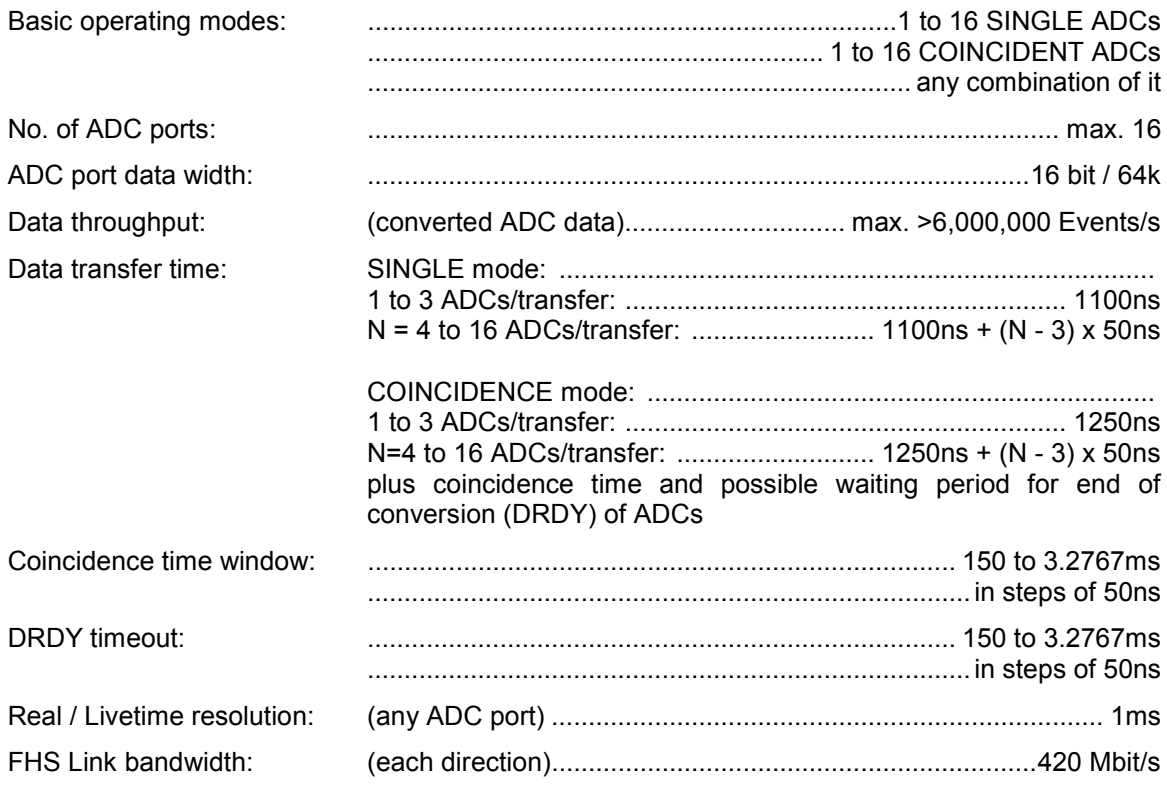

### **7.1.2. External ADC Timing Requirements**

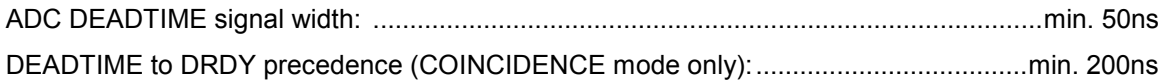

### **7.1.3. RealTimeClock / Timer / Counter**

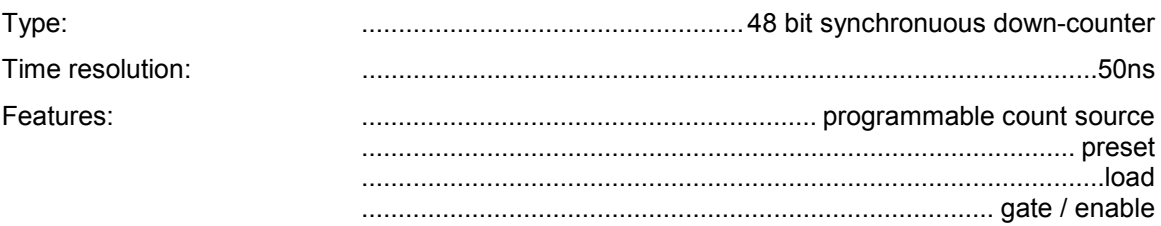

### **7.2. Block Diagram**

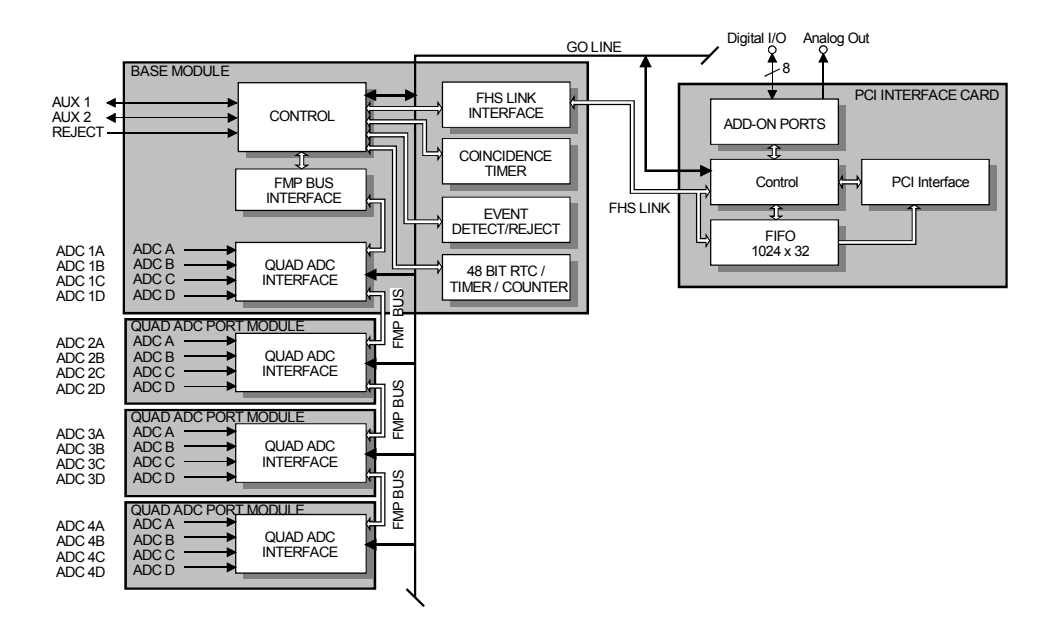

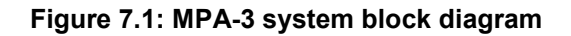

### **7.3. Specification**

### **7.3.1. Absolute Maximum Ratings**

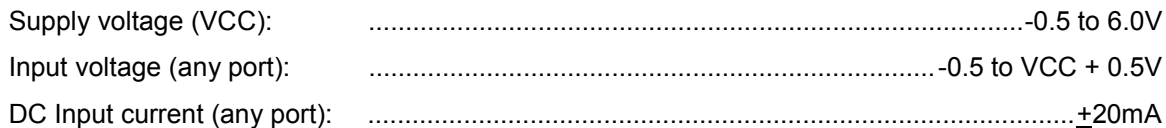

### **7.3.2. Recommended Operating Conditions**

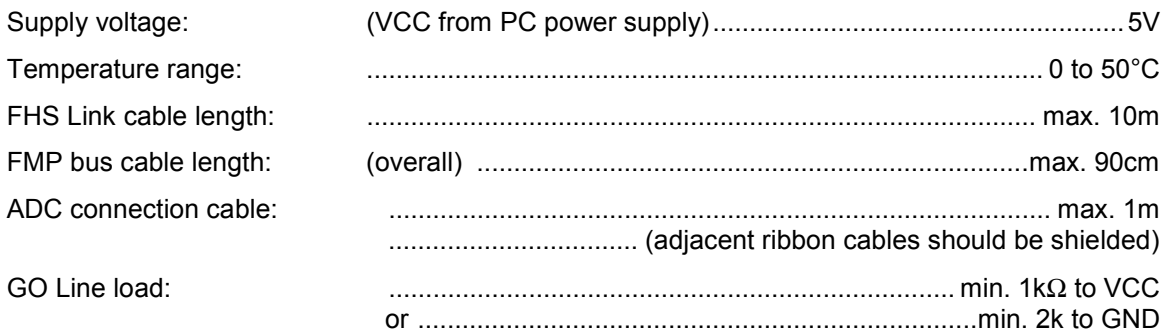

### **7.3.3. Power Requirements**

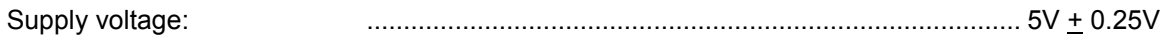

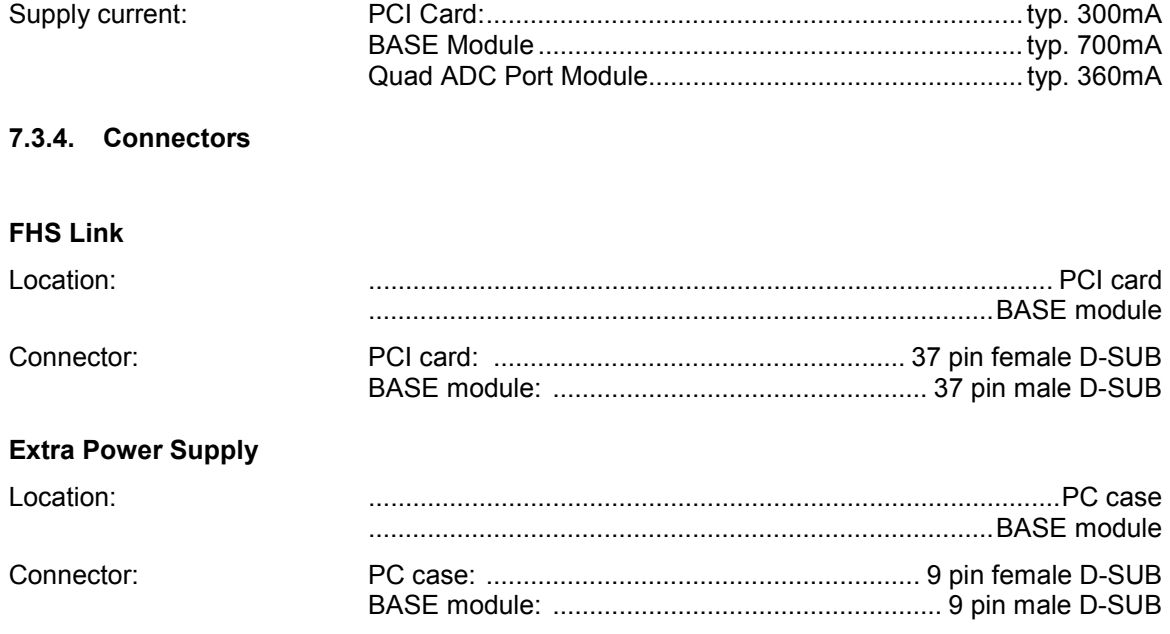

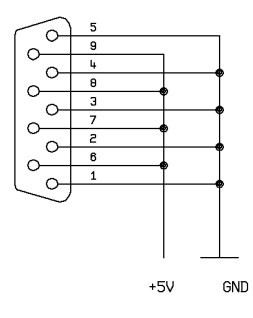

**Figure 7.2: Power connector**

#### **I/O Port Connector**

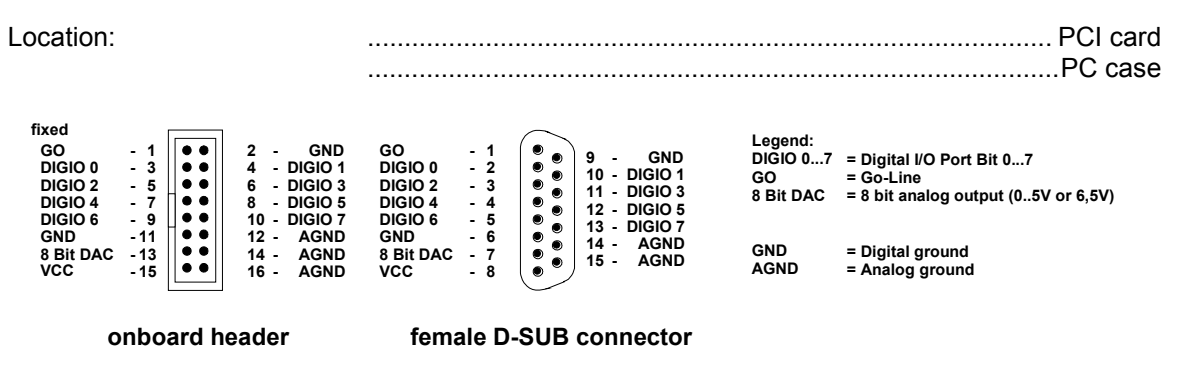

**Figure 7.3: I/O port connector**

A connector cable including a PC mounting bracket is supplied with every MPA-3 PCI card.

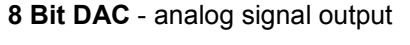

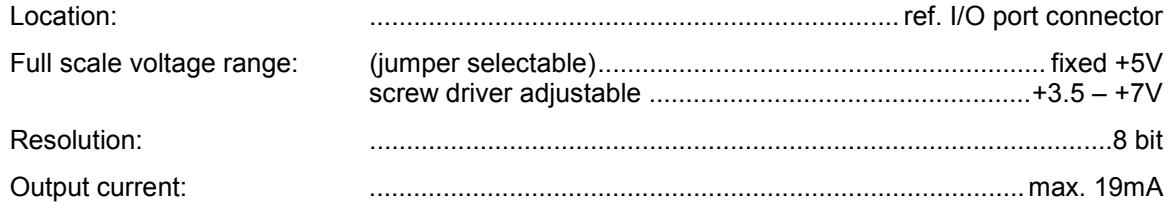

**DIGIO 0...7** - 8 bit digital I/O port

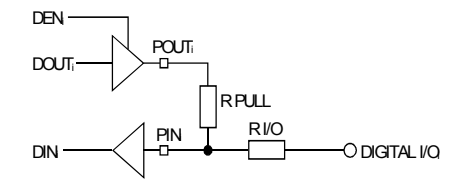

### **Figure 7.4: Digital I/O Port Circuitry**

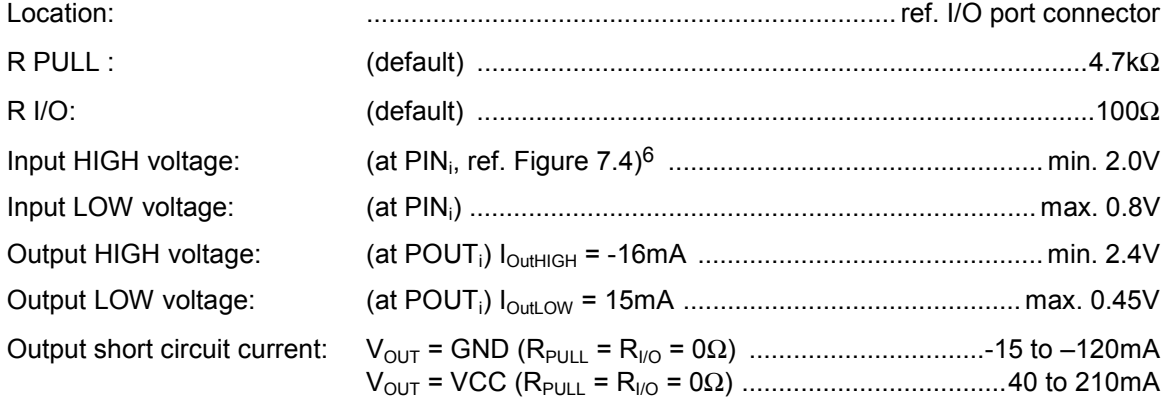

l

 $^6$  Note: input and output voltages are measured at the internal logic pads not at the external connectors. Thus, the corresponding pull and series resistors must be considered to get the external voltages

**'GO' Line**

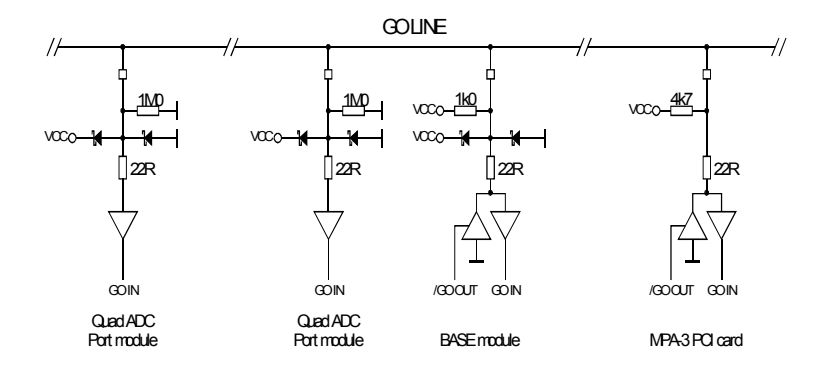

### **Figure 7.5: GO Line circuit schematic**

| Location:                    |                                                                                                   |  |
|------------------------------|---------------------------------------------------------------------------------------------------|--|
| Connector:                   | 2 pin header on PCI card: LUMBERG 2,5 MSFW 2(MBX)<br>suitable socket connector: LUMBERG 2,5 MBX 2 |  |
| Line Type:                   |                                                                                                   |  |
| Pull-Resistors:              |                                                                                                   |  |
| Input HIGH voltage:          |                                                                                                   |  |
| Input LOW voltage:           |                                                                                                   |  |
| Output LOW voltage:          |                                                                                                   |  |
| <b>FMP Bus</b>               |                                                                                                   |  |
| Location:                    |                                                                                                   |  |
| Connector:                   |                                                                                                   |  |
| <b>Module's Power Supply</b> |                                                                                                   |  |
| Location:                    |                                                                                                   |  |
| Connector:                   | Quad ADC Port module power input 9 pin male D-SUB                                                 |  |
| <b>AUX 1 &amp; 2</b>         |                                                                                                   |  |
| Location:                    |                                                                                                   |  |
| Connector:                   |                                                                                                   |  |
| Input HIGH voltage:          |                                                                                                   |  |
| Input LOW voltage:           |                                                                                                   |  |

 $<sup>7</sup>$  Note: input and output voltages are measured at the internal logic pads not at the external connectors. Thus, the corresponding</sup> pull and series resistors must be considered to get the external voltages

l

<span id="page-99-0"></span>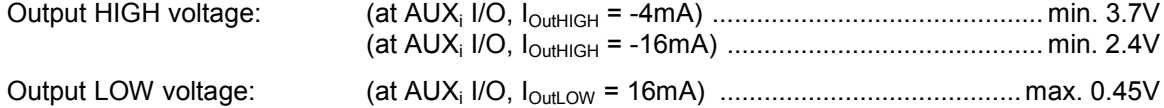

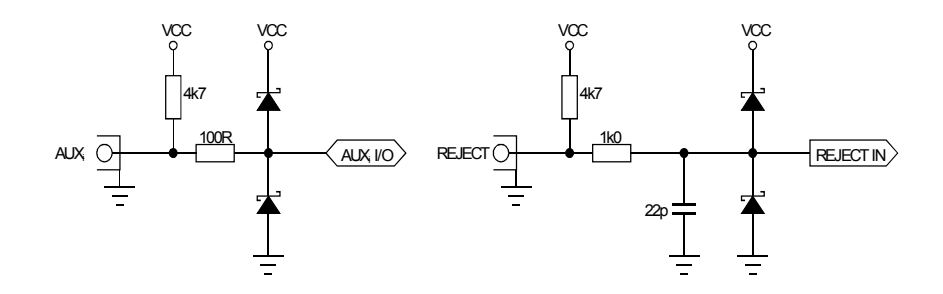

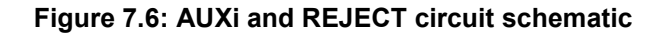

#### **REJECT**

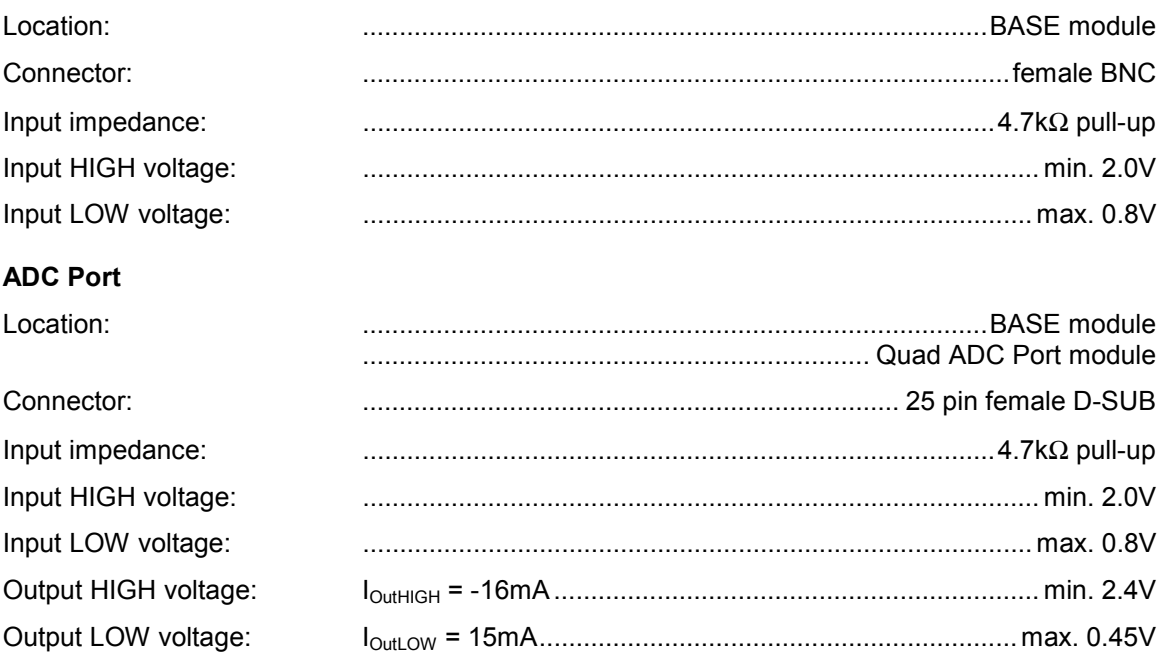

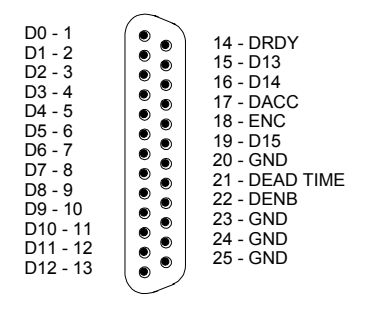

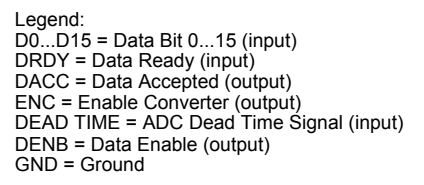

**Figure 7.7: ADC port connector assignment**

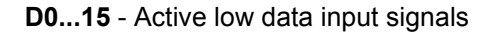

**DRDY** - Data Ready input signal indicating that valid data is present at the ADC port. The polarity is software selectable.

**DACC** - Data Accepted output signal. Indicates that the input data is registered. The polarity is software selectable.

**DEAD TIME** - Dead Time input signal. The polarity is software selectable.

**ENC** - Enable Converter output signal to arm the connected ADC, TOF, etc. The polarity is software selectable.

**DENB** - Output signal to enable a tri-state data output driver of the ADC, TOF, etc. The polarity is software selectable.

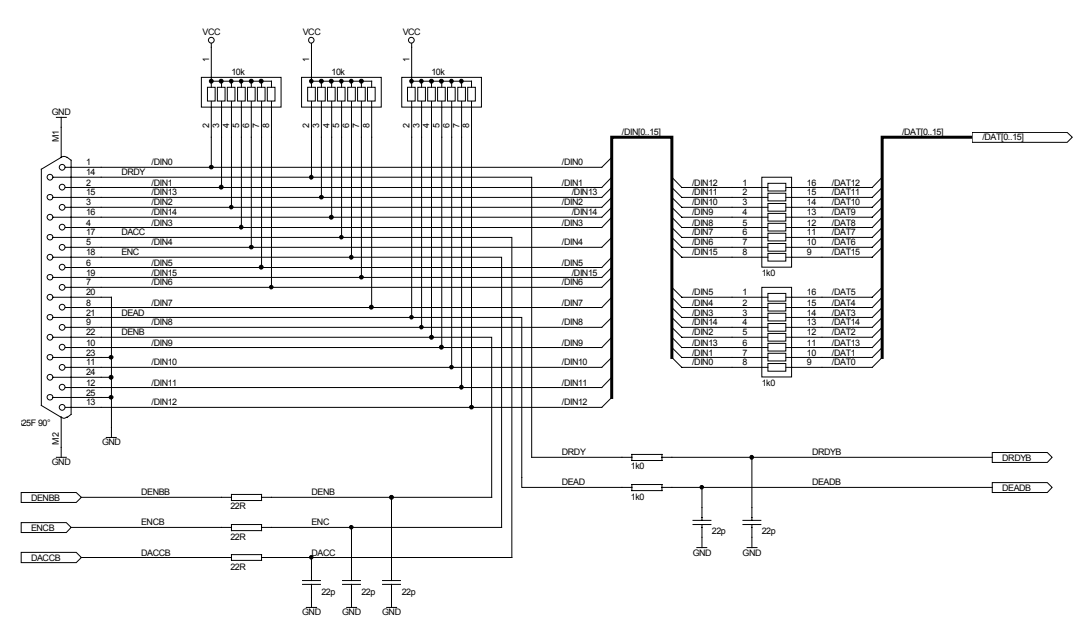

**Figure 7.8: ADC port circuit schematic**

#### **7.3.5. Fuses**

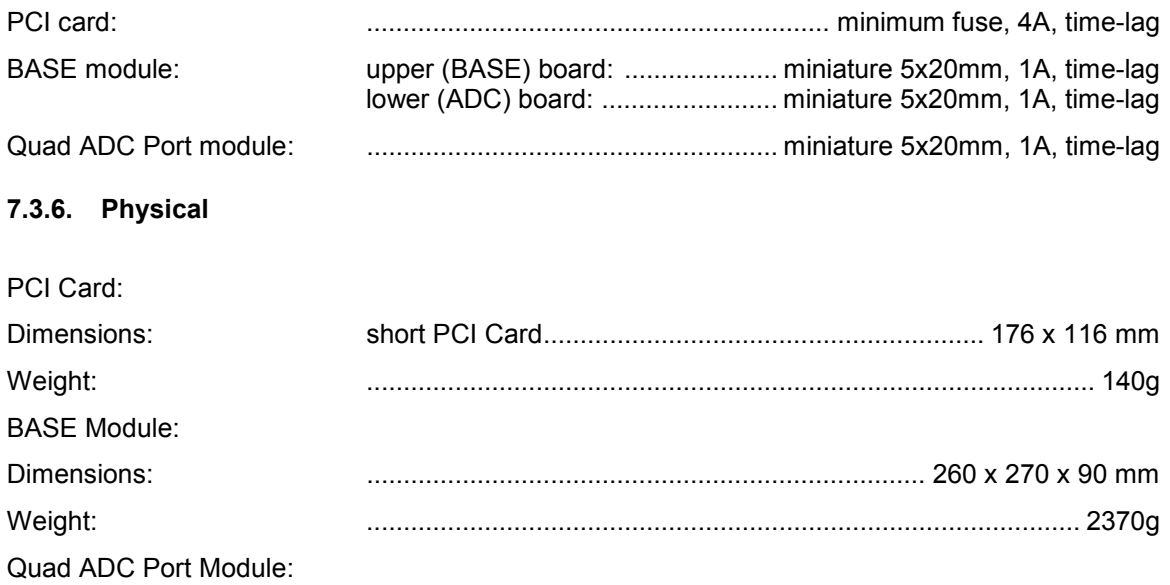

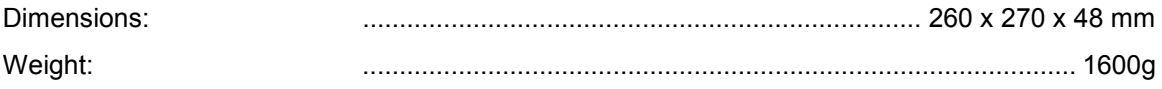

### **7.4. Accessories**

**Add-on I/O Port Connector**

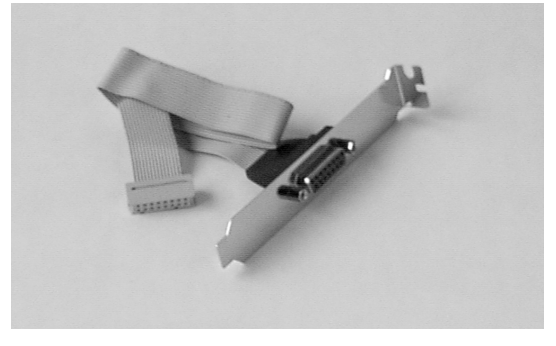

**Figure 7.9: Add-on I/O port connector cable**

**Extra Power Supply Connector**

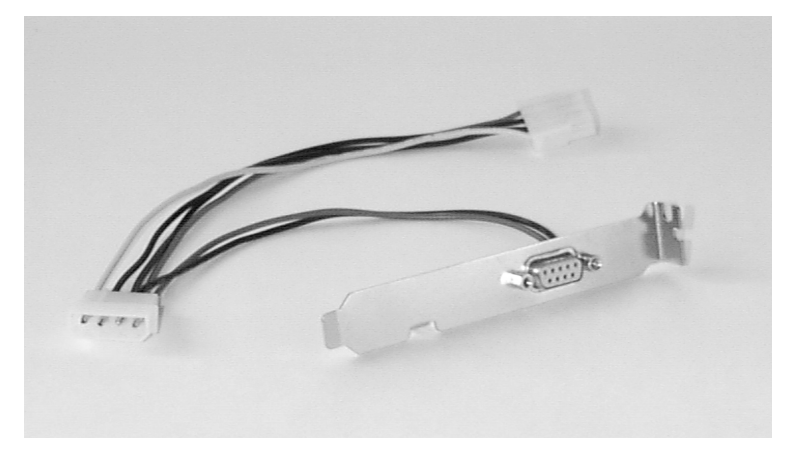

**Figure 7.10: Extra power supply connector cable**

**FHS Link Cable**

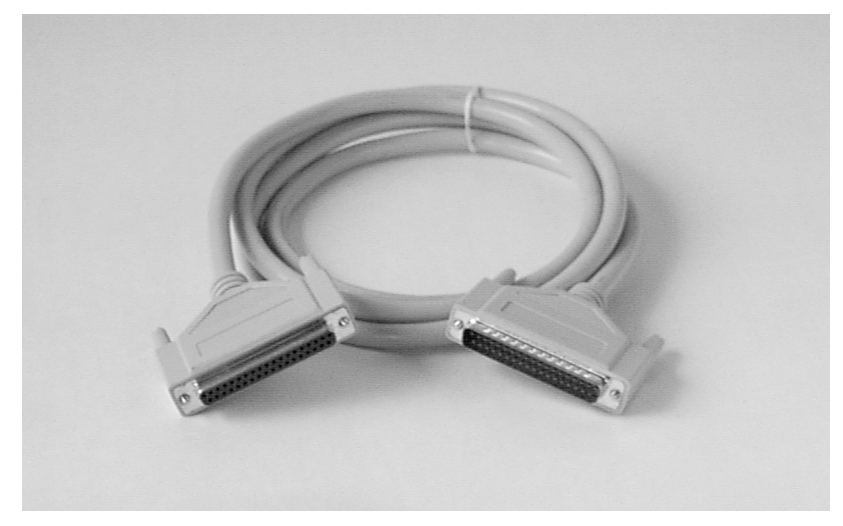

**Figure 7.11: Standard 2m FHS link cable**

**FMP Bus Cable**

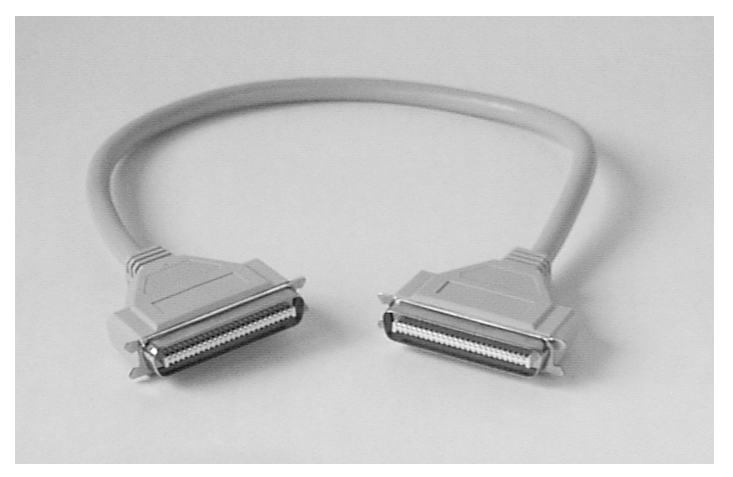

**Figure 7.12: FMP bus cable**

**Module Power Supply Cable**

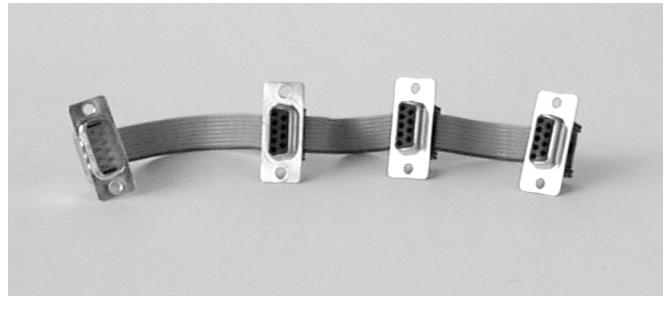

**Figure 7.13: Module power supply cable**

### **7.5. Troubleshooting**

### **Power LED is off**

• Check fuse on PCI card.

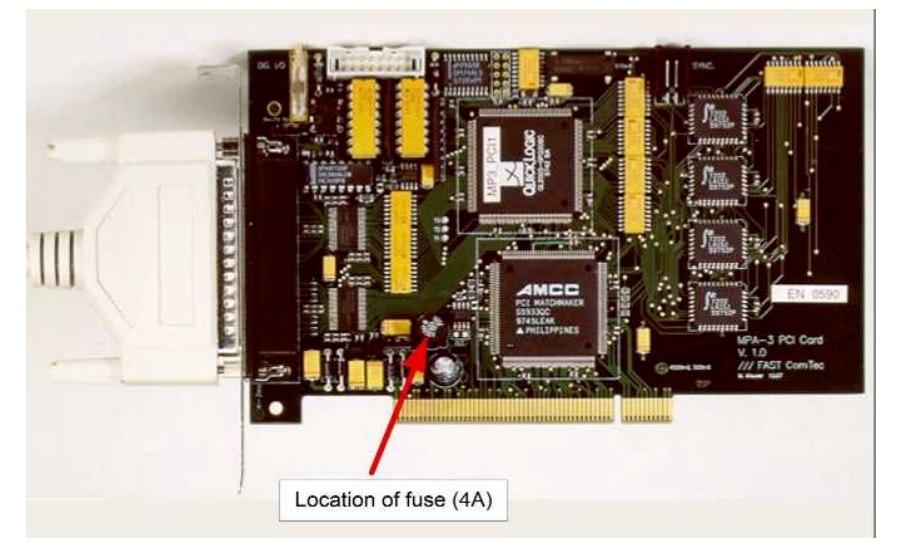

- Check if the computer is turned on.
- Is the FHS Link cable installed and tightened?
- No 'Extra Power Cable' is installed and it formerly worked: Replace the fuse on the PCI card.
- Install an 'Extra Power Cable'.

### **LEDs are illuminated even when the computer is turned off**

• ADCs or other externally powered equipment is connected and drives the module's supply voltage via the built-in pull-up resistors of the ports.  $\rightarrow$  Don't care.

### **LED displays of one module are off – others are on**

- The Power IN is not properly connected?
- Replace the fuse inside the module. Only authorized service personnel should do this!

### **RealTimeClock / Timer / Counter option is not accessible**

- The RealTimeClock option was not purchased.
- Edit the mpa3.ini file: there must be a line "rtc=1"

### **Replay is not possible**

- The Replay option was not purchased.
- Edit the mpa3.ini file: there must be a line "replver=1" if replay is enabled inside the Base module, or a line "replver=2" for the key module. Check whether it is connected to the LPT1: parallel port.

### **7.6. Frequently Asked Questions**

### **7.6.1. MPA-3 Performance**

**Q:** About the 4K and 16K FIFO: Can you give me some firm ideas on how to recommend to customers which they need? Is it based on a count rate issue; i.e. up to some count rate the basic 4K FIFO is ok, then above that the customer should order the 16K. I need to offer some logical explanation on how to select these options.

**A:** Please look in our web-page what we have about the MPA-3 system. Under "Performance" a pdf file can be downloaded describing the throughput that can be achieved using a single- and dualprocessor system with the three possible FIFO sizes. The essential numbers are contained in the following table:

ADC Conversions/sec without loss of data

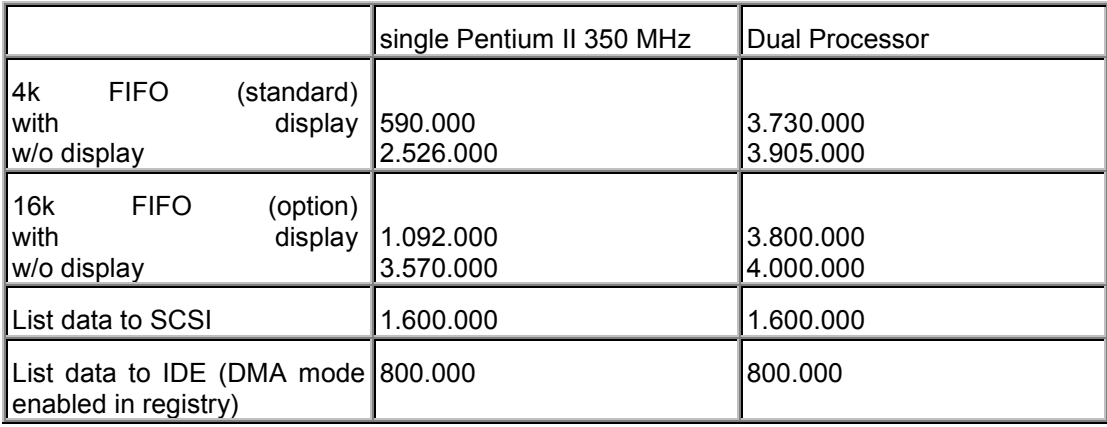

### **Q: How can the DMA mode for my IDE harddisk be enabled in the registry?**

**A:** Windows 98 and 2000 should DMA mode enable automatically. But under Windows NT it is necessary to have at least Service Pack 4 and to change some registry entries. Check the registry by running regedit and look under HKEY\_LOCAL\_MACHINE...HARDWARE...DEVICEMAP...Scsi...Scsi Port 0. If you see for the DWORD value DMAEnabled the value 0x0, DMA is not enabled. If you see a value 0x1, it is already enabled. To enable it, look under

HKEY\_LOCAL\_MACHINE...SYSTEM...CurrentControlSet...Services...atapi

and add here a key named Parameters and under Parameters a key named Device0. Then add here a new String Value named DriverParameter and set its value to "DMADetectionLevel=0x1". Then reboot the system and look whether DMAEnabled is now 0x1. If it is still zero, you have probably an old BIOS, motherboard, or harddisk. Without DMA mode enabled, the typical maximum value for ADC conversions per sec and writng a listfile to IDE harddisk is only 120.000 instead of 800.000.

**Q:** MPA-3 Performance Chart: When I look at the performance chart in careful detail, I have several questions: A. Exactly how much is the throughput affected by fewer parameters. For example, most of our applications involve 2, 3, or 4 parameters only.

**A:** If you have 4 ADCs instead of 16, you can in principle use a throughput per ADC by a factor of 4 higher before you see a count rate limit.

**Q:** B. Exactly what does he mean by "ADC Conversions/sec without loss of data"?

**A:** At this measurement we observed the FIFO full flag with a scope at the PCI board to explore the limit of the throughput without loss. Above this limit still even more data per time are taken, but with some loss.

**Q:** Clearly, the ADC's are NOT included in this measurement, right? So what is ADC "conversions"? I thought it simply means the number of digital data words that the MPA-3 could accept per second

(whether from an ADC or any other front end device that produces digital data), both with and without the PC graphic real-time display turned on (i.e. writing data only to hard disk, and writing to hard disk plus histogramming in RAM for a real time display)

**A:** no data were written to hard disk, only transfered into the PC RAM.. Histogramming and writing to hard disk depends on the performance capabilities of the PC used.

**Q:** But now I am wondering if my understanding is correct, since at the bottom of the chart states "List Data to SCSI (hard disk I assume)" and "List data to IDE". What is the difference? These numbers are MUCH lower 1600K and 120K?

**A:** Yes this was the observed throughput limit when writing a listfile to a standard harddisk with IDE or SCSI interface. Of course these numbers can be improved better by using a faster (and naturally more expensive) hard disk.

**Q:** Isn't the other data (for IK, 4K, 16K FIFO's etc) for writing to a hard disk? (of some type). Nothing really says. If not, then what is it for?

**A:** No, it is for histogramming spectra in the PC RAM.

**Q:** I hope this main data is not only for using a RAID disk or something exotic like that.

**A:** We had no RAID system, but if you want to transfer data to disk with the speed that is in principle possible, you need a RAID system or anything else that can accept such a data rate..

**Q:** C. Why does the dual processor PC make such a difference? I would think the PCI board would be the limitation. Pls explain.

**A:** The evaluation of the data for histogramming needs some processor time and therefore it helps very much to have a dual processor system, as one processor in principle can handle the transport of the input data and the other evaluate the data.

**Q:** D. Do the new "100 MHz bus" PC's make any difference in the throughput? Are they an advantage? How?

**A:** Yes. But we used a 100 MHz bus PC for this measurement.

**Q:** E. Is this only for periodic-arrival statistics data? versus random arrival?

**A:** This was for periodic data, as no random data was available - but since we buffer the data there should be no difference.

**Q:** 1. Thank you for the clarification on the performance chart. That was not at all clear. I think the chart also needs to say that this is RAM histogram data explicitly and identify the type of PC used (speed, etc).

**A:** 1) the performance chart is actually quite accurate. If RAM histogramming, a RAID system or any other storage device used that is fast enough to accept this data is immaterial. Every few months there are new, faster storage devices being introduced which is why we do not intend to make statements that puts qualifications on our performance that will be outdated a few weeks later. It is just a question of what the customer will spend for his storage device that determines the sustainable data storage rate, that his system has. In essence it is not the MPA-3 system that limits the data transfer rate but the storage device the customer is willing to buy.

**Q:** 2. I need to know if the "List Data to..." performance numbers at the bottom of this chart also improve by a 4X if only 4 parameters are used??.

**A:** 2) The transfer rate we listed is the maximum rate that is possible without loosing data. The transfer is not influenced by the number of ADCs connected. It can be one or 16 or anything inbetween. If you have just one ADC and the max. transfer rate to your storage device is for example 400,000/s it is quite clear. If you have two ADCs then the total conversions from both ADCs can not exceed 400,000/s - don't think of any restrictions like 200,000/s per ADC - it does absolutely not matter what the actual counting rate of each ADC is as long as the sum does not exceed 400,000/s. In coincidence operation the conversions that meet the coincidence conditions can not exceed 400,000/s even if the input rate to the ADCs is perhaps much higher. As you know normally not all input events produce a coincidence!!

**Q:** 3. It is not clear to me why the system performance improves so much, with periodic data, as the FIFO size increases. For burst data, I could understand that, but for periodic data, I do not understand. It must have something to do with the latency in the block transfers through the PCI bus. Is this correct? Can you explain this more for me? What are the limiting factors? This is important because all of our applications involve random (Poisson) arrival statistics for data. I am trying to "de-rate" the various performance numbers to predict what will happen for random arrival data, and this is not straightforward given the numbers shown. Usually the difference is at least a 3X reduction for a reasonable dead time loss, but it isn't clear what to do in this case.

**A:** 3) We are actually looking at the data storage rate which is from the FIFO via the PCI bus to RAM (in this case because we do not have a RAID which might be even faster). At this point the data is transferred in block form. Your point would be quite valid if the input of the MPA-3 would be the restriction - however the input of the MPA-3 is much faster in accepting data than can actually be transferred. If the ADCs used are fast enough for the data acceptance capability of the MPA-3 any random data arriving will be derandomized in the FIFO. Any dead time is therefore negligible because the average will be the same as for periodic input signals. I hope you can see that the data transfer performance of the MPA-3 does not depend on periodic or randomly arriving events on the input side but on the capability of the PCI-bus and the selected storage device. Rather than "de-rating" the MPA-3 performance attention should be given to selecting the right frontend- and storage devices to match the requirements of the application.

3) Here I would like to give you some more detailed technical information: The data transfer works the following way:

During an acquisition two seperated threads are running initiated by the MPA3 server program: the DMA handling thread and the evaluation thread. The DMA handling thread always calls the driver by providing a RAM buffer of specified size (the buffer size can be specified in the mpa3.ini file by a line blocksize=... and can be rather large). The PCI board transferes any data coming in directly with DMA into the PC RAM using an interrupt. When the driver call returns, the DMA handling thread in the software signals the evaluation thread that there is a new buffer available and starts a new driver call specifying another buffer (always two buffers are used alternatively).

The evaluation thread optionally dumps the data to disk (the speed is dependent on the harddisk used) and evaluates it for histogramming. It must be ready with the evaluation of the last buffer before he can start evaluating a new buffer. So you see the way how the FIFO size is involved and how a dual processor system can help. Most of the time the data is transfered via DMA directly into the PC RAM. But when the driver call returns, we are a short time in USER mode before a new driver call is initiated. During this time the FIFO is filled with data and with the standard FIFO size of 1 k (actually only 512 double words are usable) it can then happen that the FIFO is full and the data stream stops for a short time. In a dual processor system the second processor can work on evaluating the data and painting the histogrammed spectra without perturbing the data flow and so reduces the probability of a full FIFO during two DMA transfers.

The throughput rate numbers were taken by observing the FIFO full flag and are limits of a "throughput without loss". For statistical data a rare loss of data normally can be accepted without problem; it just increases a little bit the dead time of the system that you have any way in the ADC's but does not influence the quality of the data. But for some experiments no dead time at all is acceptable and data are coming with a continuous high rate. If the data come in small bursts, this is no problem because this can be handled by a large DMA buffer size and, eventually, FIFO size. So the peak rate in a random flow can be even much higher than the rates in our list without causing much problems.

### **7.6.2. Coincidence Definition Window**

**Q:** We do not understand for what "move" button (move ADC registered in Coinc. with any) to Dependent coinc. groups) is. Is there no problem even if an ADC is not registered in Coinc. with any? We understand what "copy" button is for. However, we do not know how we should use "move" button. Please advise.

**A:** If an ADC is in the 'Coincidence with any' group, it means that an event is registered when this ADC has a valid conversion.

If an ADC is in any 'Dependent coinc. group' it means that an event is registered when **all** ADC's in this group have valid conversions.

The 'Move' button moves the ADC from the 'Coincident with any' group into the dependent group, it is removed from the 'Coincident with any' group, whereas the 'Copy' copies it into the dependent group and lets it in the 'Coincident with any' group. Using 'Copy' and 'Move' it is possible to have an ADC in several dependent groups and remove it from the 'coincident with any' group. It makes no sense to have any ADC as well in the 'coinc. with any' as in a dependent group, because any event is registered already if this ADC has a valid conversion because it is in the 'coinc. with any' group, no matter whether it is in a dependent group or not.

**Q:** Please let us know what we should do to carry out **anti-coincidence** measurement by using MPA-3.

**A:** An event can be rejected with a TTL signal. It makes no sense to reject by a converted ADC signal because one should not measure the amplitude of a signal and then reject this information because it causes dead time. You can either use the gate input of the ADC's or you could use the reject input, the 3rd auxiliary connector at the MPA-3 base module:

Press in the Coincidence definition dialog the button "Aux conn..". The Auxiliary connectors dialog is opened. For the REJECT input enable the checkbox "Coincidence Mode", define the input signal polarity and use "Instantly" reject (or reject "at end of coincdence" window). Close the Auxiliary connectors dialog and you have now /REJ in the "Coinc. with any" list. You can use it for the coincidence groups like an ADC, for example move it into a dependent group. Note that for positive polarity the signal at the REJ input must have a rising edge within the coincidence time window or for negative polarity a falling edge.

To make an anticoincidence, you can also define spectra with a condition set on a ROI. Define a ROI containing a complete ADC spectra, define a condition for events NOT inside that ROI, and set this condition on any other spectra you want to gate with this anticoincidence.

**Q:** I know in the MPA2 system if the DEAD signals do not arrive within the coincidence window then a zero is returned. Is this also the case with the MPA3 system?

**A:** No. In the MPA-3 the zero is returned when a Dead time signal was present but no Data Ready did come within the data-ready-timeout. It means that either this timeout was too short or the pulse was below the threshold. In the MPA/PC-II a zero was returned in "coincidence mode" also when no signal at all was present. In the MPA-3 only data from ADC's are stored that had a Dead time signal (for singles only the Data Ready is observed). For each event an information word informs which ADC's had fired.

**Q:** A related question for another customer: On the MPA-3, this customer proposes to capture 16 parameters, consisting of 8 pairs (X-Y). He wants to know if coincidences can be set up for these 8 groups of 2 parameters each. In looking at the software, it seems there is a maximum of 4 groups that can be defined (set up)? Is it possible to specify 8 groups, each consisting of 2 parameters?

**A:** It is in principle no problem to expand the software up to 8 dependent coincidence groups. If necessary, we can make this software expansion without any additional cost. Of course the customer could also use all ADCs in the 'Coincidence with any' list and is then free to see any coincidences. The data flow is not higher when there are always events in pairs of two ADC's, because for any coincidence event always an informational word is transfered saying which ADCs had data and then only the data words of ADCs are transfered that performed a valid conversion (this is very different from the data flow in the old MPA/PC-II system).

**Q:** I need some more explanation about setting the coincidences. If an ADC1A (with S) is entered into the "Coincidence with any" column of the dialog box, is this equivalent to: (for example)??? "Accept an event as valid if it occurs on ADC1A and any other ADC that is shown as active within the coincidence window time setting? ie. ADC1A and (ADC1B OR ACD1C OR......) ??? It is intended as just a short format to state this same logic? What would occur if the START box was not checked, so there is no "S" after the ADC1A? The discussion of this in the MPA-3 manual is very brief.

**A:** The Start enable means that this ADC is allowed to start a coincidence window. If it is not checked, it cannot initiate storing an event and it is stored only if its Dead time signal is within the coincidence window started by any other ADC with the Start enable attribute. If ADC1A with S is entered in the "Coincidence with any" column, it is equivalent to: "Accept an event as valid if it occurs on ADC1A and start a coincidence window. Store then the converted value of ADC1A and of any other ADCs that had a dead time signal within the coincidence window". It is not possible to decide which of the ADC's started the coincidence window if more than one in an event have the S attribute. If no other ADC had a dead time signal within the coincidence window, this single value is stored alone.
# **7.6.3. Listfile Format**

**Q:** Could you help a little bit about the format? Here is what I understand :

FF FF FF FF is flag for next word to be data

FF FF 00 40 is ms or multiple time flag

After a FF FF FF FF flag, I find 01 00 00 80 (I deduce ADC 1) and then the value (FF FF 25 00) (generator to channel 25) Is that correct?

Should data from ADC 2 coded like this 02 00 00 80 ?

**A:** Here is the description of the listfile format copied from the README file:

Every millisec there is a timer event. It is a 32 bit word containing 0x4000 as high word and as low word for ADC 1 a 1 in bit 0 if it's "alive" and a 0 if its "dead", the same for ADC2 in bit 1 and so on. Counting the corresponding set bits directly gives the live time in milliseconds for each ADC, counting the timer words gives the realtime of the run in milliseconds. It is possible that the timer is written only every 10, 100 or 1000 milliseconds. This is then indicated by a line "timerreduce=10" (100, 1000, respectively) immediately preceding the [LISTDATA] tag in the header of the listfile.

After a timer event can follow either again a timer event or a synchron mark, i.e. a double word containing 0xFFFFFFFF and then event data.

Event data start always with a event signal double word containing in the high word some flags and a zero in bit 30 (to distinguish it from a timer event), and in the low word for each ADC that has data a 1 in the corresponding bit (bit 0 for ADC1 ...). The ADC data are 16 bit and the data structure is in a 32 bit raster, therefore there must be a 16 bit dummy word inserted for an odd number of ADCs containing data to get an even number of 16 bit data words. If such a dummy was inserted, this is marked in bit 31 of the event signal word.

RTC Option: If data of the 48 bit realtime clock (RTC) are in the event, this is marked in bit 28 of the event signal word. If RTC data are signaled in the event signal double word, the three 16 bit RTC data rtc0, rtc1 and rtc2 follow immediately after the signal word in the next low, high and low words. The rtc value is (rtc2 \* 65536 + rtc1) \* 65536 + rtc0. It starts from a (preset) value that can be set by software and counts down with 20 MHz (or extern clock). After rtc2 follows in a high word the dummy word if bit 31 in the event signal double word was set, or ADC data.

If RTC data were not signaled, immediately after the signal dword follows in the next low word either a dummy word (if signaled in bit 31) or ADC data (starting from the lowest ADC that has data). From the signal dword it is clear how many ADC data follow and also that it is an even number of 16 bit words, so after this set of data can either again follow a new set starting with a new event signal dword, or a new livetime event.

So far the documentation. Here are some additional comments:

In the Intel world all bytes of a word come with the least significant byte at first.

FF FF FF FF is a synchron mark that is always after a timer event and before event data.

00 40 belongs to a double word 0x4000xxxx, i.e. a timer word.

If you find after a FF FF FF FF mark 01 00 00 80, it means an event signal double word 0x80000001. Bit 31 is on, it means a dummy word is inserted in the next low word after the event double word. Bit 0 is on, it means that this event contains only 1 ADC word from the first ADC. Now you see (FF FF 25 00), it means 0x0025FFFF. The low word FFFF is the dummy word, the high word 0x0025 means the ADC value in ADC 1. If you would have data from ADC1 and ADC2 in an event, the event signal word would be 0x00000003, and in the first double word after the event word you would have in the low word ADC1 and in the high word ADC2. If you would have only ADC2 data in the event, the event signal double word would be 0x80000002, and the next double word would contain in the low word a dummy and in the high word the ADC2 data

# **7.6.4. Zero Channel Filling**

**Q:** In the 4 parameter coincidence mode it seems to work OK for small pulse heights (up to 5V) but for larger pulses the data gets put into the zero bin on all four ADCs. For a single/independent measurement of just one ADC I can get data to show up properly throughout the full 10V full-scale ADC range. Do you know what can cause this behavior?

**A:** When you get data into the zero bin for higher pulses, then probably you have to increase the data ready timeout. It is in the ADC Settings dialog (icon showing the tools) just below the Coinc. time. The 7074 ADC has a large conversion time when used with high resolution (160 mikrosec for 16 k as it is a 100 MHz Wilkinson ADC) and the data ready timeout must be large enough.

**Q:** I already tried to study the influence of this parameter and my channel zero is always filled with a high rate for every DRDY timeout values (50 µs, 200µs or much more !). I made one more test this mornig but doesn't change nothing. I really worry about this. I describe you another test we made : We activated only ADC number 1 in our chain and put it in the "Coinc. with any" configuration in the system configuration dialog box. This way, each time an event occurs, the deadtime signal starts a coincidence window (and only one). On the oscilloscope, we could see that a lot of windows start (aux. output) without no corresponding deadtime signal. In our application, this zero channel filling is a real problem because we are obliged to record very big List files with few relevant events. Here are our questions :

1/ Is that possible (by MPANT software or DLL) to reject the zero channel before the data reach the disk ?

2/ If no, is that possible to consider a dedicated version of theFPGA prom inside the module that would reject the zero channel events due to the DRDY Time-out, instead of sending them to the PC. Dead time correction and time tags accuracy is not so critical for us in comparison with the volume of data.

**A:** May be you have some noise on the ADC input? this could cause a deadtime signal also without a valid conversion, especially if you use a high discriminator level LLD to discriminate the signal from noise, as the deadtime may be sent also for such signals below the threshold. A lot of counts in channel zero indicate that there are deadtime signals without data ready signals before the data ready timeout. Such events are up to some degree normal. You can use a zoomed view to get rid of these counts for a reasonable scaling of your spectra. In the single mode the deadtime is important only for the livetime correction and such deadtime signals cannot cause zero events. Please check if the number of reasonable counts per sec in your spectra without channel zero is about the same in single and coincidence mode.

As this is so important for you I do what I can: We have already in the software a filter for reducing the listfile size by writing only 1/10 (1/100, 1/1000) of the timer data: In the data operations dialog, if you check 'Write Listfile', these options will appear. I introduce here now also an Option 'Drop zero events'. It allows to drop coincidence events with all ADC data being zero. Such events will then also be eliminated before writing it into a listfile. But if any ADC in this event has a non-zero value, the complete event including all zeros is stored. (Version 1.48, Nov-08-2002) I see no chance to achieve this by a hardware change.

(Version 1.52, Oct-07-2003) Now the 'Drop zero events' suppresses completely histogramming into channel zero of any spectra.

**Q:** Please refresh me on what conditions in the ADC/ MPA-3 can result in counts (especially large numbers of counts) appearing in MPA-3 channel 0. The customer is experiencing this. How can he eliminate it?.

**A:** In short, these arise in coincidence mode when any ADC makes a Dead time signal but no Data Ready before the Data Ready Timeout. The reason can be either a too short Data Ready Timeout, which can be set in the ADC Settings dialog, or noise signals which are larger than the ADC threshold (about 120 mV for 7074 or 7072 ADCs) but below the Lower Level threshold. In case of noise it is recommended to turn the amplification down to assure that the noise signals are below 120 mV. A Lower Level Threshold higher than 120 mV is not recommended. It is possible to get rid of the zero events by crossing the checkbox "drop zero events" in the listmode box of the data operations dialog, but these events are then eliminated by software only, they are still in the data stream and produce dead time.

# **7.6.5. MPA3.INI file**

**Q:** With MPA-3, how is the polarity etc for a specific ADC setup? (Canberra 8715). The manual doesn't seem to cover this, unless we missed it.

**A:** Please look into the manual in chapter 5 for the description of the MPA3.INI file: the MPA3.INI contains the ADC port handshake signal polarities in a line polarity=..., see figure 5.2. Here is the snippet out of the MPA3.INI file shown in this figure:

;ADC Port Control Signal Polarities (hex):

; 1) polarity: [DENB;ENC;DACC;DEAD;DRDY]

: DRDY (bit  $0$ ) :  $0$  = active high,  $1$  = active low

; DEAD (bit  $1$ ) :  $0$  = active high,  $1$  = active low

; DACC (bit  $2$ ) :  $0 =$  active high,  $1 =$  active low

; ENC (bit 3) : 0 = active high, 1 = active low

; DENB (bit 4) :  $0 =$  active low,  $1 =$  active high

; Tracor Northern ADC's:

;polarity=0,0,0,0,0,0,0,0,0,0,0,0,0,0,0,0

; ND 58x ADC's:

;polarity=F,F,F,F,F,F,F,F,F,F,F,F,F,F,F,F

; Silena or Laben ADC's:

;polarity=13,13,13,13,13,13,13,13,13,13,13,13,13,13,13,13

; FAST or Canberra ADC's:

polarity=5,5,5,5,5,5,5,5,5,5,5,5,5,5,5,5

You may inspect also the ADC connection guide in the support section of our website. You will here find that the polarity parameter should be set to F for the 8715.

**Q:** I am writing this because I had a problem with our MPA-3 system. After installing the MPA software, including the system driver, the MPA3.EXE server started as normal and detected both the base and quad-port module. However, when an aquisition was started the program stopped responding to any key or mouse event, saying acquisition was still OFF. The process could only be killed using NT's task manager. At first I suspected problems with the new RT clock, but quickly realised that NT service pack 4 had been installed on the computer. And lo and behold, after "downgrading" NT back to service pack 3 everything worked normal again. I did not elaborate further on this to find the source of conflict. If you have some updated software/drivers/fix to this problem, please inform me.

**A:** please inspect your mpa3.ini file. You will find the following lines:

; watchpriority for DMA transfer thread (between -1..2)

; set watchpriority=0 if your system hangs after start

; watchpriority=1 gives on most systems a better performance

watchpriority=1

Please edit this line into watchpriority=0 By the way, you can download the latest MPANT software from our web-page. Look under support.

## **7.6.6. Installation Problems**

**Q:** We followed the "Download instructions" slavely. Contrary to the instructions Windows 2000 did not ask automatically for a driver.

**A:** Windows asks for a driver if it finds a new hardware on start up. If you want to reinstall the driver you have to use the Device Manager. But it is usually not necessary, as the device driver is not changed with every update.

# **7.6.7. Active ROI**

**Q:** About "Asking for status via External Control returns the same number both for ROI and total spectrum". Now I understand what happens. I even knew that this region can be used for presets but can you tell me where in the manual it is stated that it is just this region and not the one observed on display that is sent to the remote computer ?

**A:** Well, you see the status information numbers in the status window at the left side of the MPANT window and also in the window of the server program. Here is for each ADC a line "ROI: xxx" pertaining to the special ROI that can be defined in the "ADC Settings and Presets" dialog (see manual pages 5-5, 5-6). This special ROI is named "Active ROI" and is also displayed in the dialog for editing ROIs, it can also be defined here or any selected ROI can be selected for the "Active ROI" by pressing the button "Make Active" (see in the manual on page 6-7). Of course the same status numbers are also sent over the net when asking for a status.

## **7.6.8. Saving ROIs**

**Q:** Continuing on the item ROI, namely polygonal ROI's. Where in the manual can I read about the way of saving and loading? I tried to save as... and then modify the offered PROI-name but I cannot find the files. Usual ROI's are retrieved with the configuration but I cannot retrieve more than one polygonal.

**A:** Ok let's just try: Load the demo data mix.mpa. Enlarge the dualparameter spectra "MBGO". Define here a circular ROI and a polygonal ROI. You can switch between the selected ROIs by pressing the '+' and '-' button from the numerical keypad (see manal pages 6-5, 6-6). Now save these polygonal ROI's: From the MPANT menu chose Region... Edit... to open the dialog for editing polygonal ROIs. Press the button "Save as..." and save it under the offered name "PROI.CTL" in your working directory C:\MPA3. Of course you can chose any other name or directory. You see that the ROIs are saved into a Control file like any settings and commands, they can also be reloaded like loading or executing any control file: Delete now your ROIs by pressing repeatedly the corresponding toolbar icon until you don't see any more any ROI when pressing the '+' key. And now reload the saved ROIs: From the MPANT File menu chose Load..., select as File Type "Control Files (\*.CTL)" and select the C:\MPA3 directory and file PROI.CTL. Press "Open". Now your ROIs are loaded again. You see it if you press the '+' or '-' key from the numerical keypad to click again through the ROI's defined in that spectra. (See manual page 6-7). Now define some more polygonal ROIs. Finally save your data into a file named "mix1.mpa". All your ROI's are saved, not only one. Try deleting everything or reloading different data and finally loading your "mix1.mpa", you see that all ROIs were saved. You can also save it into a configuration file from the Setting Dialog, for example save your configuration into a file, say, "mix1.cnf".

**Q:** Is it possible to save the ROI information separately so that the ROI's can be used in other spectra?

**A:** The ROI information can be saved into a seperated file (default name roi.ctl) from the ROI editing dialog. This file can be loaded with File...Load to restore the roi information in the same spectra. If the ROI's should be used in another spectra, the file must be edited: Here is an example of such a file: [ADC4] roi=1705 1733 roi=2118 2149 roi=2157 2183 To move these ROI's from ADC4 (1C) into ADC1 (1A), change the first line into: [ADC1]

#### **7.6.9. Save Settings**

**Q:** However, if you save a config. on the "Range, presets..." you are instructed not to give the extension "cnf". When you browse the available files you don't see it either. Is it then self evident that the "configfile" on the online help should look like the one above?

**A:** The "Browse" button can be used for inspecting the present configuration files and for selecting a name already present, but if you chose a new name from the Browse dialog you get a message that it is not present because this dialog is for opening existing files. But you can enter the name "mix1" directly into the edit line labeled "Setup name" and press "Save Sett.". Now again delete all spectra and reload the configuration. You will see that the spectra are defined again and also all polygonal ROIs are again present (use the '+' key). It is not true that you cannot retrieve more than one.

#### **7.6.10. Add spectra**

#### **Q:** How can I add two 1-D spectra together?

**A:** See page 5.3 in the manual. To add a particular spectra to another one, first save it into a file using "Save Display As..." from the MPANT File menu. Now open the Data Operations dialog, chose the "Selected Spectra" radio button and select the spectra to which you want to add the spectra on disk. Then "Browse" for the file you want to add and press the "Add" button. It is possible to shift the spectra according to an energy calibration before it is summed up if both spectra are calibrated and the checkbox "calibr." is crossed.

**Q:** Is it possible to define an ROI (maybe same, maybe different) in each of two spectra, and then add only those ROI together to form a sum, not the complete spectrum.

**A:** ROIs in dualparameter spectra can be projected to the x- or y-axis and the new spectra showing the ROI projection can then be saved into a seperated file using "Save Display As.." from the MPANT File menu. For ROIs in single spectra we have no such built-in capability in the software to save only counts within a ROI. But using the DLL interface it is possible to access counts within a ROI and process it, we have such examples included for LabVIEW.

## **7.6.11. DLL Programming**

**Q:** I am able to start the server from my C++ program using the DLL function ServExec but I cannot get the status information. What I am doing wrong?

**A:** It is important that the DLL is loaded first by the Server program and that it is loaded from the same path by all programs using it. Otherwise it does not work to access the shared memory. In case your test program is not in C:\MPA3 I recommend to copy the dmpa3.dll into the Windows\System32 directory and delete it in C:\MPA3. Please make sure that there is nowhere else any file dmpa3.dll. Please remove then the ServExec(..) from your testprogram and start mpa3.exe by hand before starting your program, or by a call from your program for example like

{

}

```
STARTUPINFO startupinfo = {0};
PROCESS_INFORMATION procinfo = {0};
startupinfo.cb = sizeof(STARTUPINFO);
return 
CreateProcess("MPA3.EXE",NULL,NULL,NULL,FALSE,HIGH_PRIORITY_CLASS,NULL,NULL,
&startupinfo,&procinfo);
```
, but before your program loads the DLL. Therefore I recommend not to link the DLL to your program using a dmpa3.LIB file, but explicitely load it at runtime as demonstrated in our example tstmpa3.c.